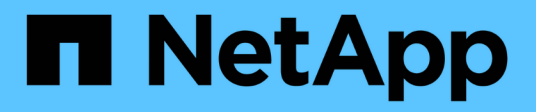

## **Getting started overview**

NetApp Solutions NetApp May 17, 2024

This PDF was generated from https://docs.netapp.com/us-en/netappsolutions/databases/hybrid\_dbops\_snapcenter\_getting\_started\_onprem.html on May 17, 2024. Always check docs.netapp.com for the latest.

# **Table of Contents**

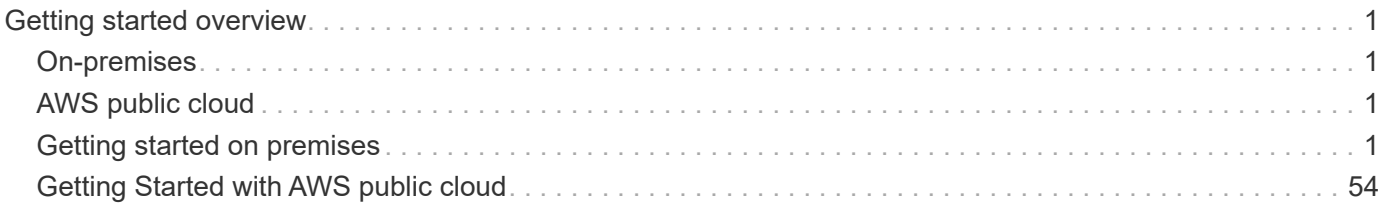

# <span id="page-2-0"></span>**Getting started overview**

This section provides a summary of the tasks that must be completed to meet the prerequisite requirements as outlined in previous section. The following section provide a high level tasks list for both on-premises and public cloud operations. The detailed processes and procedures can be accessed by clicking on the relevant links.

## <span id="page-2-1"></span>**On-premises**

- Setup database admin user in SnapCenter
- SnapCenter plugin installation prerequisites
- SnapCenter host plugin installation
- DB resource discovery
- Setup storage cluster peering and DB volume replication
- Add CVO database storage SVM to SnapCenter
- Setup database backup policy in SnapCenter
- Implement backup policy to protect database
- Validate backup

# <span id="page-2-2"></span>**AWS public cloud**

- Pre-flight check
- Steps to deploy Cloud Manager and Cloud Volumes ONTAP in AWS
- Deploy EC2 compute instance for database workload

Click the following links for details:

[On Premises,](#page-2-3) [Public Cloud - AWS](#page-55-0)

### <span id="page-2-3"></span>**Getting started on premises**

The NetApp SnapCenter tool uses role based access control (RBAC) to manage user resources access and permission grants, and SnapCenter installation creates prepopulated roles. You can also create custom roles based on your needs or applications.

### **On Premises**

### **1. Setup database admin user in SnapCenter**

It makes sense to have a dedicated admin user ID for each database platform supported by SnapCenter for database backup, restoration, and/or disaster recovery. You can also use a single ID to manage all databases. In our test cases and demonstration, we created a dedicated admin user for both Oracle and SQL Server, respectively.

Certain SnapCenter resources can only be provisioned with the SnapCenterAdmin role. Resources can then be assigned to other user IDs for access.

In a pre-installed and configured on-premises SnapCenter environment, the following tasks might have already have been completed. If not, the following steps create a database admin user:

- 1. Add the admin user to Windows Active Directory.
- 2. Log into SnapCenter using an ID granted with the SnapCenterAdmin role.
- 3. Navigate to the Access tab under Settings and Users, and click Add to add a new user. The new user ID is linked to the admin user created in Windows Active Directory in step 1. . Assign the proper role to the user as needed. Assign resources to the admin user as applicable.

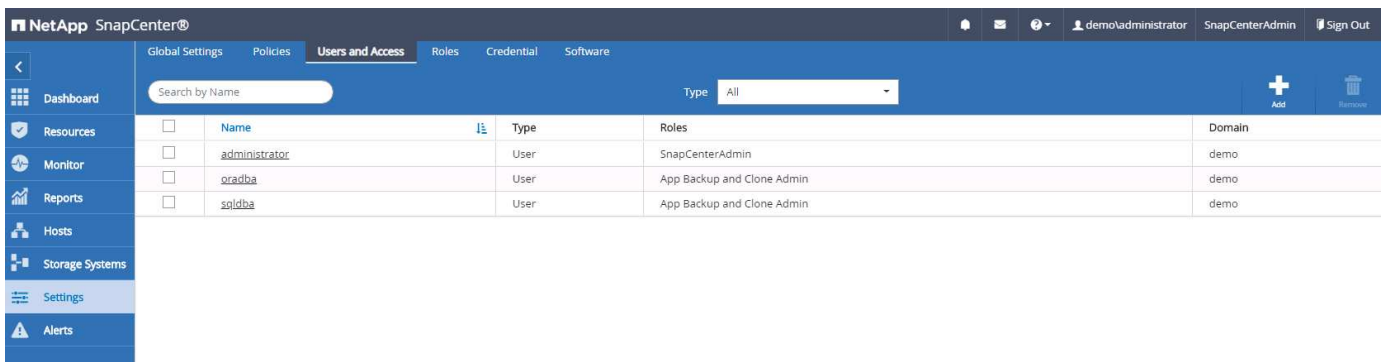

#### **2. SnapCenter plugin installation prerequisites**

SnapCenter performs backup, restore, clone, and other functions by using a plugin agent running on the DB hosts. It connects to the database host and database via credentials configured under the Setting and Credentials tab for plugin installation and other management functions. There are specific privilege requirements based on the target host type, such as Linux or Windows, as well as the type of database.

DB hosts credentials must be configured before SnapCenter plugin installation. Generally, you want to use an administrator user accounts on the DB host as your host connection credentials for plugin installation. You can also grant the same user ID for database access using OS-based authentication. On the other hand, you can also employ database authentication with different database user IDs for DB management access. If you decide to use OS-based authentication, the OS admin user ID must be granted DB access. For Windows domain-based SQL Server installation, a domain admin account can be used to manage all SQL Servers within the domain

Windows host for SQL server:

- 1. If you are using Windows credentials for authentication, you must set up your credential before installing plugins.
- 2. If you are using a SQL Server instance for authentication, you must add the credentials after installing plugins.
- 3. If you have enabled SQL authentication while setting up the credentials, the discovered instance or database is shown with a red lock icon. If the lock icon appears, you must specify the instance or database credentials to successfully add the instance or database to a resource group.
- 4. You must assign the credential to a RBAC user without sysadmin access when the following conditions are met:

◦ The credential is assigned to a SQL instance.

- The SQL instance or host is assigned to an RBAC user.
- The RBAC DB admin user must have both the resource group and backup privileges.

Unix host for Oracle:

- 1. You must have enabled the password-based SSH connection for the root or non-root user by editing sshd.conf and restarting the sshd service. Password-based SSH authentication on AWS instance is turned off by default.
- 2. Configure the sudo privileges for the non-root user to install and start the plugin process. After installing the plugin, the processes run as an effective root user.
- 3. Create credentials with the Linux authentication mode for the install user.
- 4. You must install Java 1.8.x (64-bit) on your Linux host.
- 5. Installation of the Oracle database plugin also installs the SnapCenter plugin for Unix.

#### <span id="page-4-0"></span>**3. SnapCenter host plugin installation**

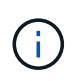

Before attempting to install SnapCenter plugins on cloud DB server instances, make sure that all configuration steps have been completed as listed in the relevant cloud section for compute instance deployment.

The following steps illustrate how a database host is added to SnapCenter while a SnapCenter plugin is installed on the host. The procedure applies to adding both on-premises hosts and cloud hosts. The following demonstration adds a Windows or a Linux host residing in AWS.

#### **Configure SnapCenter VMware global settings**

Navigate to Settings > Global Settings. Select "VMs have iSCSI direct attached disks or NFS for all the hosts" under Hypervisor Settings and click Update.

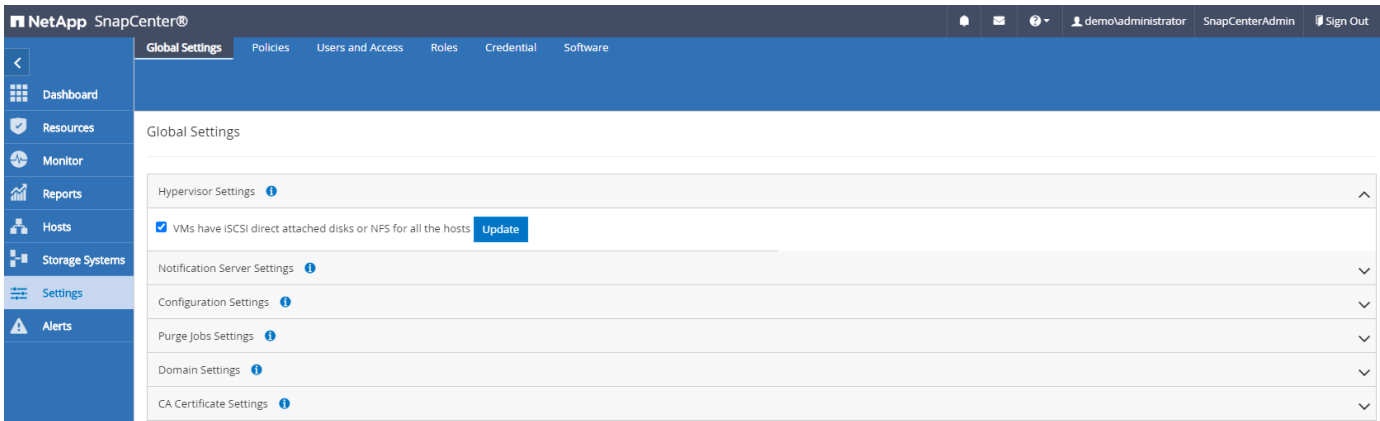

#### **Add Windows host and installation of plugin on the host**

- 1. Log into SnapCenter with a user ID with SnapCenterAdmin privileges.
- 2. Click the Hosts tab from the left-hand menu, and then click Add to open the Add Host workflow.
- 3. Choose Windows for Host Type; the Host Name can be either a host name or an IP address. The host name must be resolved to the correct host IP address from the SnapCenter host. Choose the host credentials created in step 2. Choose Microsoft Windows and Microsoft SQL Server as the plugin packages to be installed.

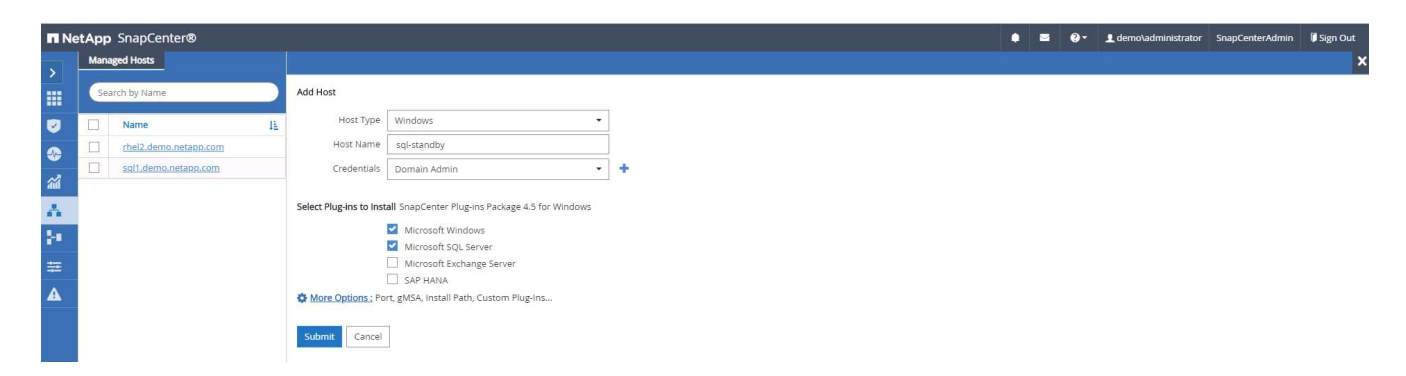

4. After the plugin is installed on a Windows host, its Overall Status is shown as "Configure log directory."

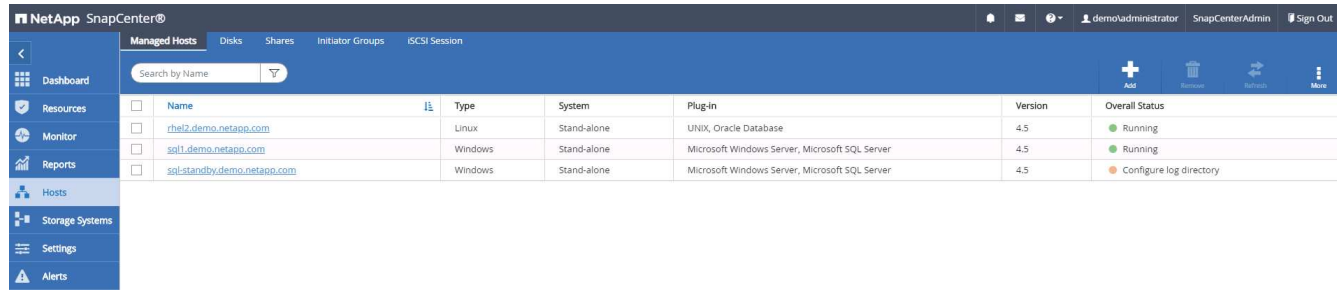

5. Click the Host Name to open the SQL Server log directory configuration.

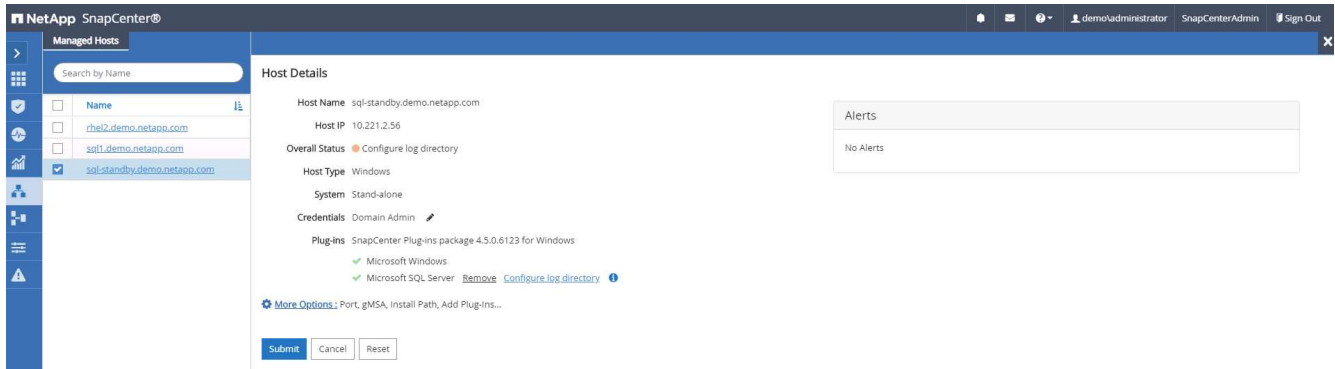

6. Click "Configure log directory" to open "Configure Plug-in for SQL Server."

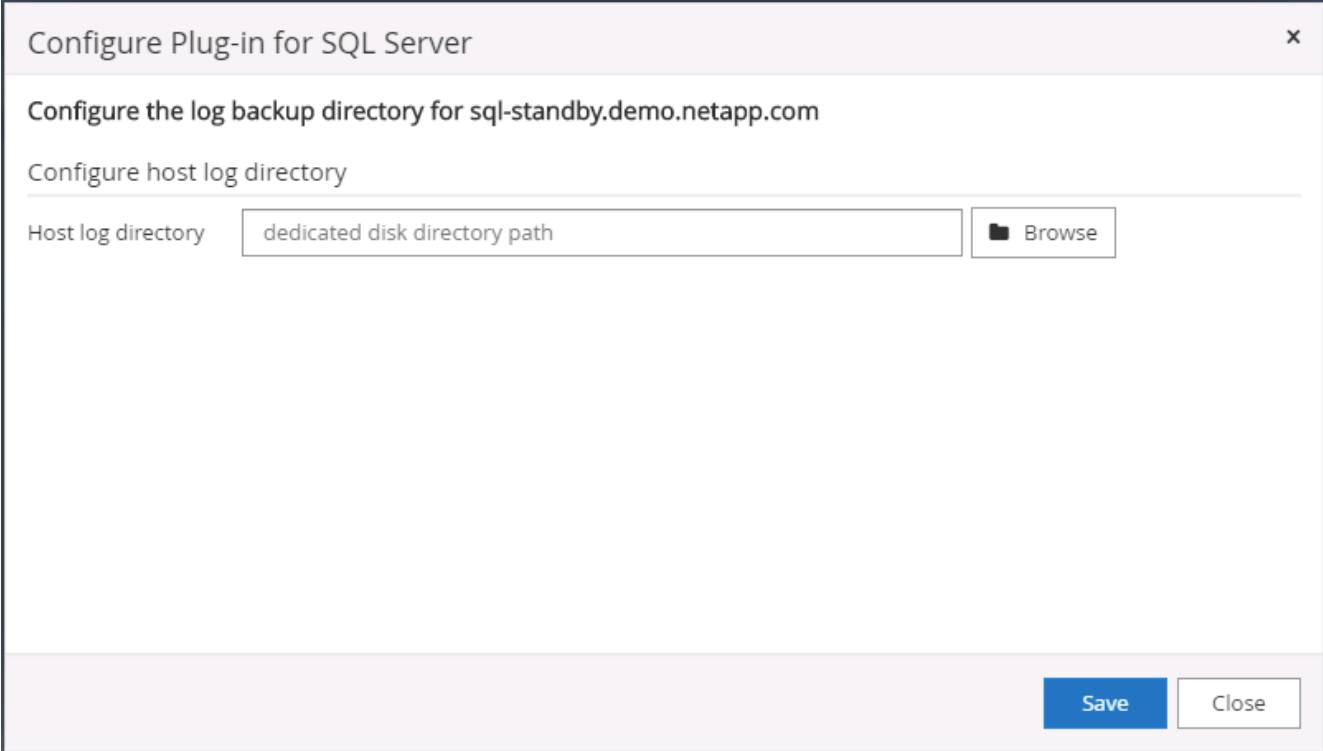

7. Click Browse to discover NetApp storage so that a log directory can be set; SnapCenter uses this log directory to roll up the SQL server transaction log files. Then click Save.

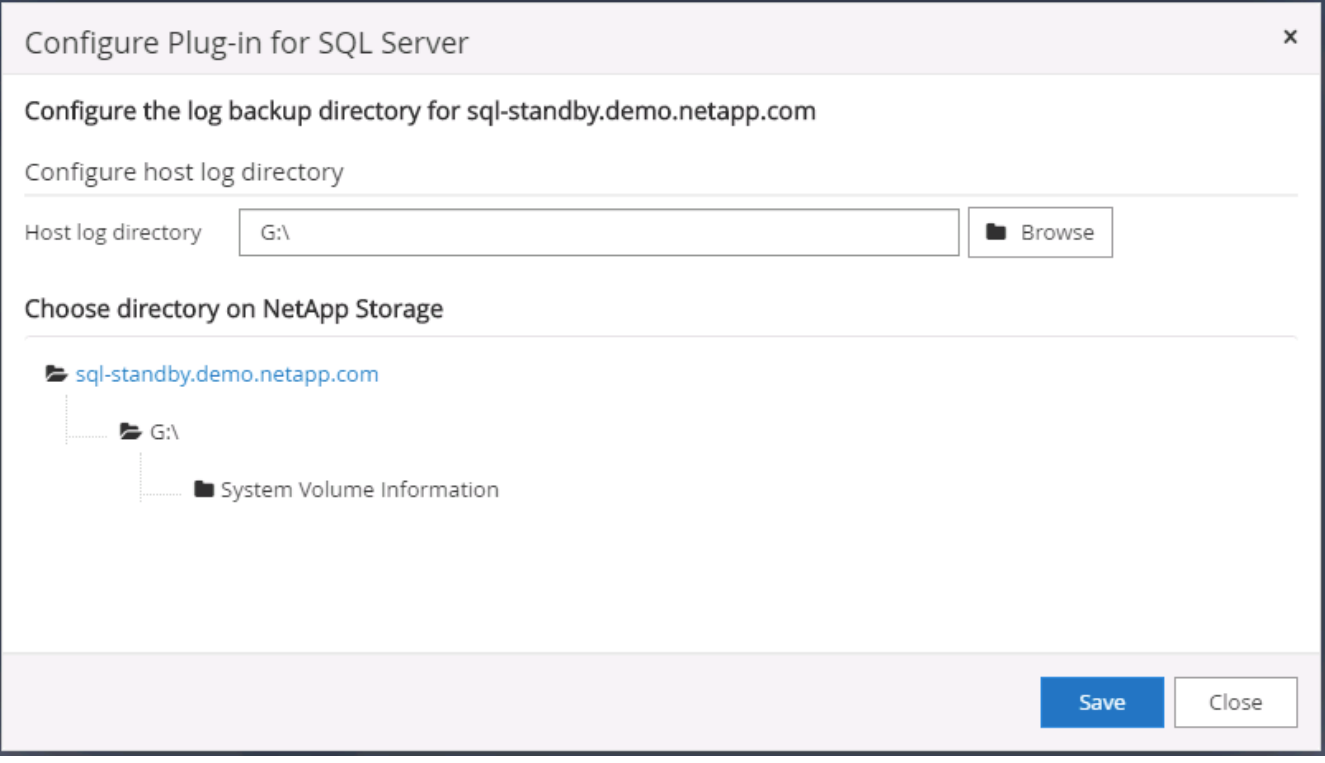

For NetApp storage provisioned to a DB host to be discovered, the storage (on-prem or CVO) must be added to SnapCenter, as illustrated in step 6 for CVO as an example.

8. After the log directory is configured, the Windows host plugin Overall Status is changed to Running.

 $\left(\begin{smallmatrix} \cdot & \cdot \end{smallmatrix}\right)$ 

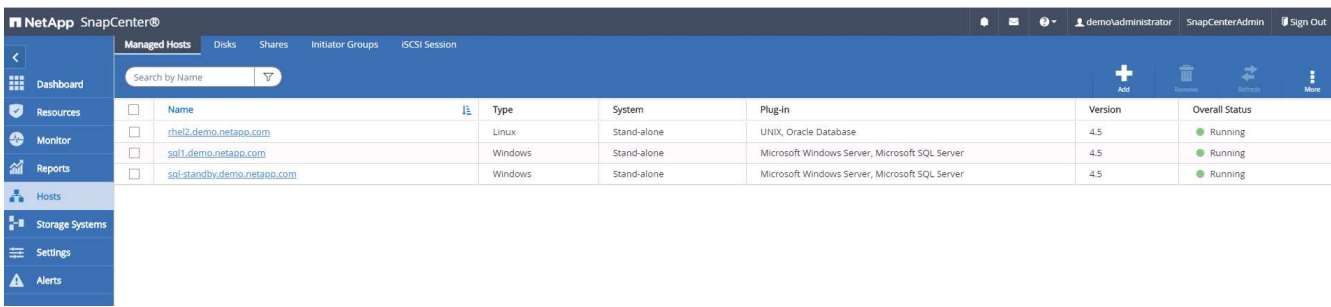

9. To assign the host to the database management user ID, navigate to the Access tab under Settings and Users, click the database management user ID (in our case the sqldba that the host needs to be assigned to), and click Save to complete host resource assignment.

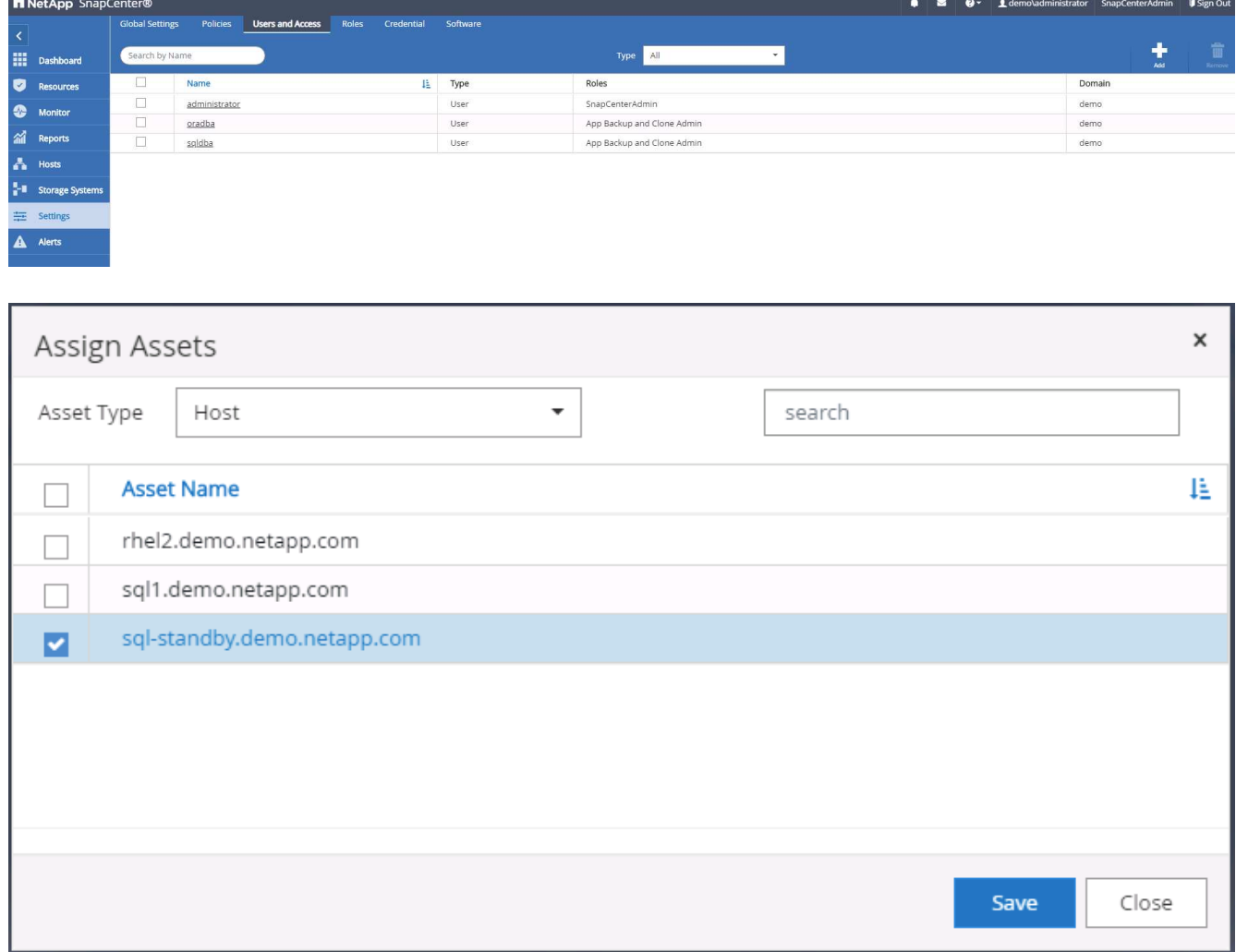

#### **Add Unix host and installation of plugin on the host**

- 1. Log into SnapCenter with a user ID with SnapCenterAdmin privileges.
- 2. Click the Hosts tab from left-hand menu, and click Add to open the Add Host workflow.
- 3. Choose Linux as the Host Type. The Host Name can be either the host name or an IP address. However, the host name must be resolved to correct host IP address from SnapCenter host. Choose host credentials created in step 2. The host credentials require sudo privileges. Check Oracle Database as the plug-in to be installed, which installs both Oracle and Linux host plugins.

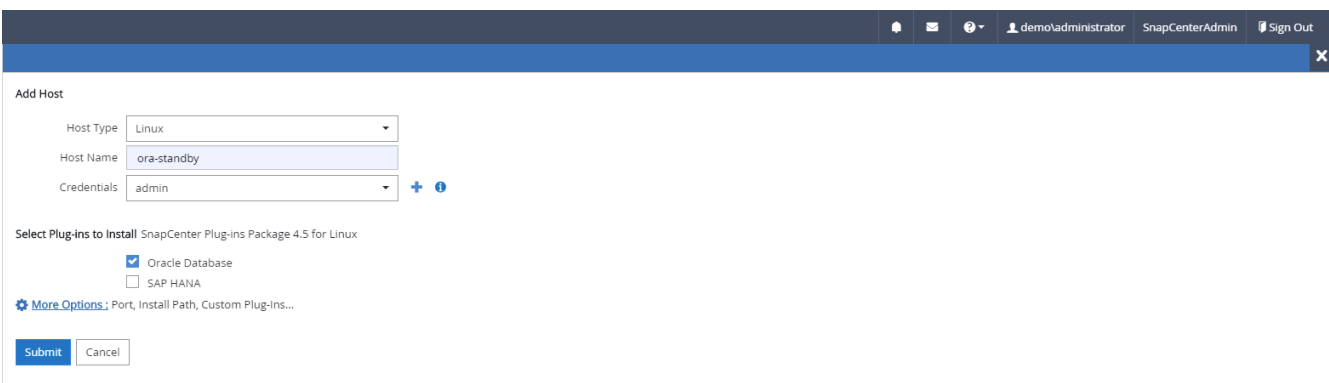

4. Click More Options and select "Skip preinstall checks." You are prompted to confirm the skipping of the preinstall check. Click Yes and then Save.

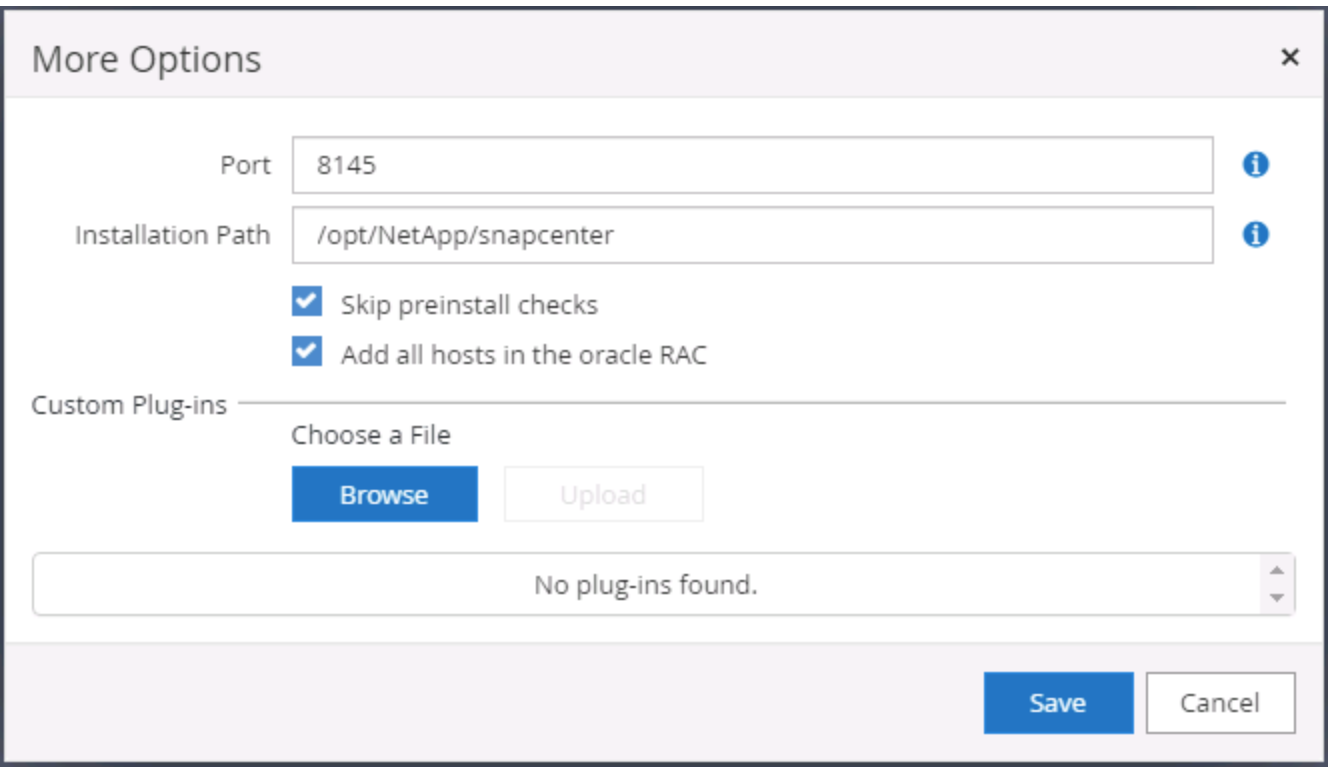

5. Click Submit to start the plugin installation. You are prompted to Confirm Fingerprint as shown below.

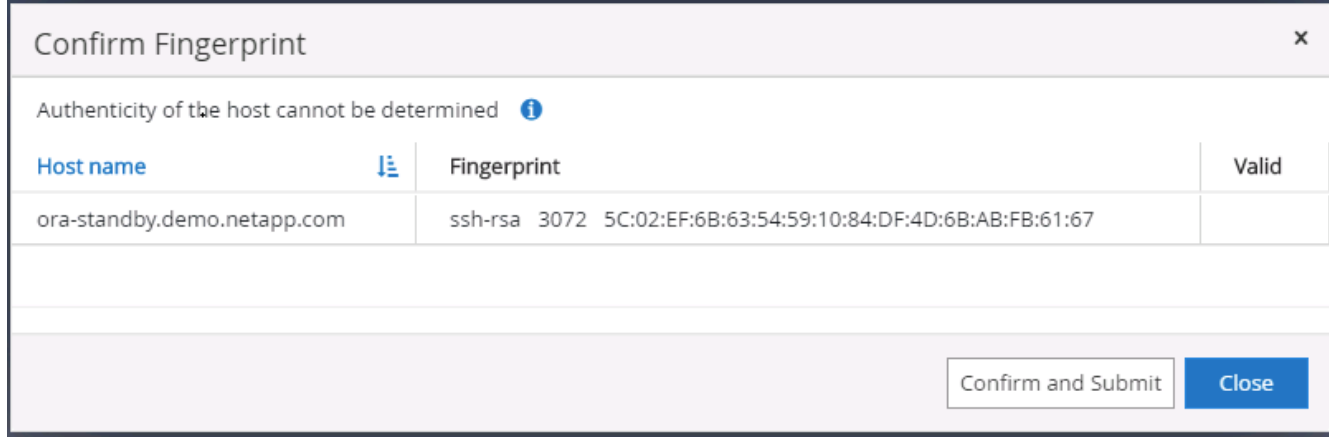

6. SnapCenter performs host validation and registration, and then the plugin is installed on the Linux host. The status is changed from Installing Plugin to Running.

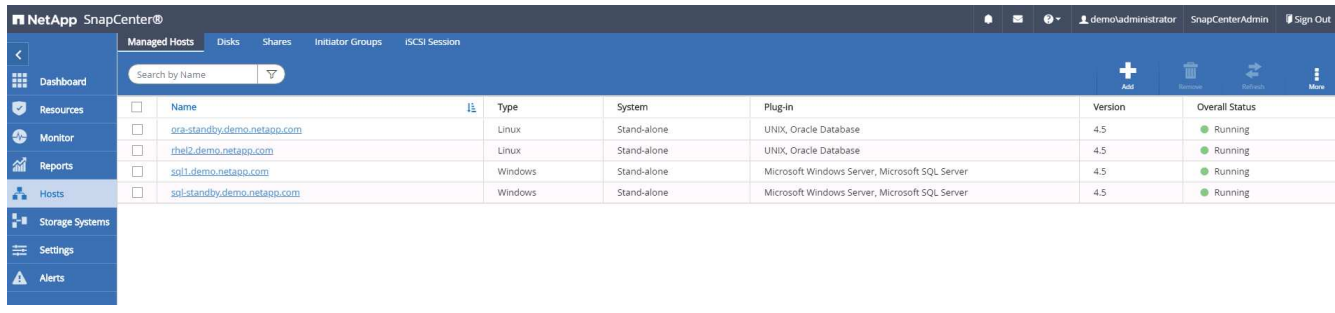

7. Assign the newly added host to the proper database management user ID (in our case, oradba).

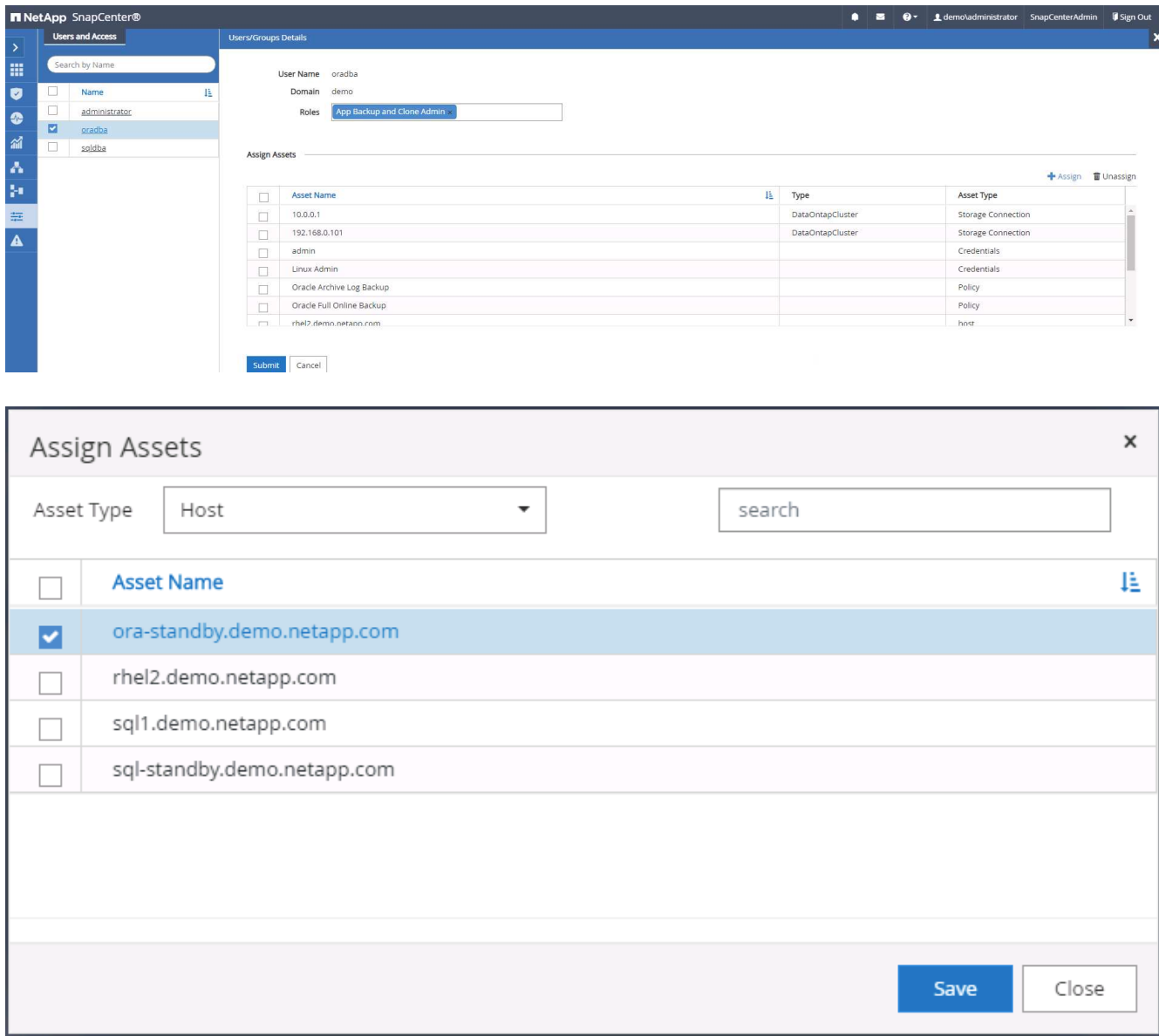

#### **4. Database resource discovery**

With successful plugin installation, the database resources on the host can be immediately discovered. Click the Resources tab in the left-hand menu. Depending on the type of database platform, a number of views are available, such as the database, resources group, and so on. You might need to click the Refresh Resources tab if the resources on the host are not discovered and displayed.

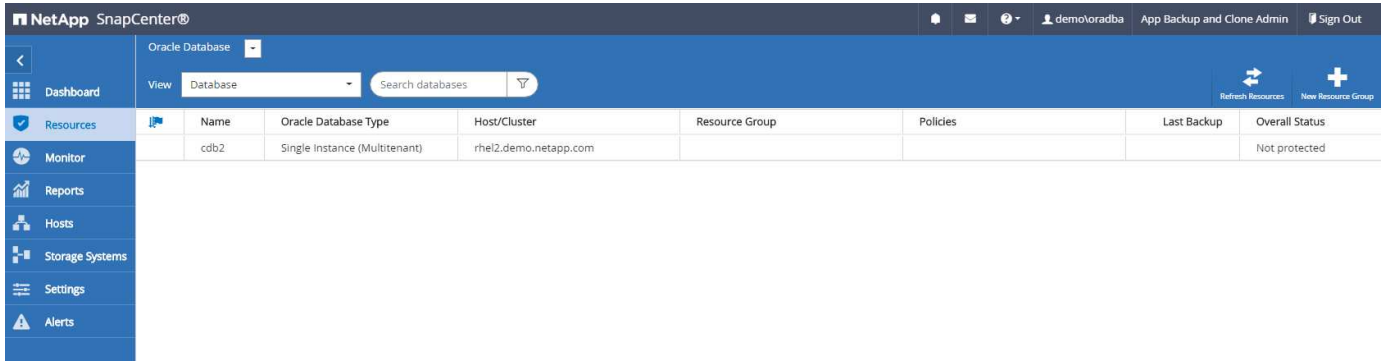

When the database is initially discovered, the Overall Status is shown as "Not protected." The previous screenshot shows an Oracle database not protected yet by a backup policy.

When a backup configuration or policy is set up and a backup has been executed, the Overall Status for the database shows the backup status as "Backup succeeded" and the timestamp of the last backup. The following screenshot shows the backup status of a SQL Server user database.

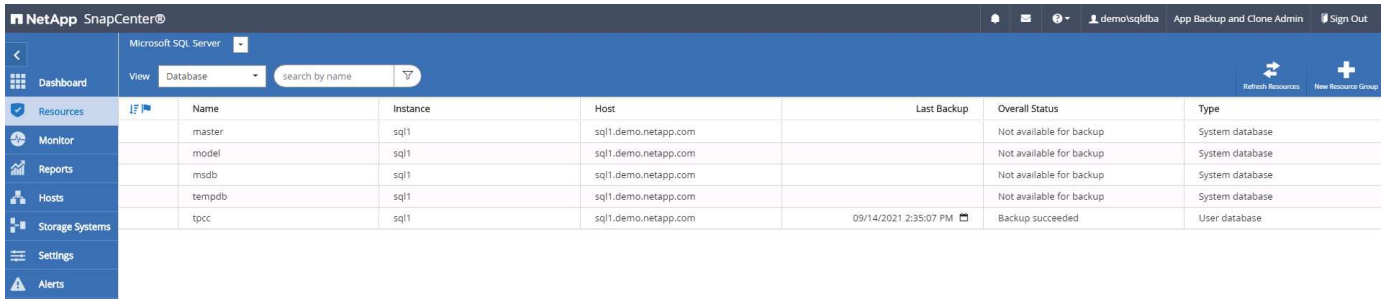

If database access credentials are not properly set up, a red lock button indicates that the database is not accessible. For example, if Windows credentials do not have sysadmin access to a database instance, then database credentials must be reconfigured to unlock the red lock.

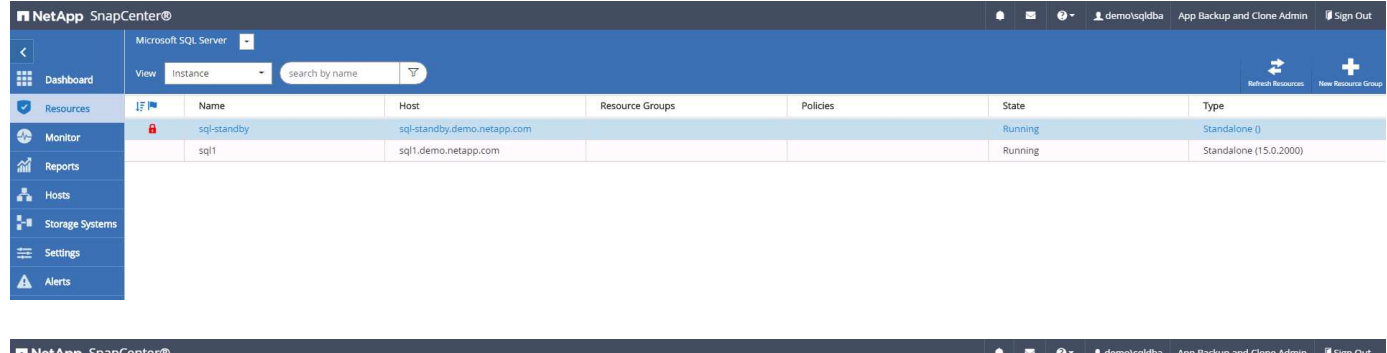

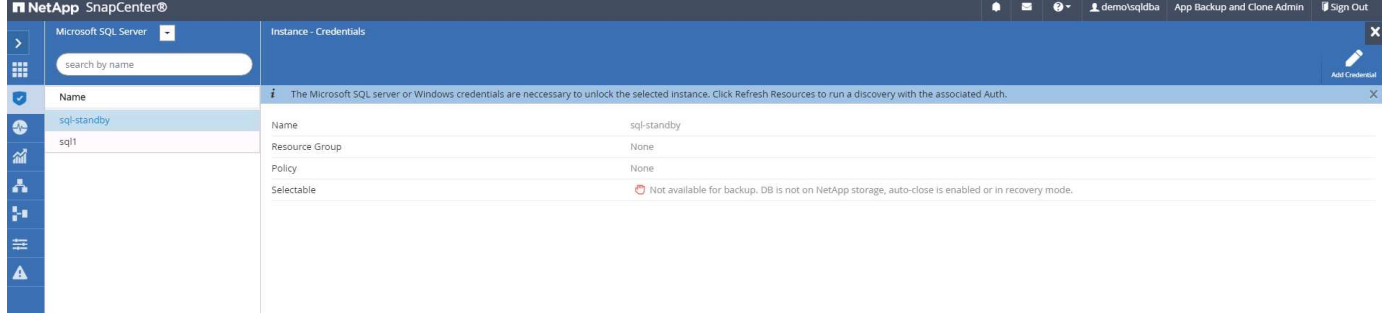

After the appropriate credentials are configured either at the Windows level or the database level, the red lock disappears and SQL Server Type information is gathered and reviewed.

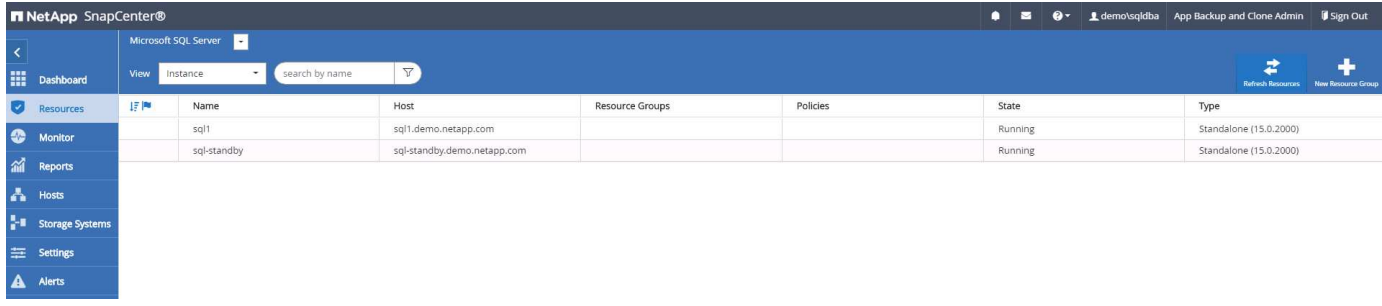

#### **5. Setup storage cluster peering and DB volumes replication**

To protect your on-premises database data using a public cloud as the target destination, on-premises ONTAP cluster database volumes are replicated to the cloud CVO using NetApp SnapMirror technology. The replicated target volumes can then be cloned for DEV/OPS or disaster recovery. The following high-level steps enable you to set up cluster peering and DB volumes replication.

1. Configure intercluster LIFs for cluster peering on both the on-premises cluster and the CVO cluster instance. This step can be performed with ONTAP System Manger. A default CVO deployment has intercluster LIFs configured automatically.

On-premises cluster:

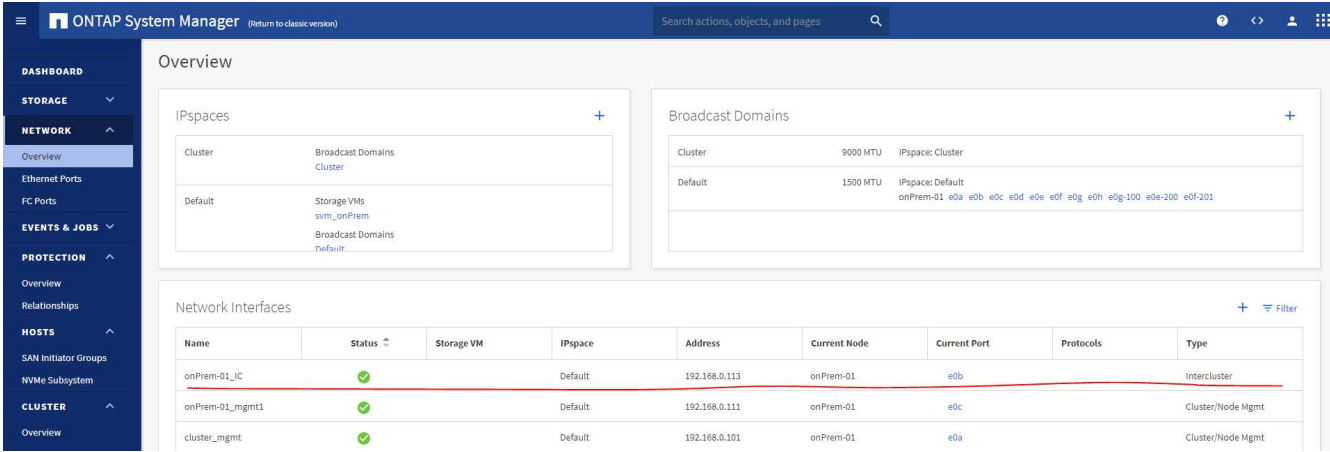

Target CVO cluster:

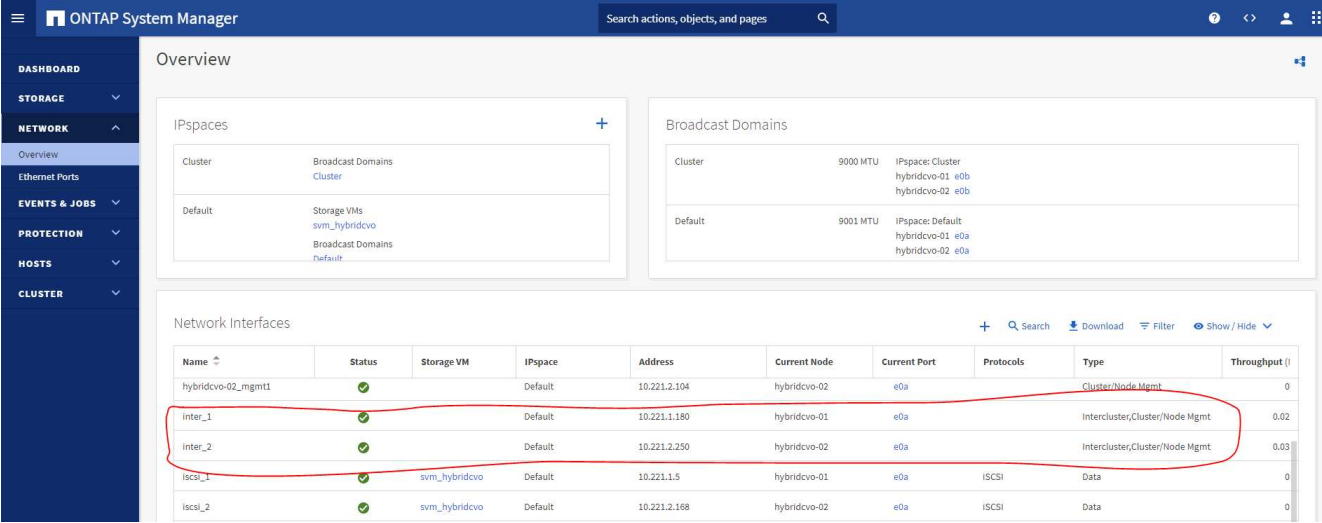

2. With the intercluster LIFs configured, cluster peering and volume replication can be set up by using dragand-drop in NetApp Cloud Manager. See ["Getting Started - AWS Public Cloud"](#page-55-0) for details.

Alternatively, cluster peering and DB volume replication can be performed by using ONTAP System Manager as follows:

3. Log into ONTAP System Manager. Navigate to Cluster > Settings and click Peer Cluster to set up cluster peering with the CVO instance in the cloud.

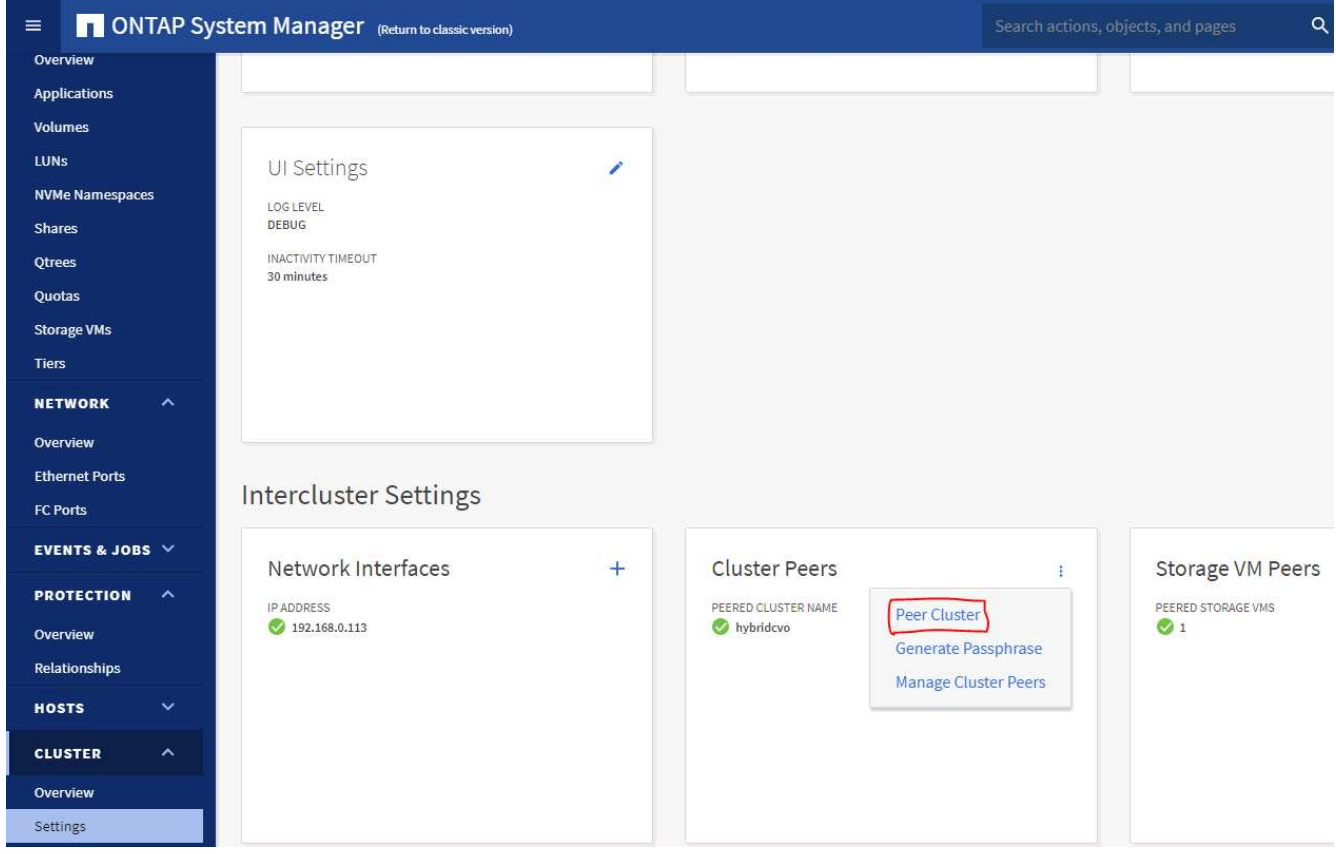

4. Go to the Volumes tab. Select the database volume to be replicated and click Protect.

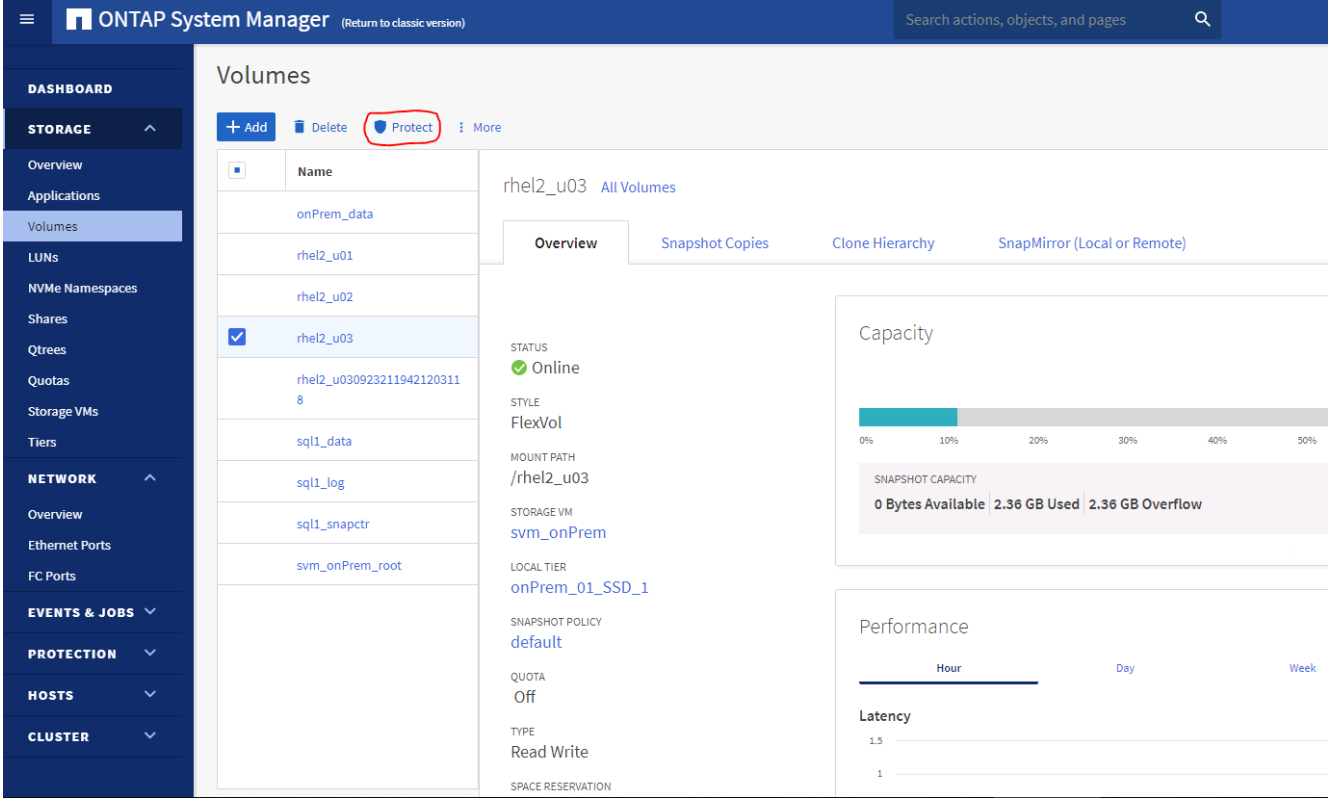

5. Set the protection policy to Asynchronous. Select the destination cluster and storage SVM.

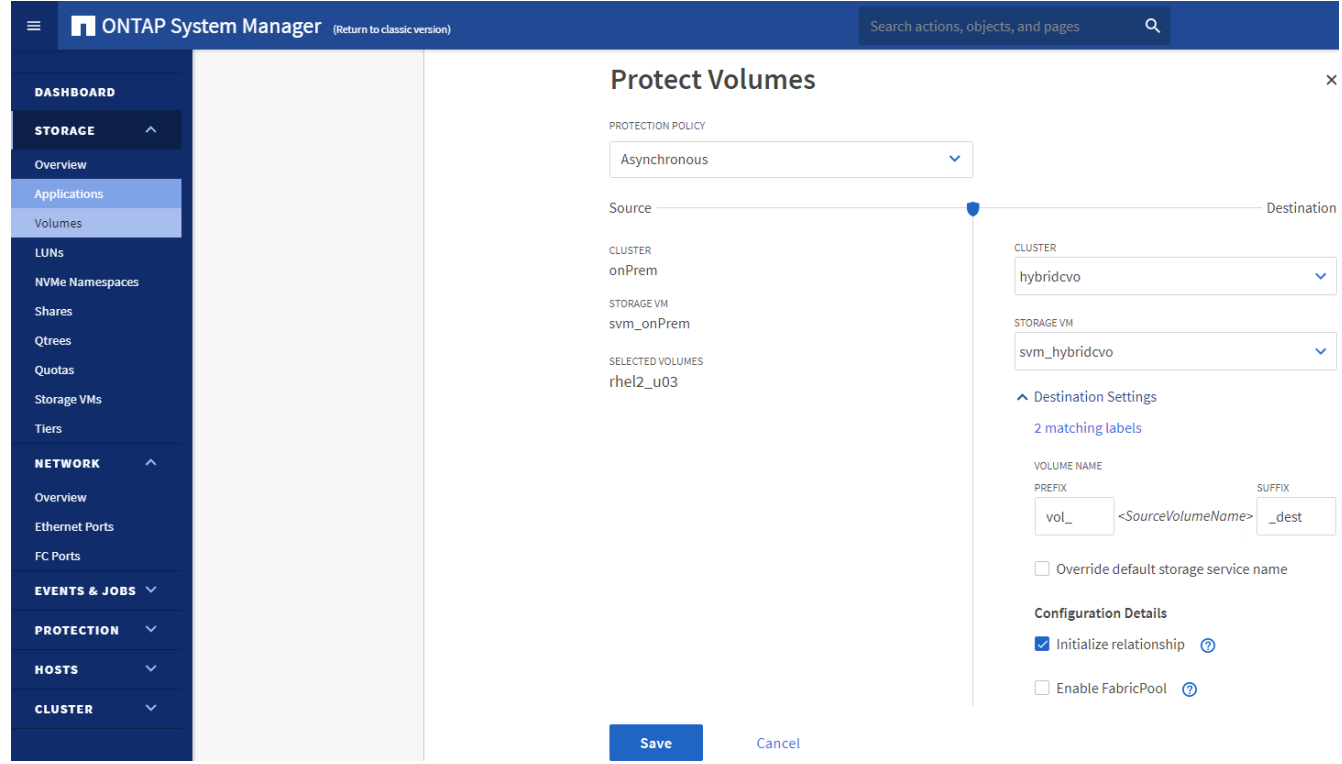

6. Validate that the volume is synced between the source and target and that the replication relationship is healthy.

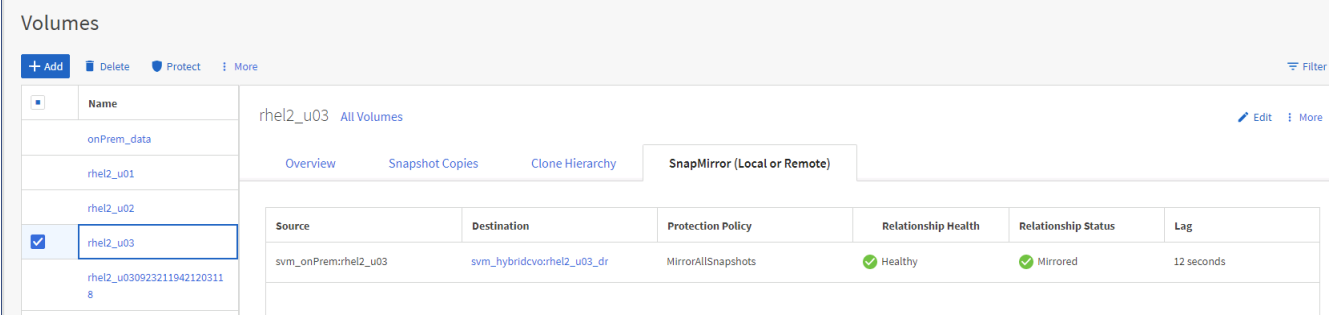

#### **6. Add CVO database storage SVM to SnapCenter**

- 1. Log into SnapCenter with a user ID with SnapCenterAdmin privileges.
- 2. Click the Storage System tab from the menu, and then click New to add a CVO storage SVM that hosts replicated target database volumes to SnapCenter. Enter the cluster management IP in the Storage System field, and enter the appropriate username and password.

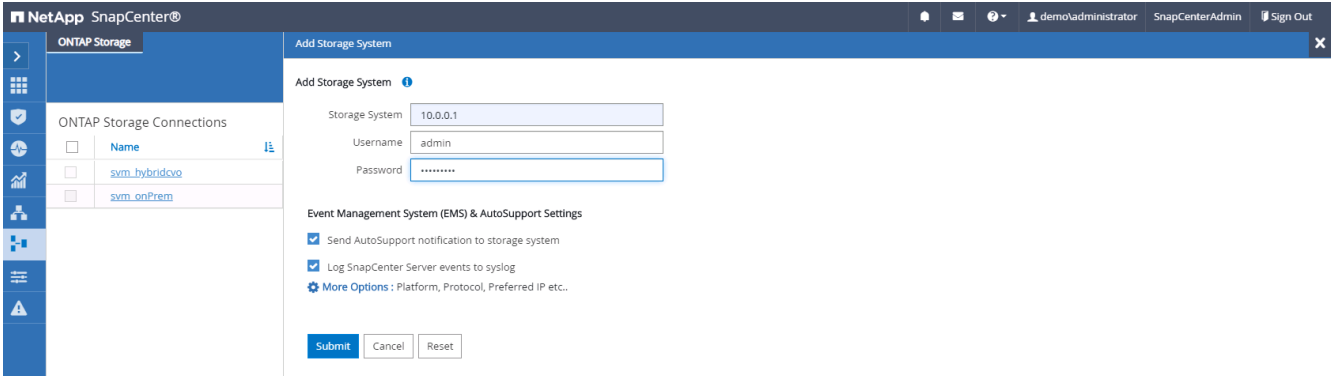

3. Click More Options to open additional storage configuration options. In the Platform field, select Cloud Volumes ONTAP, check Secondary, and then click Save.

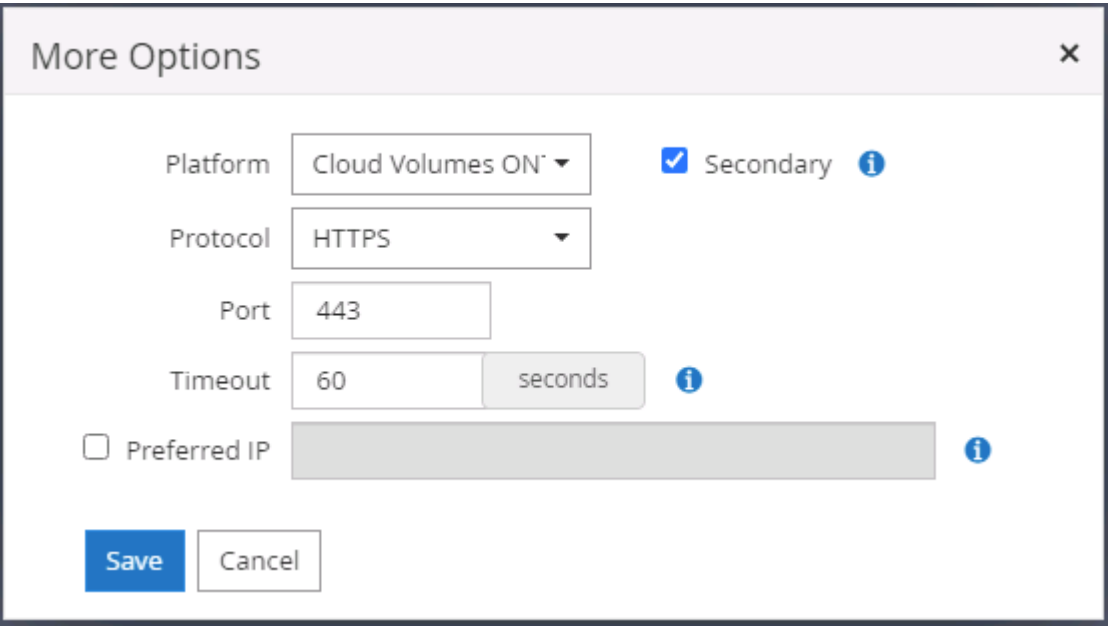

4. Assign the storage systems to SnapCenter database management user IDs as shown in [3. SnapCenter](#page-4-0) [host plugin installation](#page-4-0).

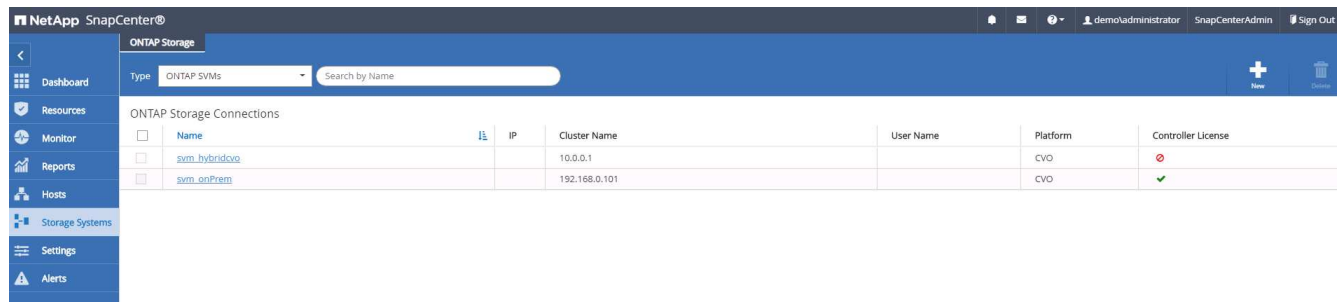

#### **7. Setup database backup policy in SnapCenter**

The following procedures demonstrates how to create a full database or log file backup policy. The policy can then be implemented to protect databases resources. The recovery point objective (RPO) or recovery time objective (RTO) dictates the frequency of database and/or log backups.

#### **Create a full database backup policy for Oracle**

1. Log into SnapCenter as a database management user ID, click Settings, and then click Polices.

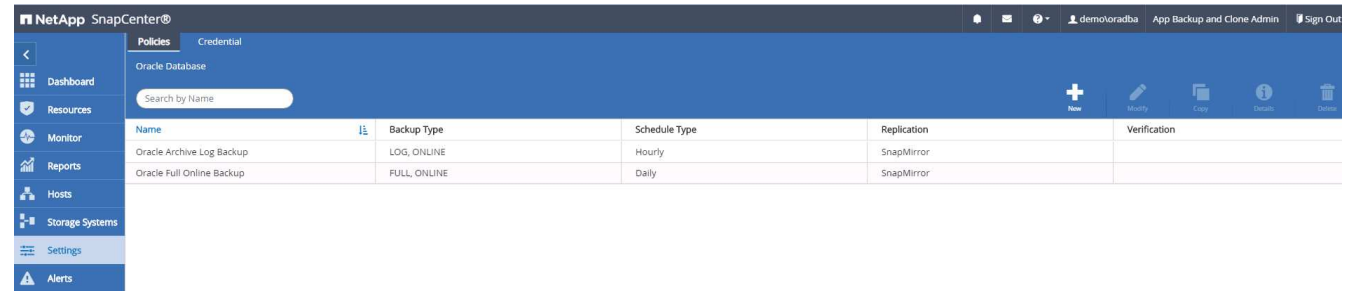

2. Click New to launch a new backup policy creation workflow or choose an existing policy for modification.

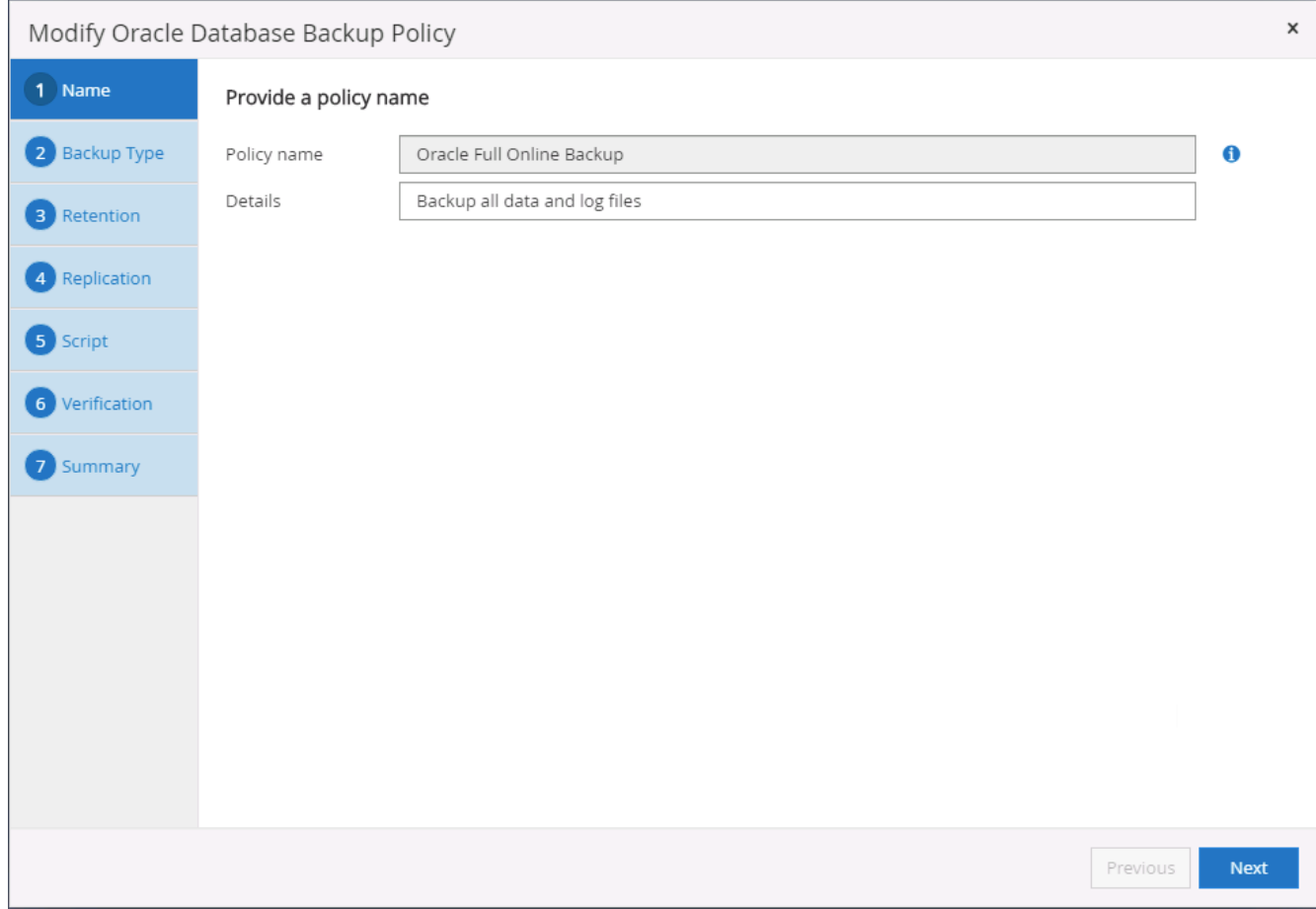

3. Select the backup type and schedule frequency.

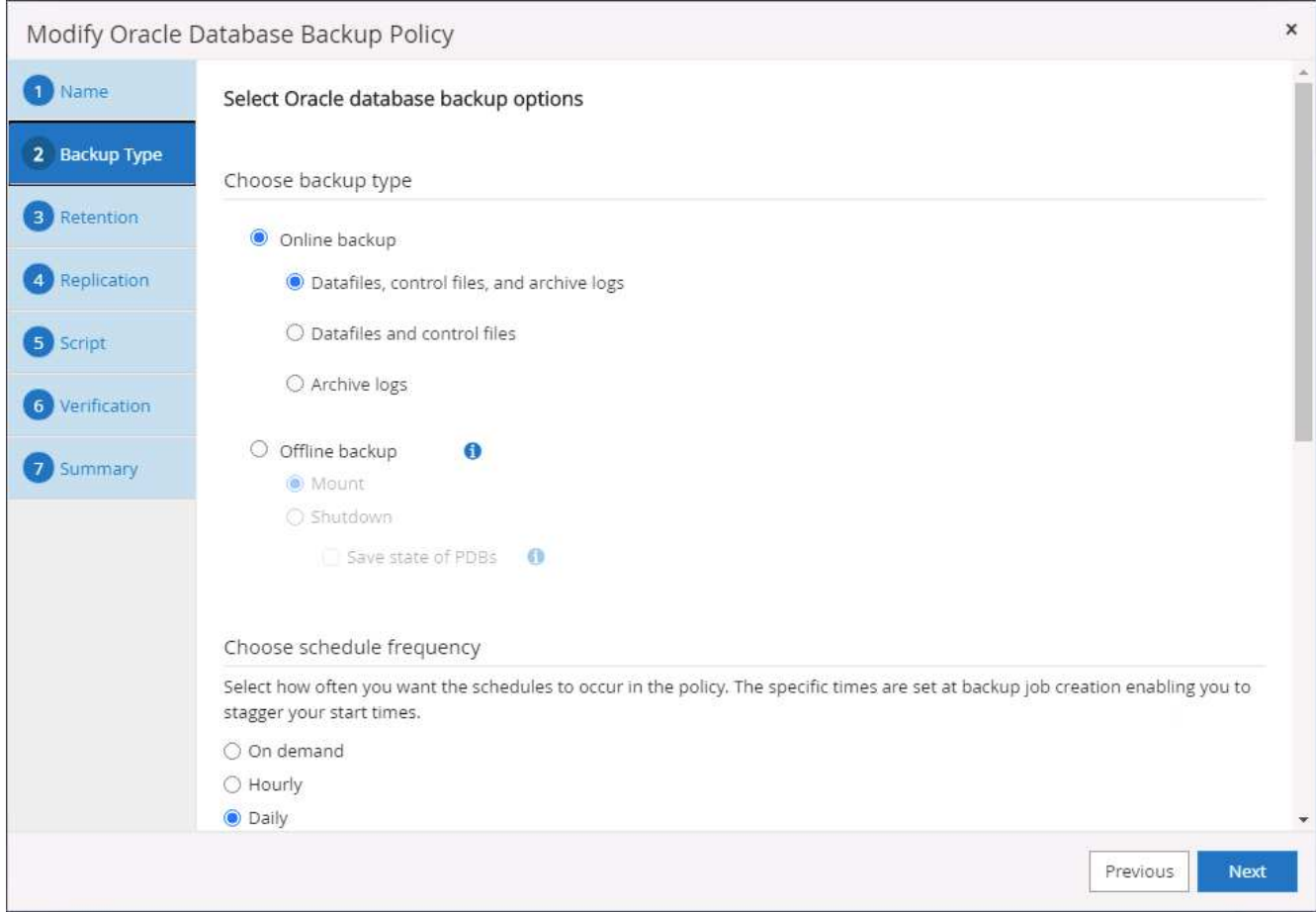

4. Set the backup retention setting. This defines how many full database backup copies to keep.

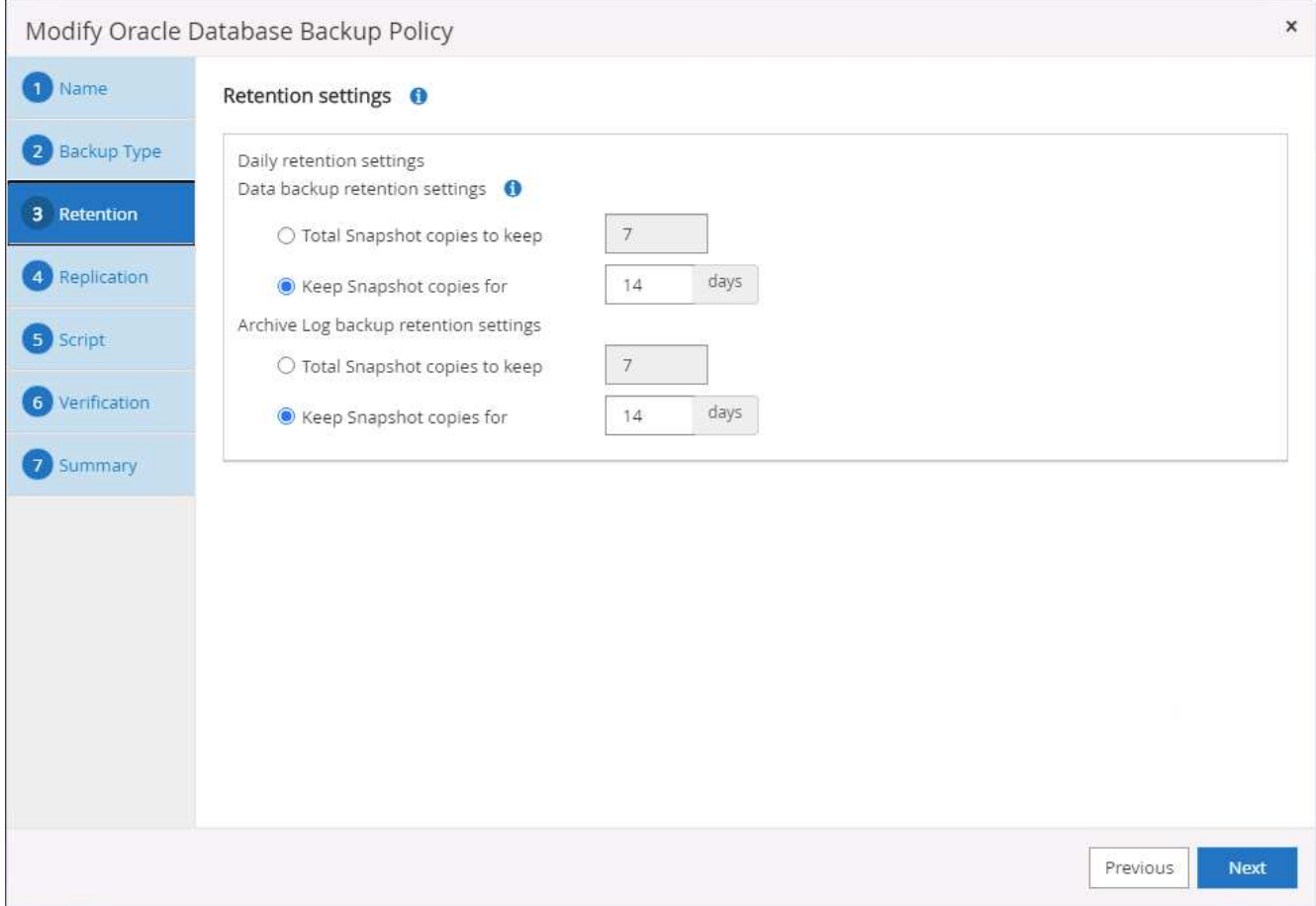

5. Select the secondary replication options to push local primary snapshots backups to be replicated to a secondary location in cloud.

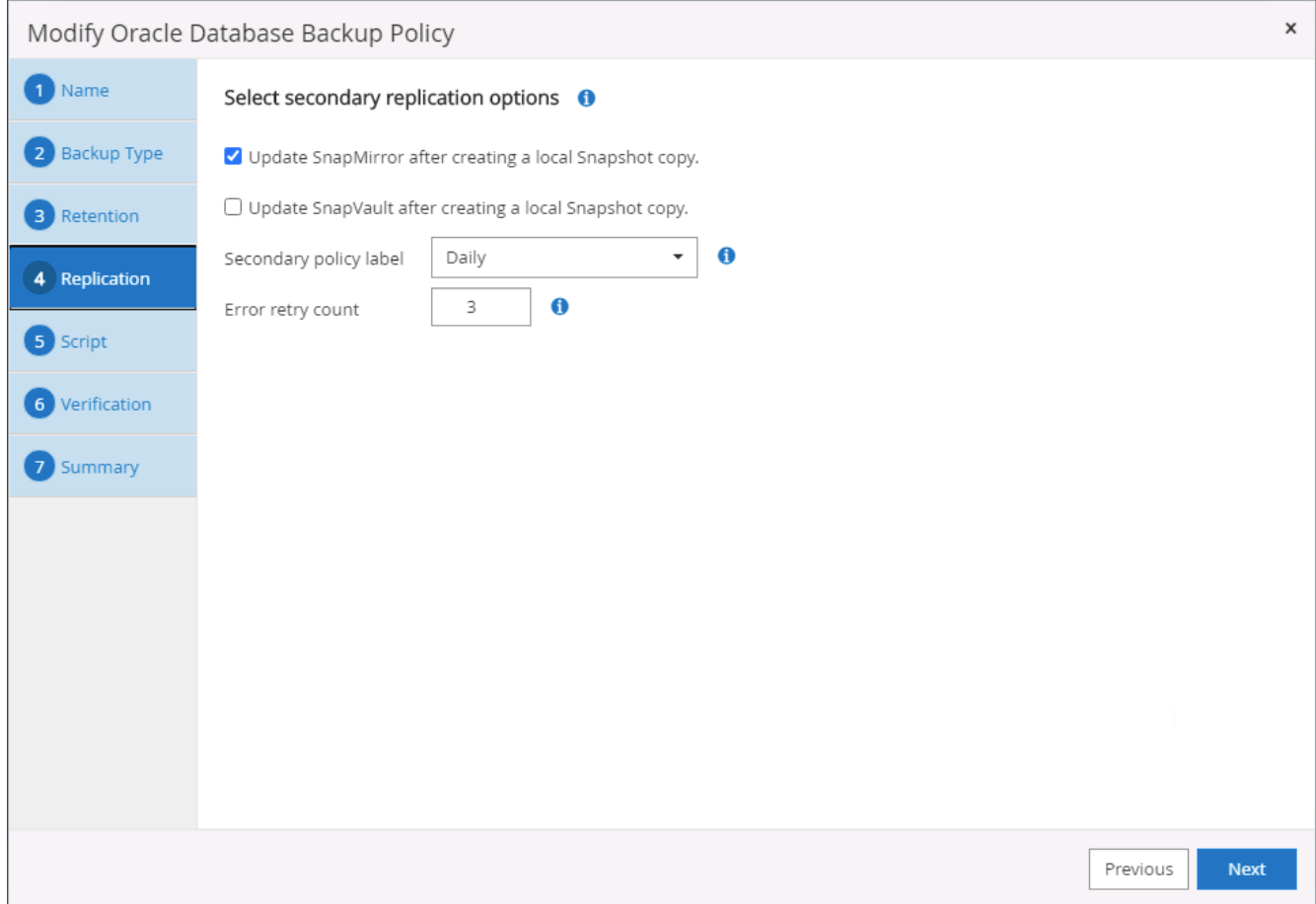

6. Specify any optional script to run before and after a backup run.

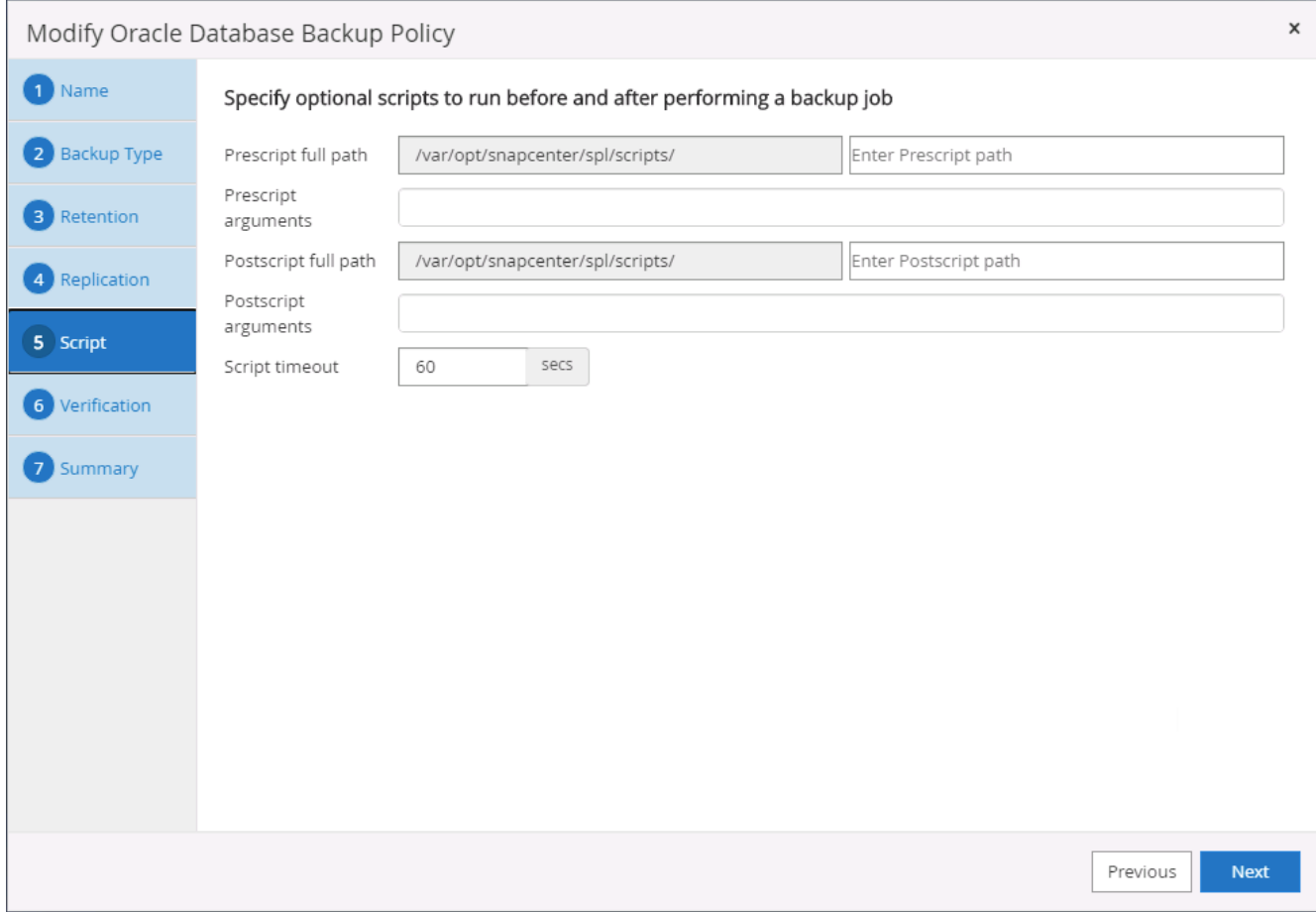

7. Run backup verification if desired.

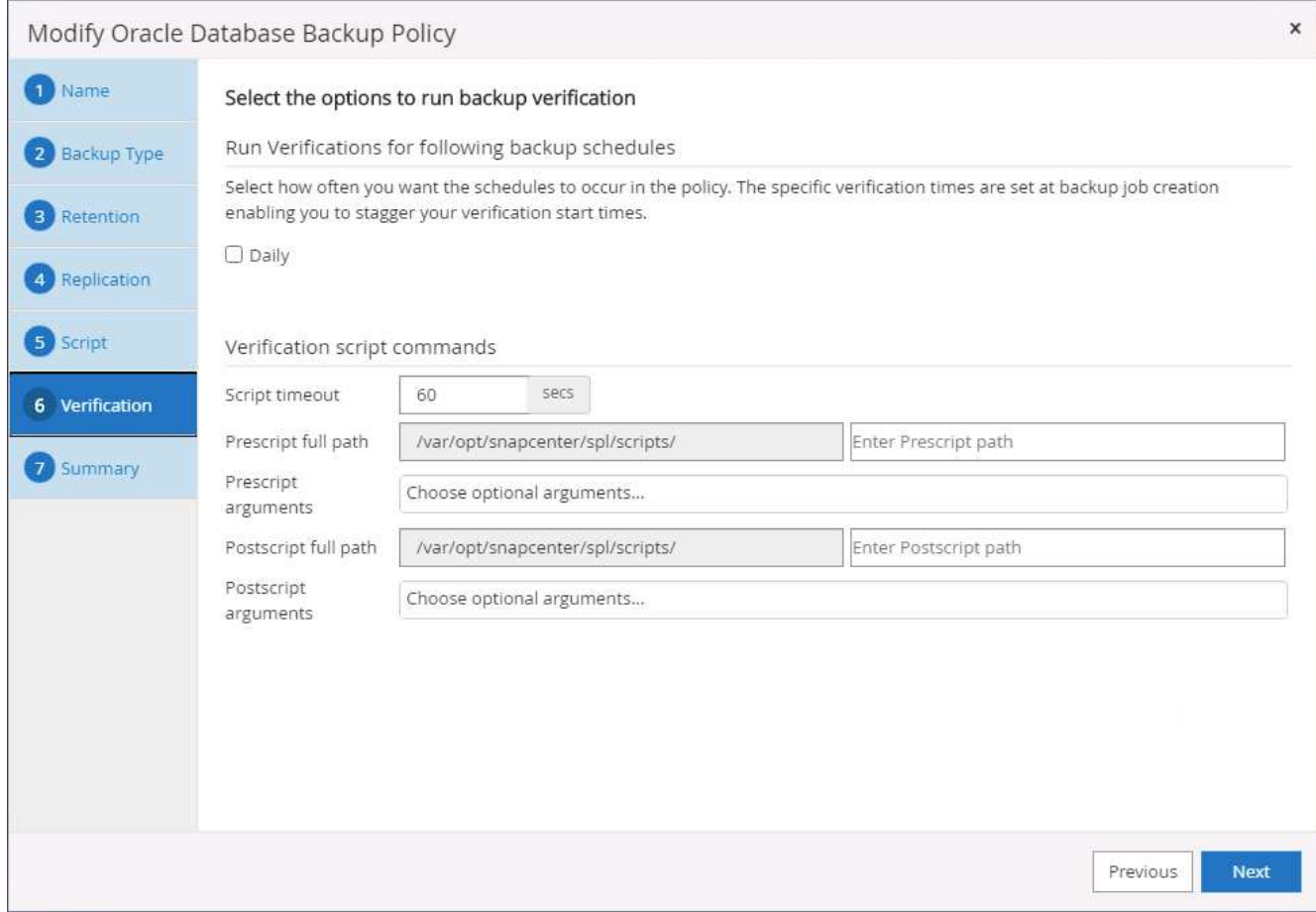

8. Summary.

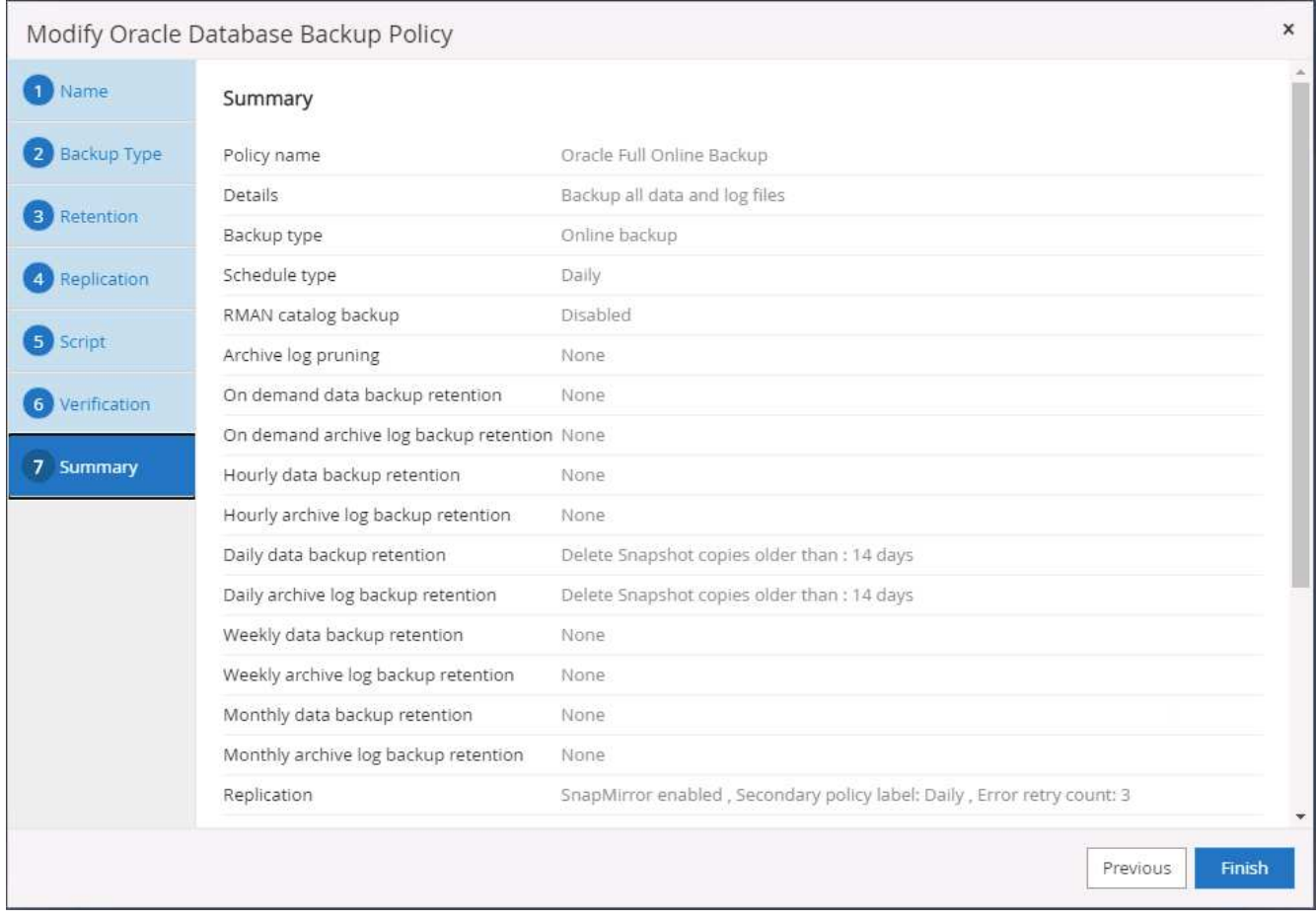

#### **Create a database log backup policy for Oracle**

- 1. Log into SnapCenter with a database management user ID, click Settings, and then click Polices.
- 2. Click New to launch a new backup policy creation workflow, or choose an existing policy for modification.

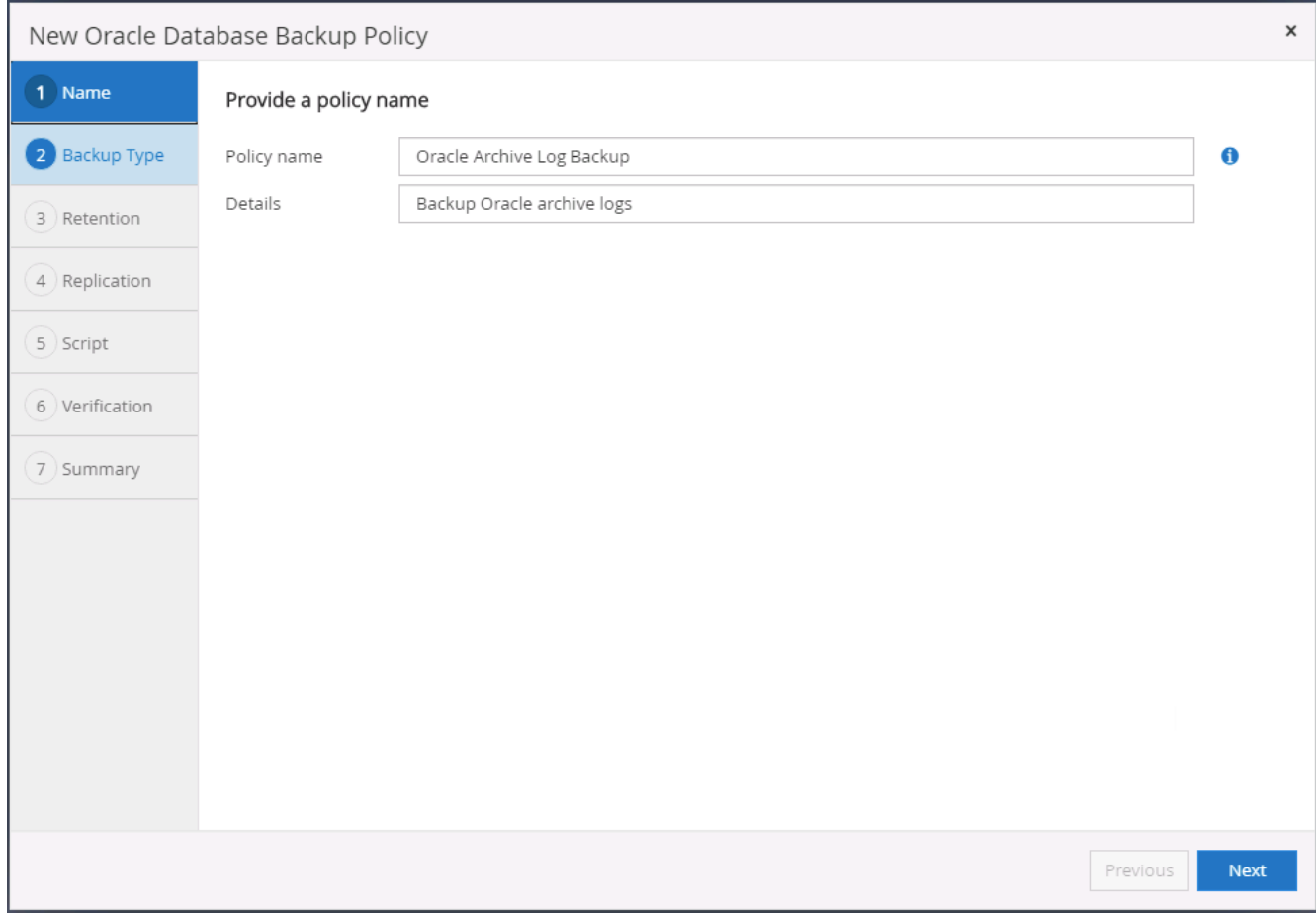

3. Select the backup type and schedule frequency.

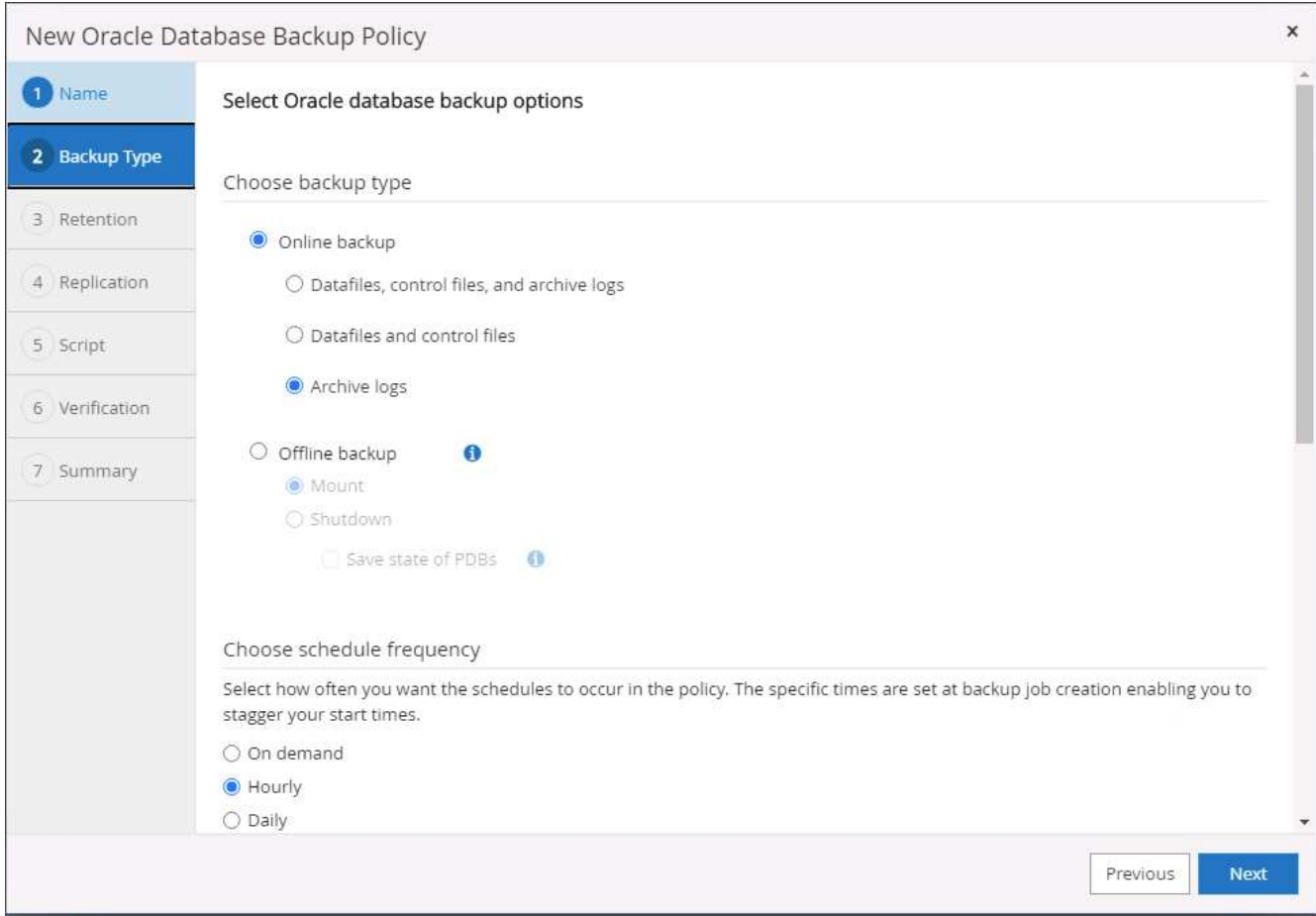

4. Set the log retention period.

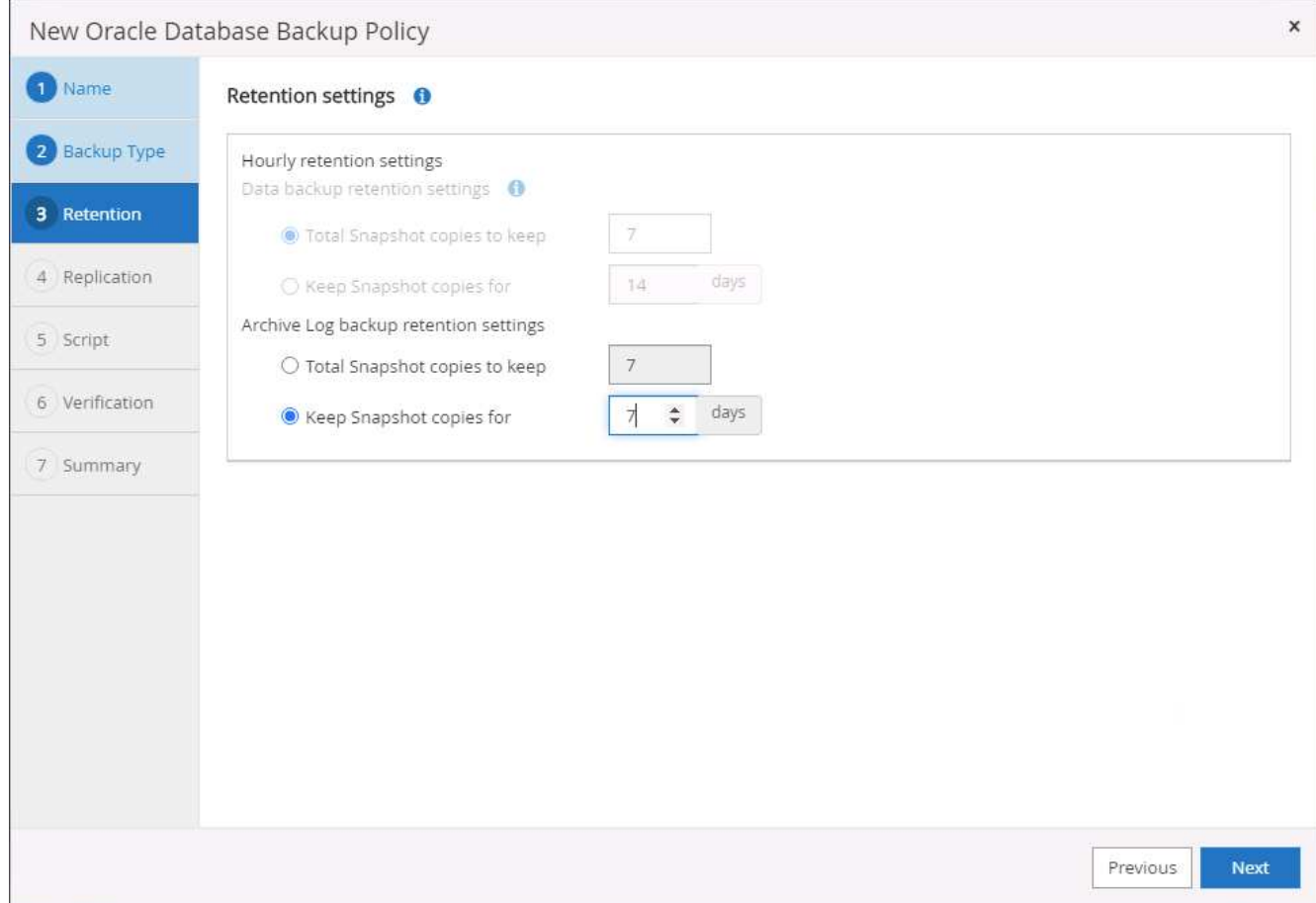

5. Enable replication to a secondary location in the public cloud.

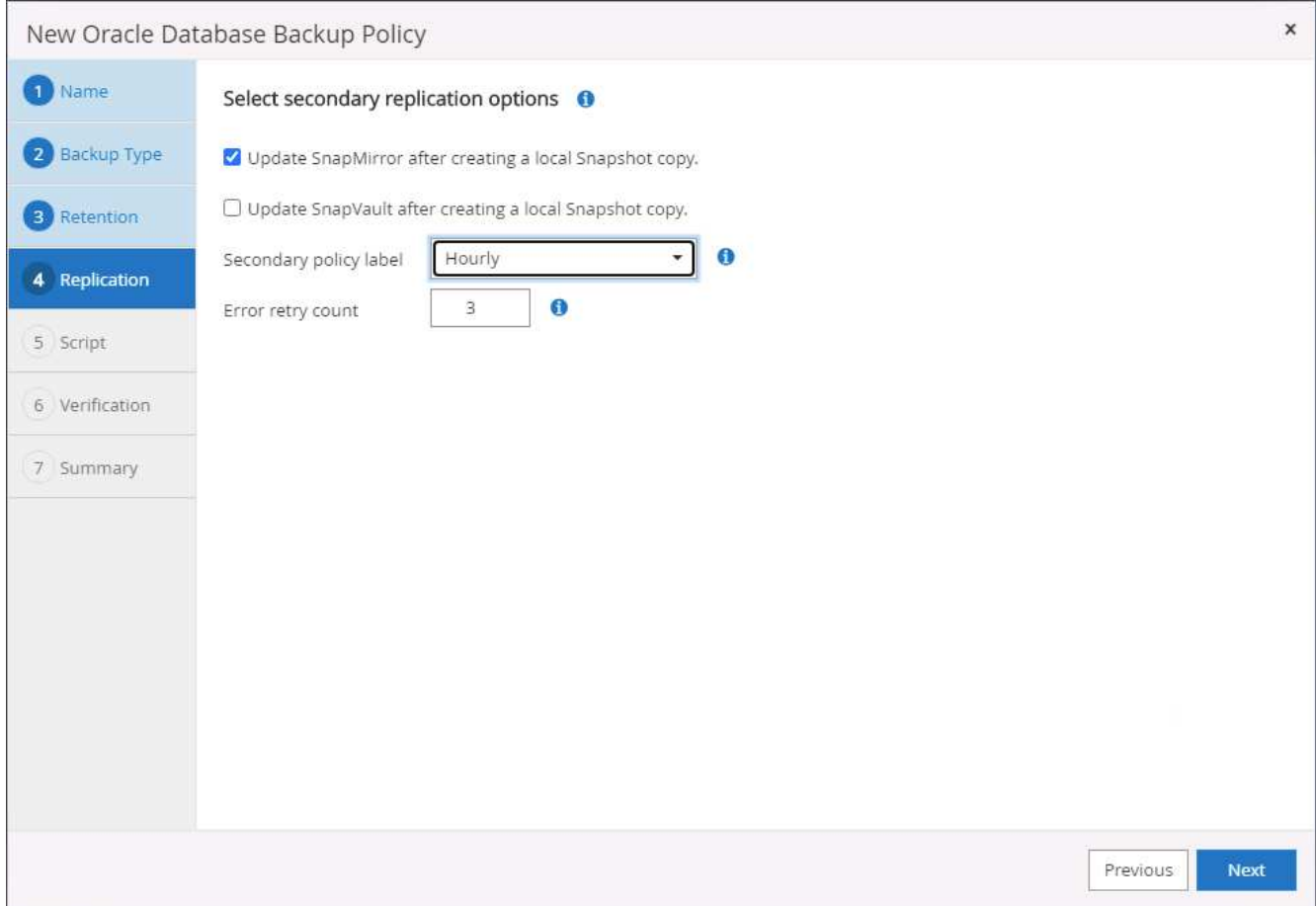

6. Specify any optional scripts to run before and after log backup.

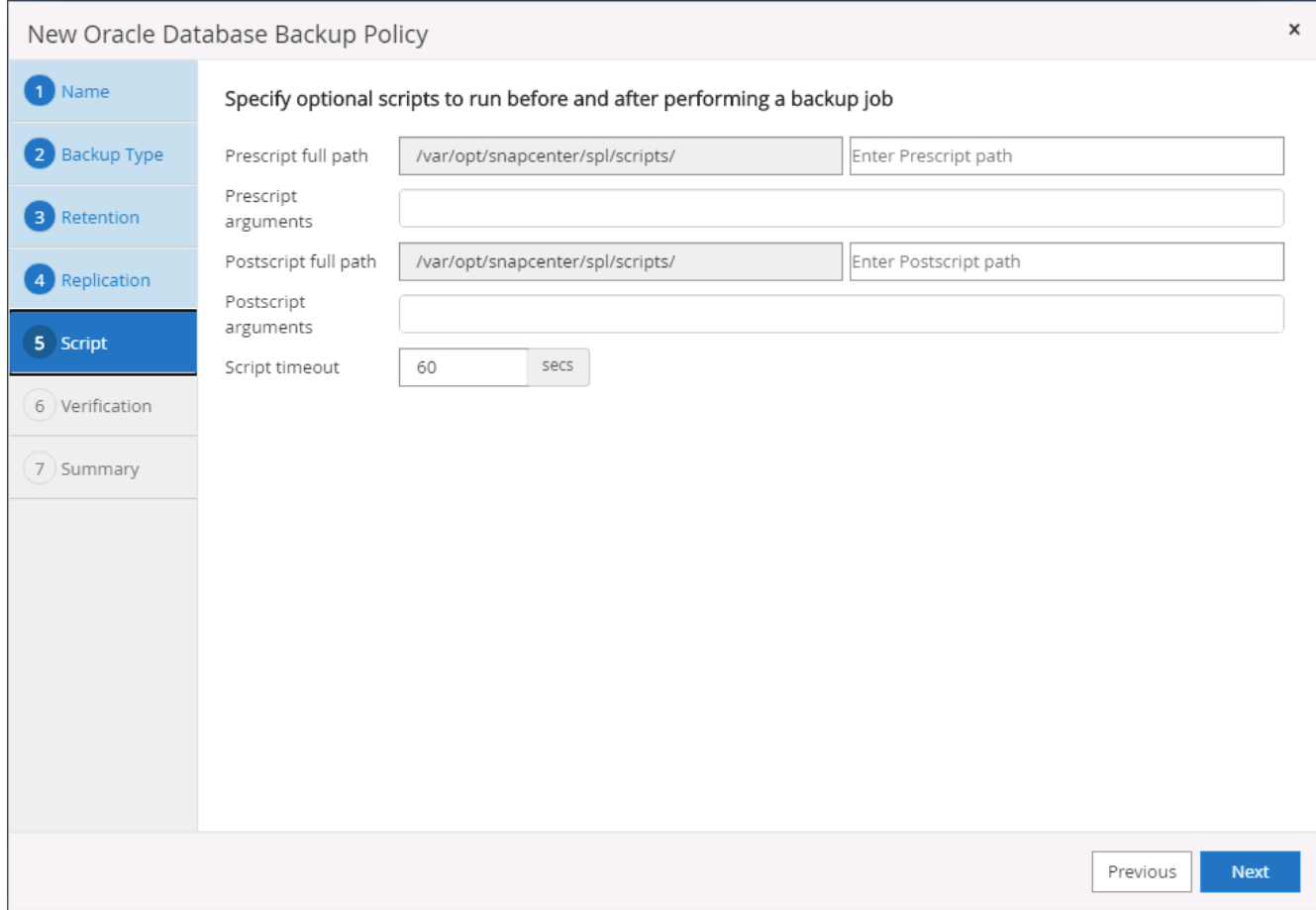

7. Specify any backup verification scripts.

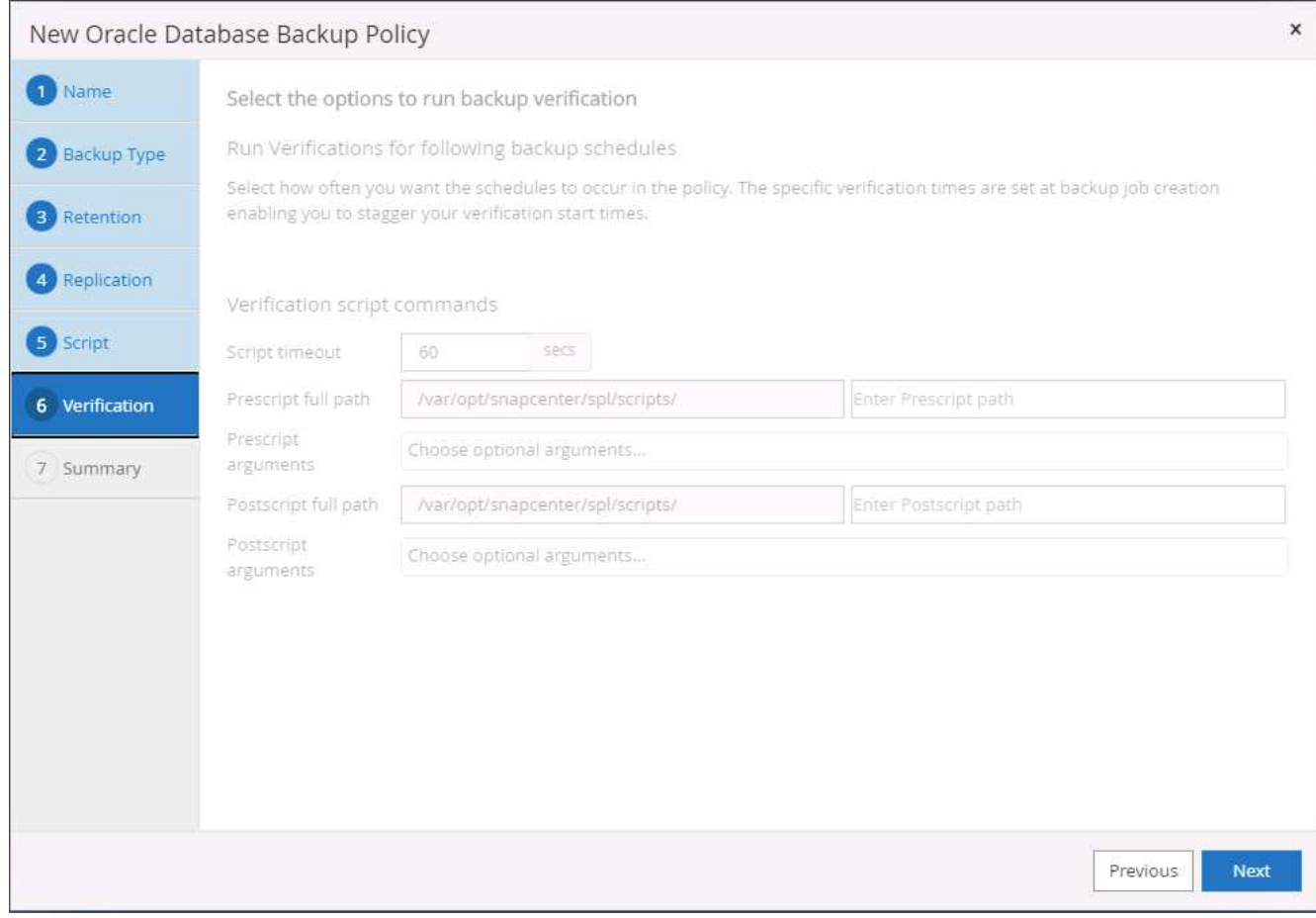

8. Summary.

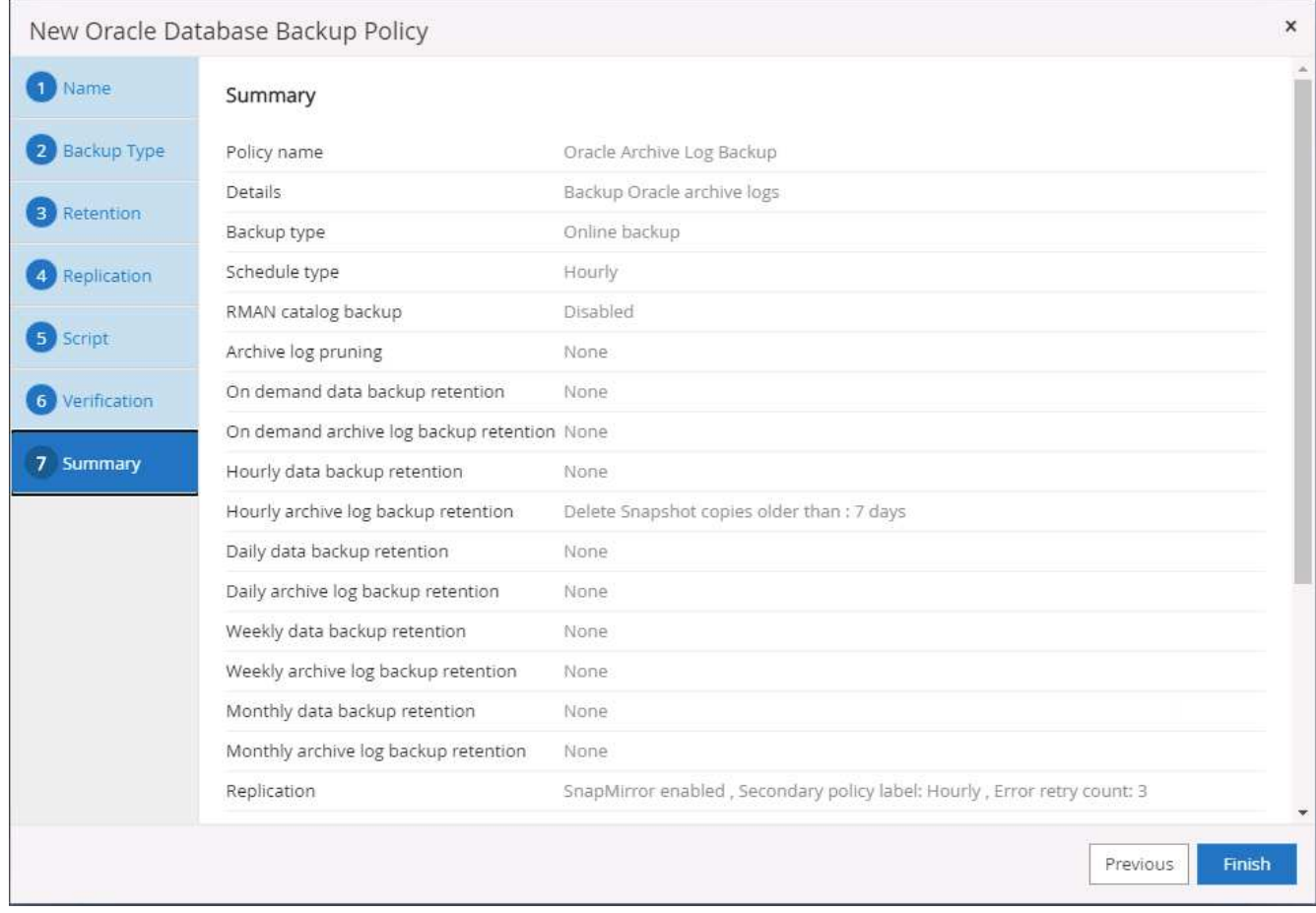

**Create a full database backup policy for SQL**

1. Log into SnapCenter with a database management user ID, click Settings, and then click Polices.

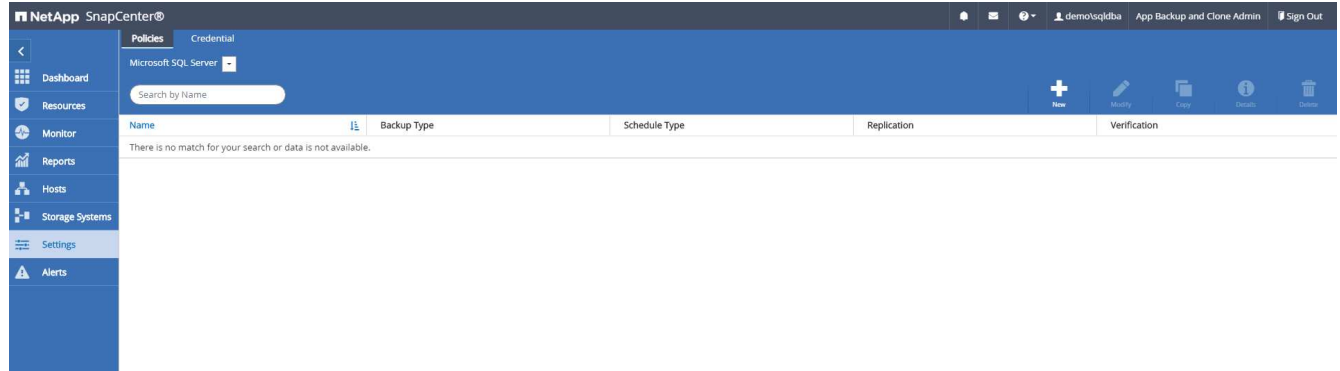

2. Click New to launch a new backup policy creation workflow, or choose an existing policy for modification.

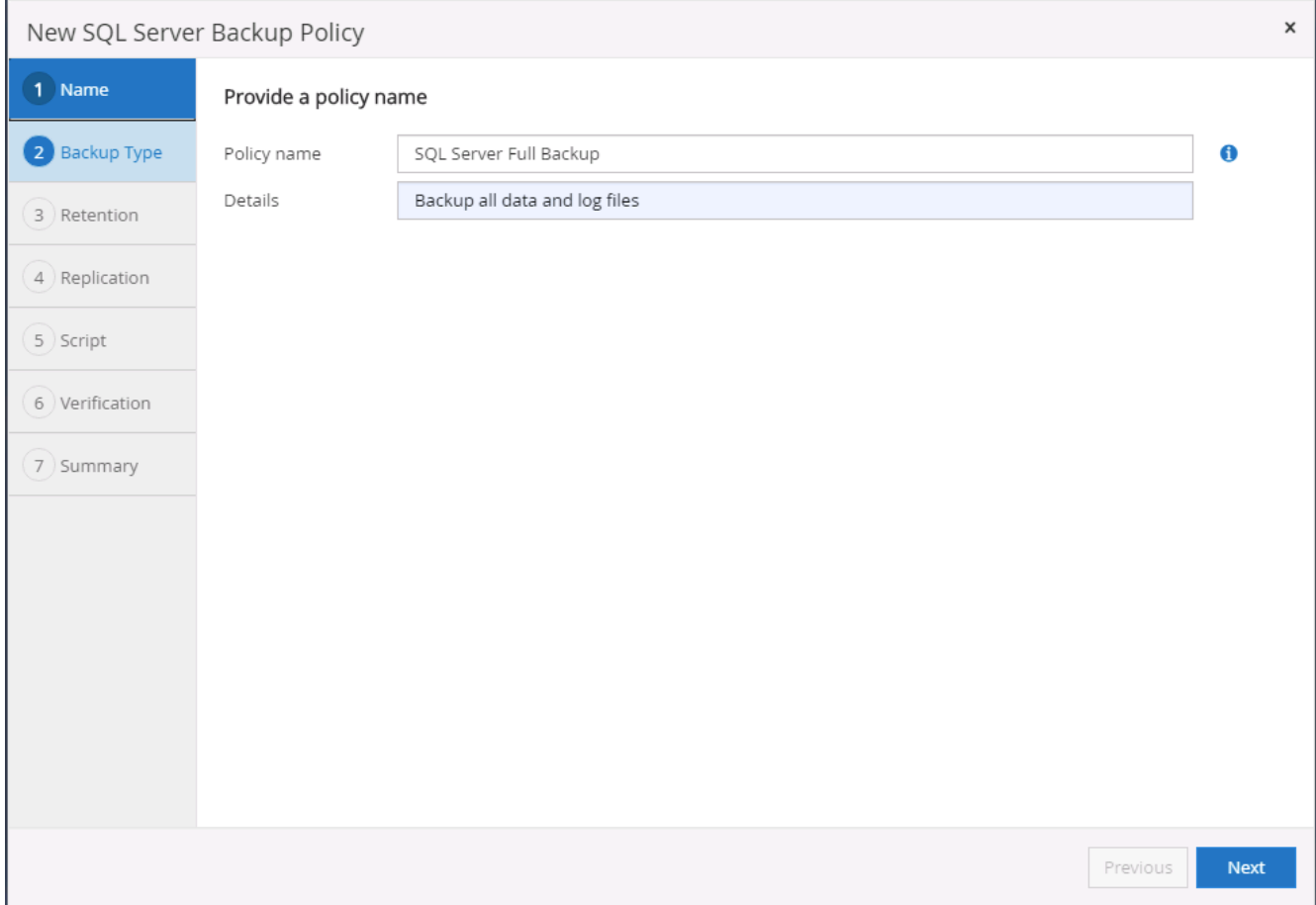

3. Define the backup option and schedule frequency. For SQL Server configured with an availability group, a preferred backup replica can be set.

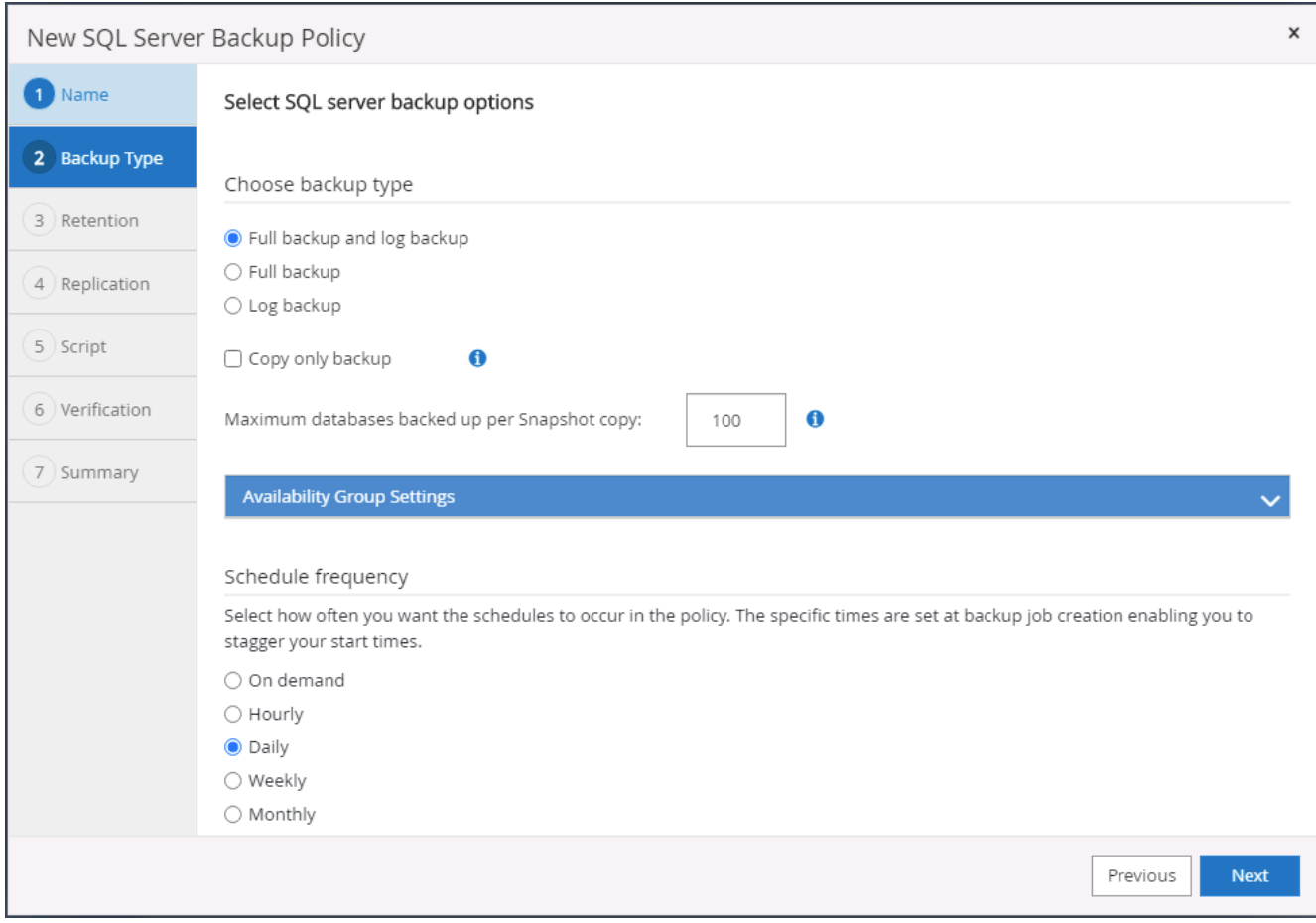

4. Set the backup retention period.

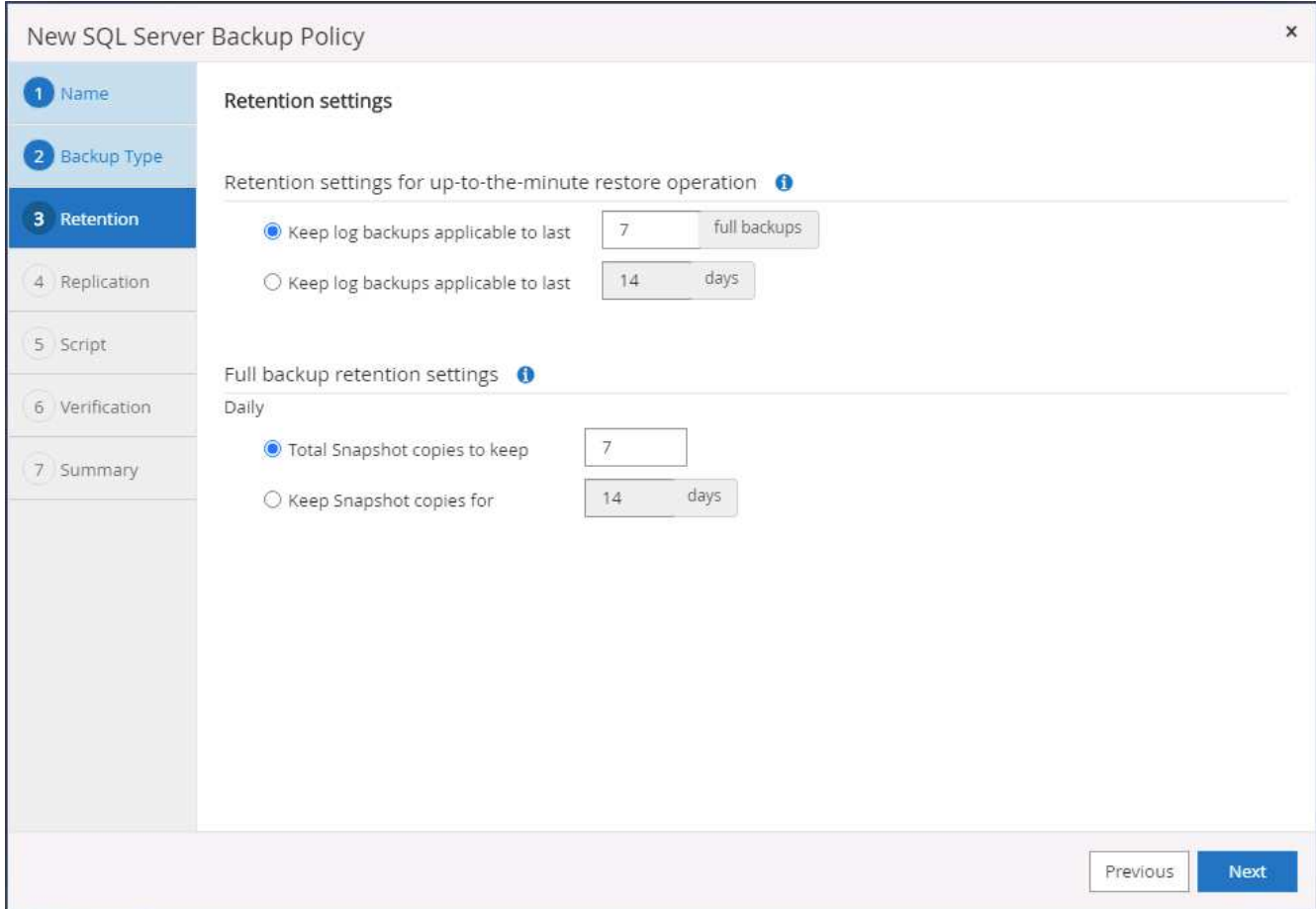

5. Enable backup copy replication to a secondary location in cloud.

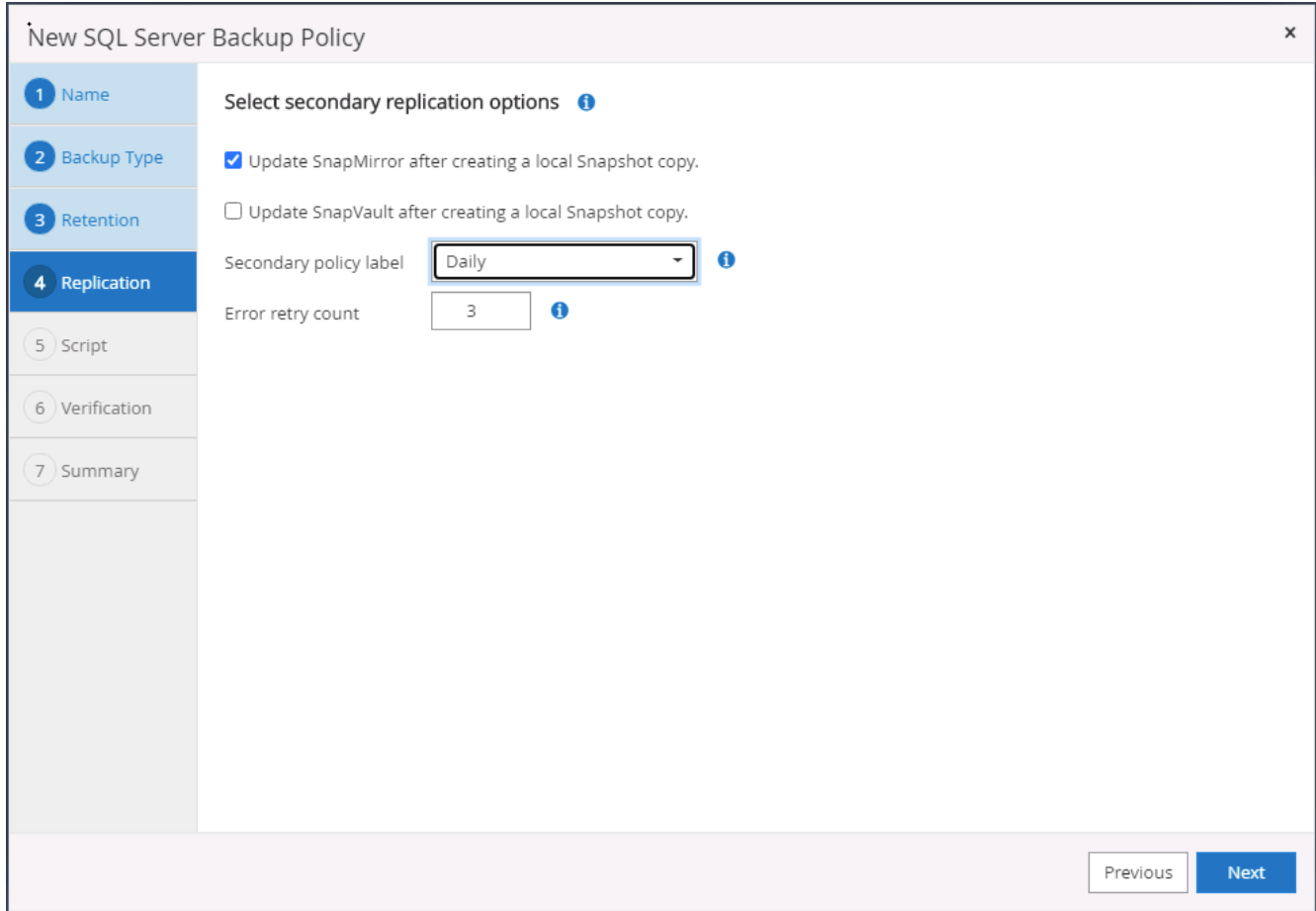

6. Specify any optional scripts to run before or after a backup job.

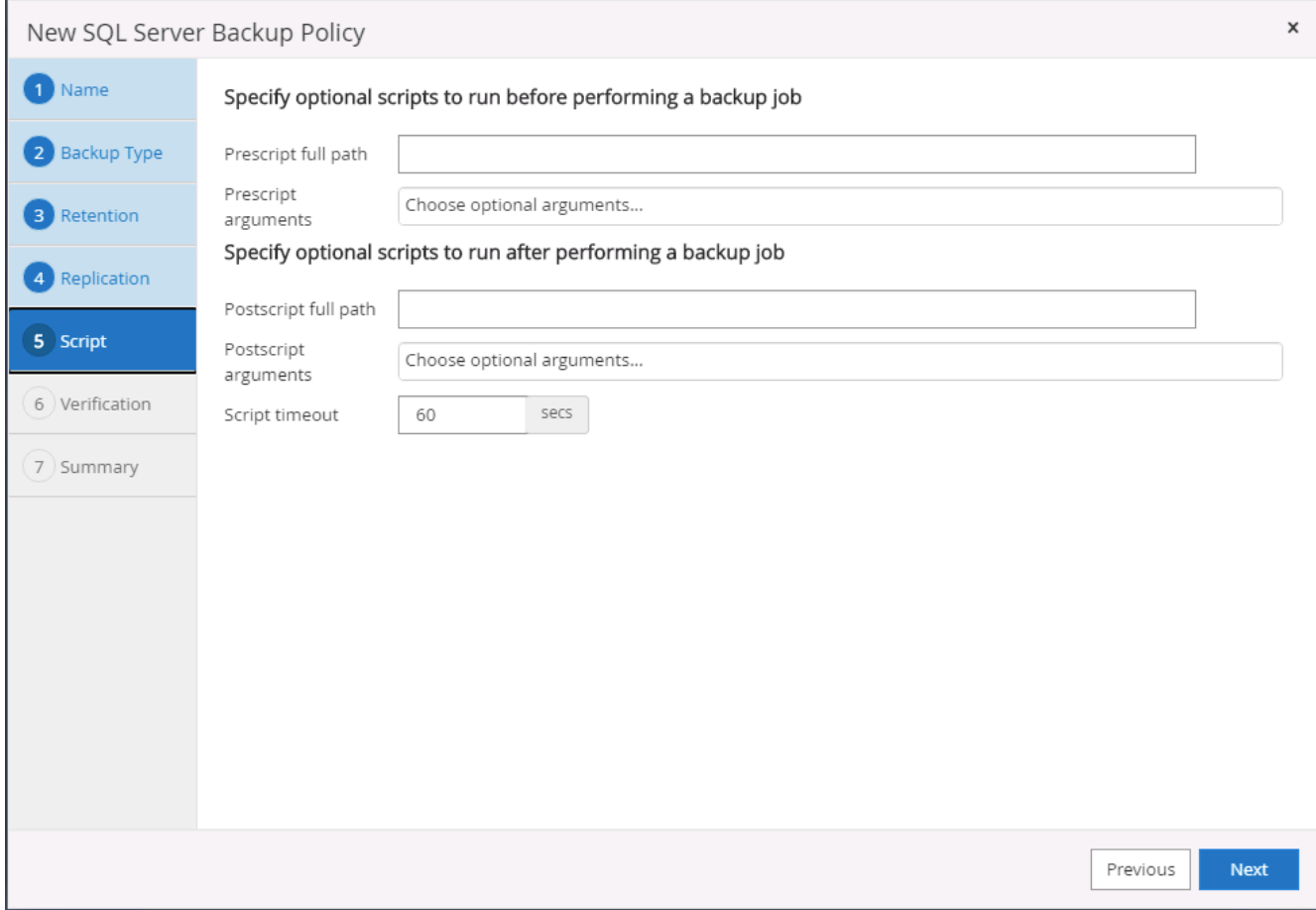

7. Specify the options to run backup verification.

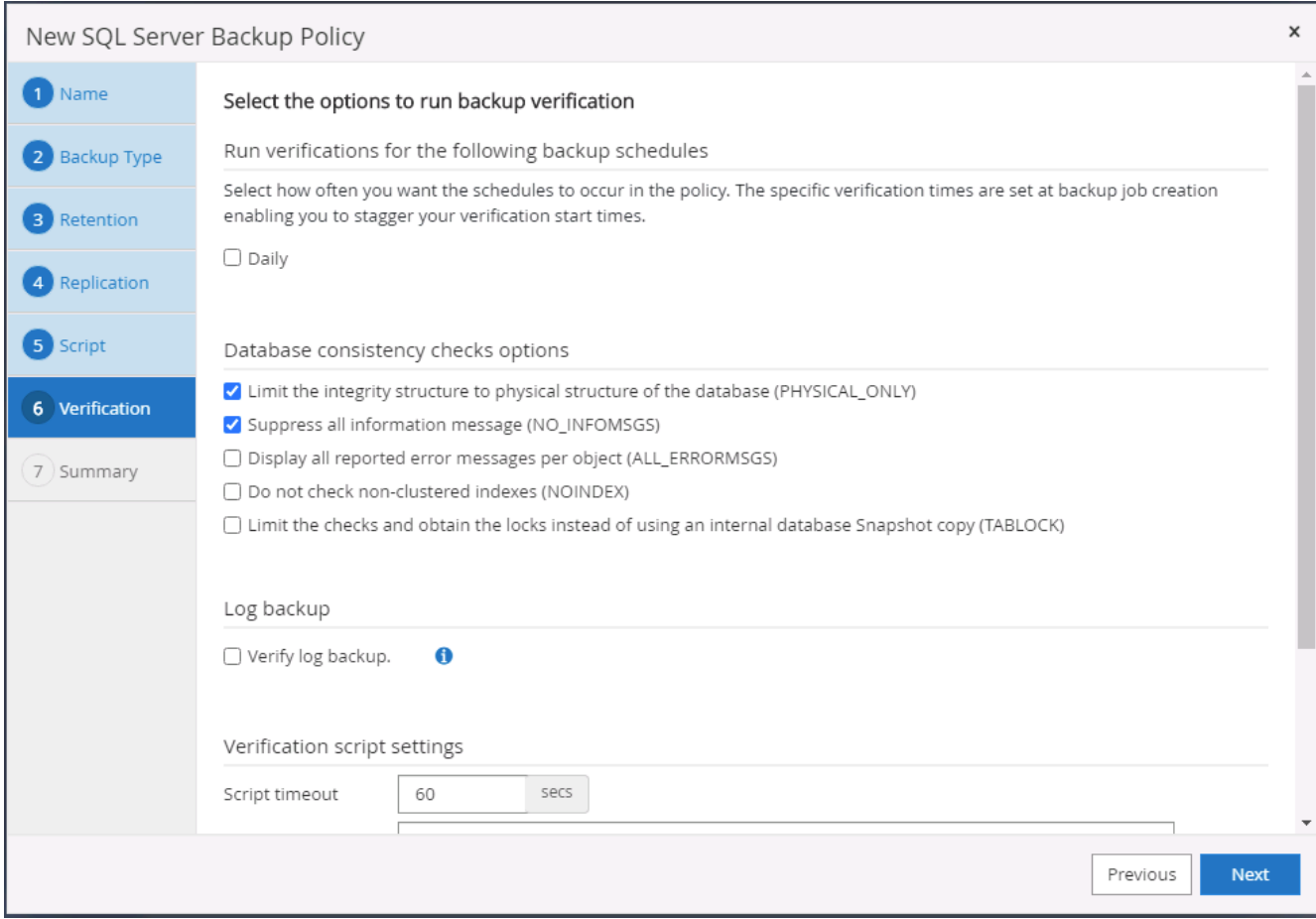

### 8. Summary.
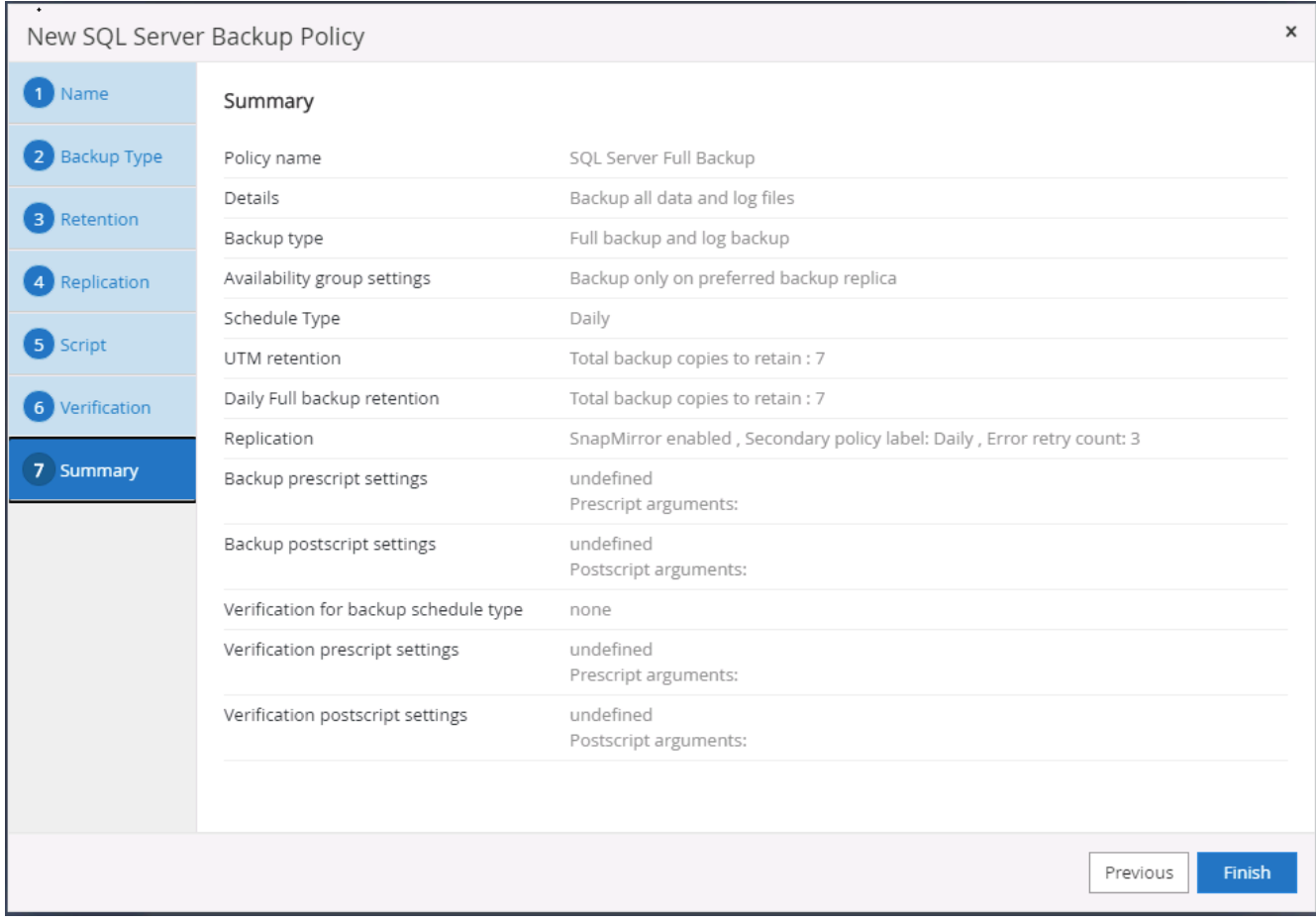

**Create a database log backup policy for SQL.**

1. Log into SnapCenter with a database management user ID, click Settings > Polices, and then New to launch a new policy creation workflow.

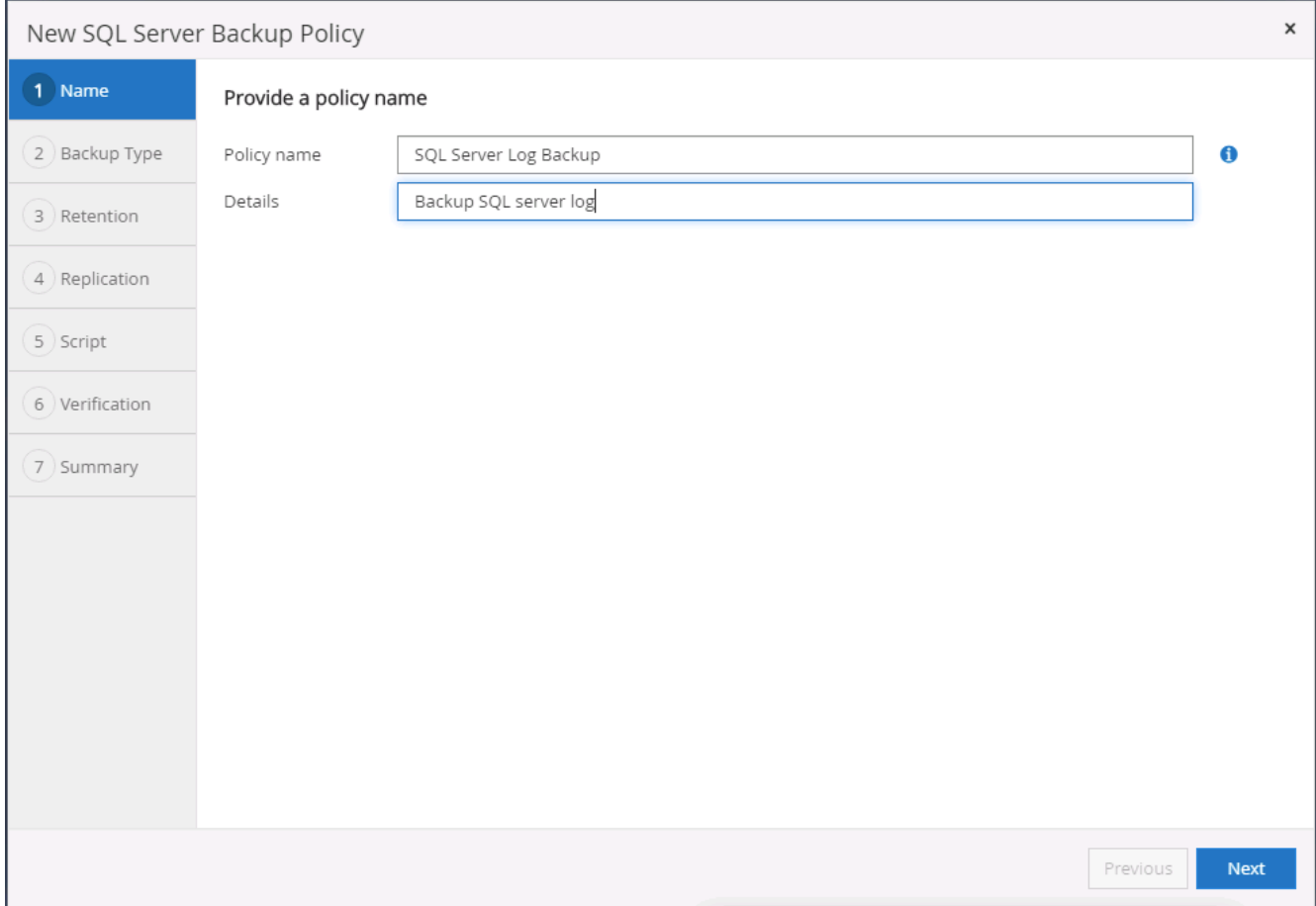

2. Define the log backup option and schedule frequency. For SQL Server configured with a availability group, a preferred backup replica can be set.

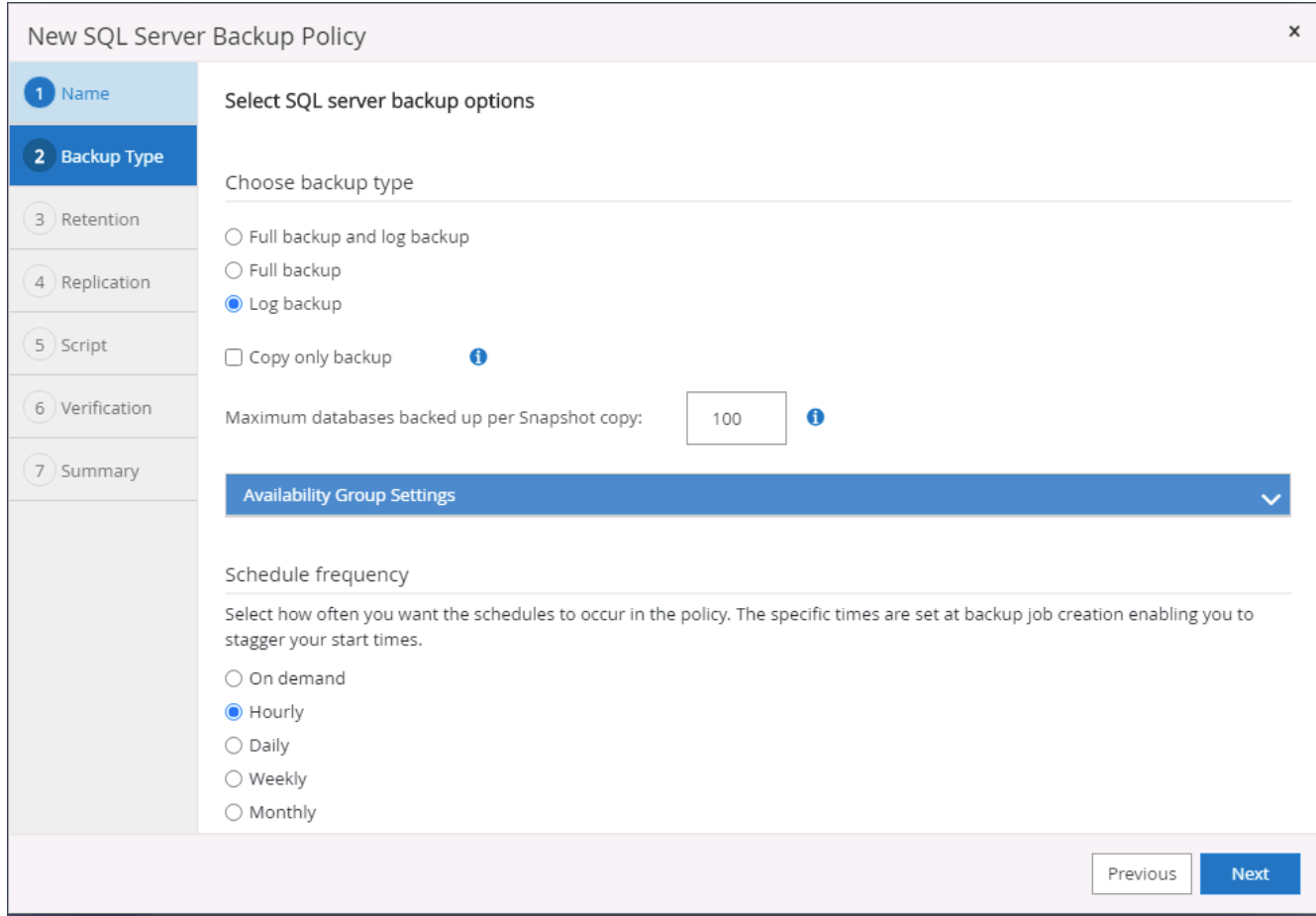

3. SQL server data backup policy defines the log backup retention; accept the defaults here.

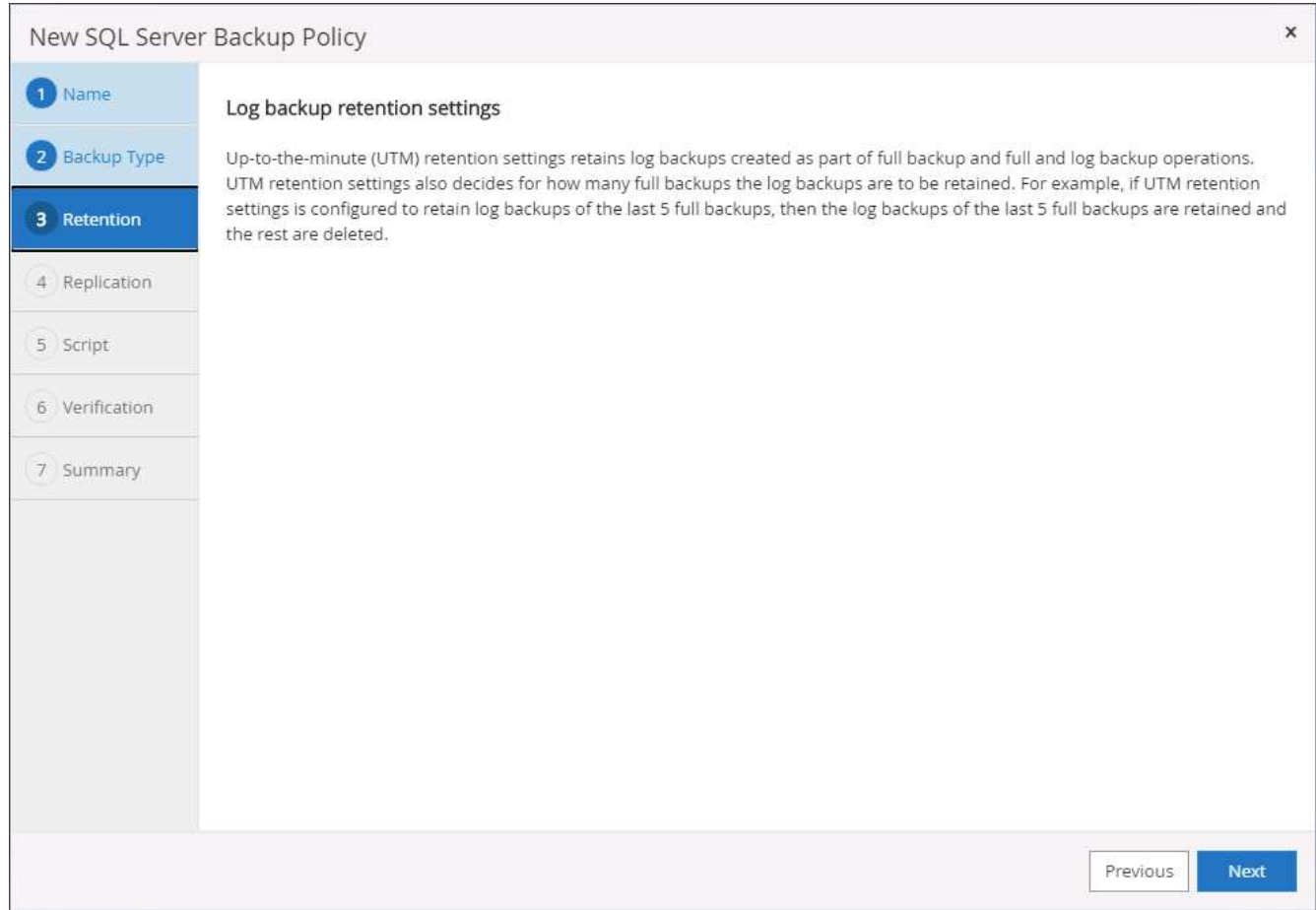

4. Enable log backup replication to secondary in the cloud.

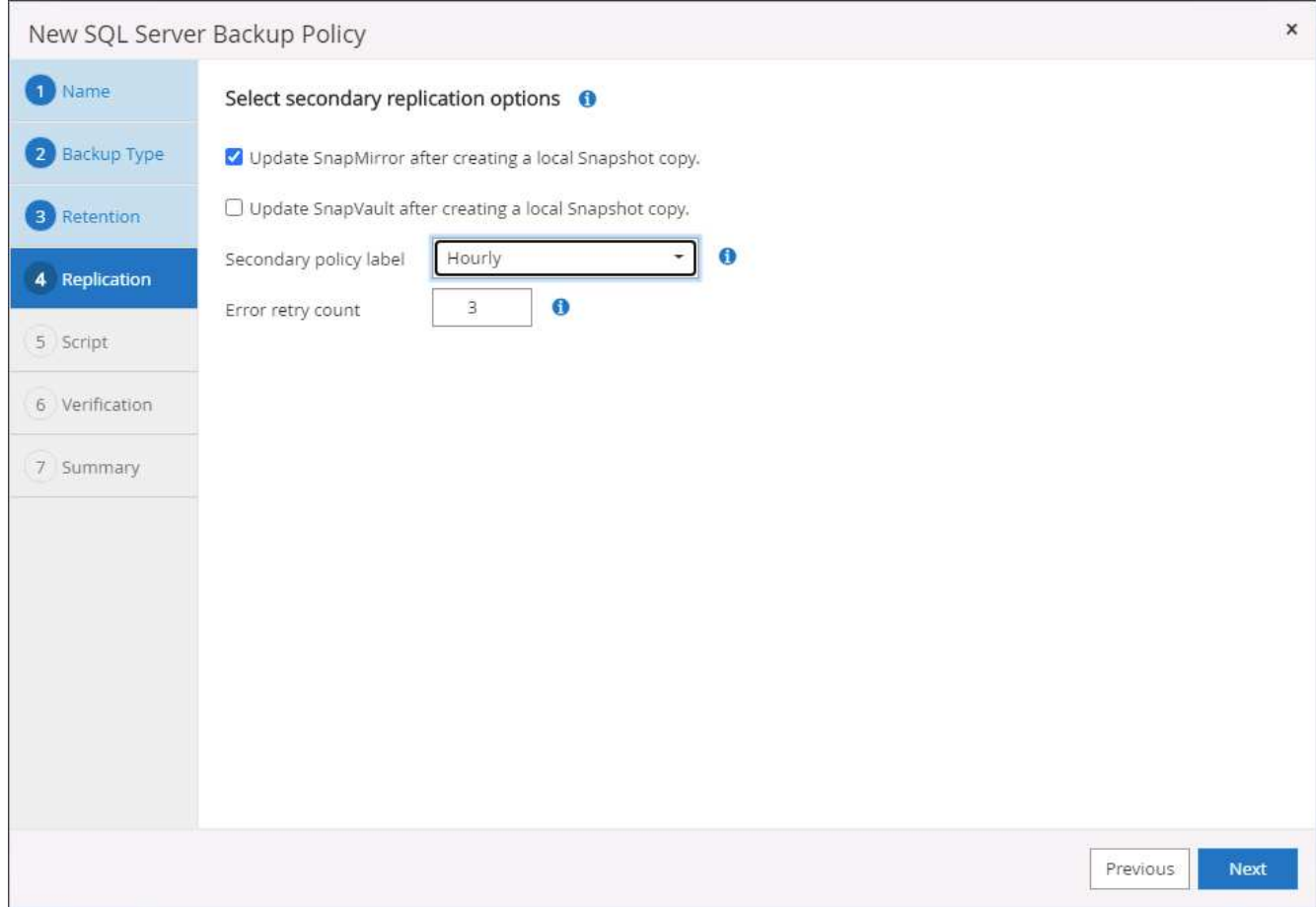

5. Specify any optional scripts to run before or after a backup job.

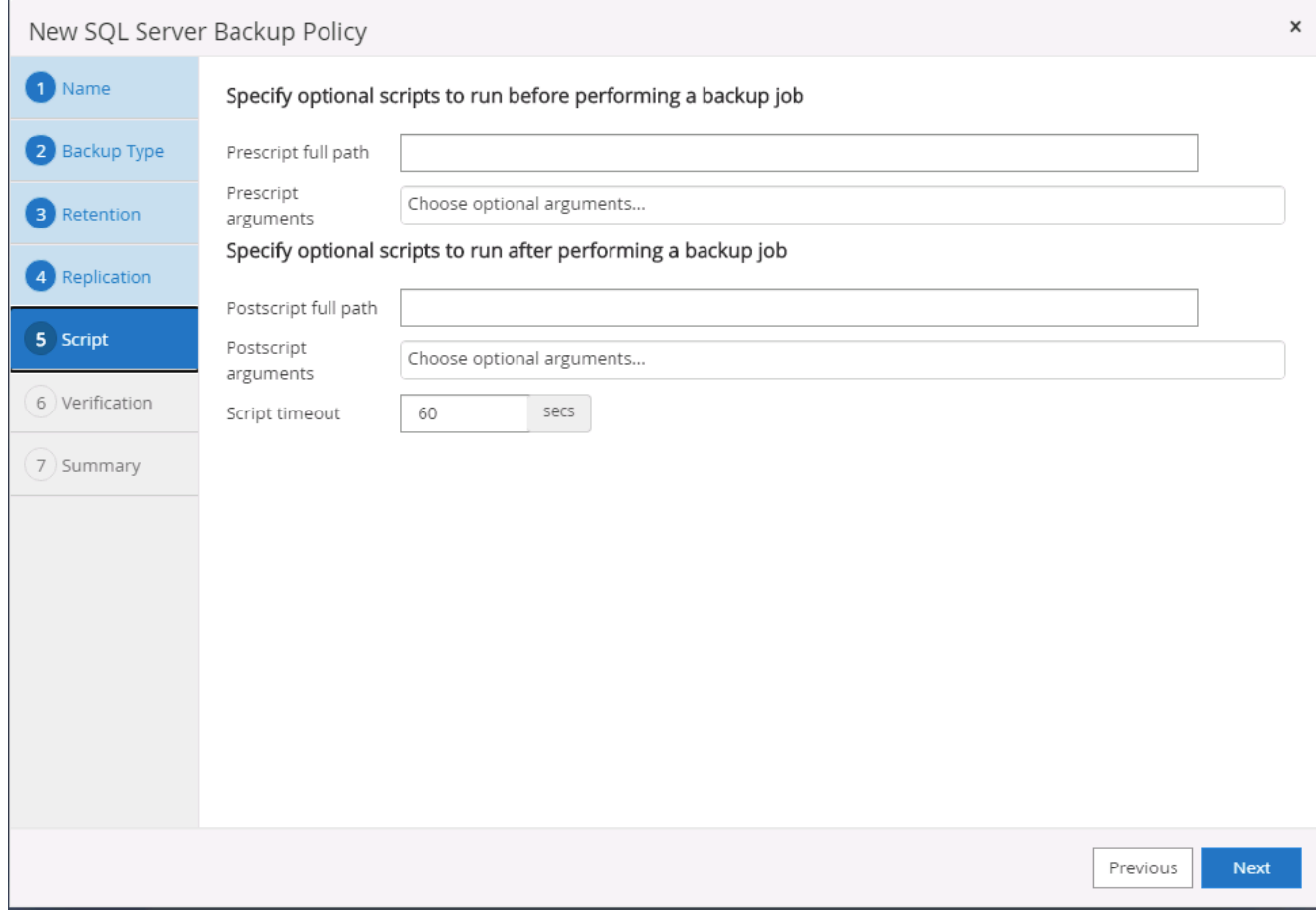

6. Summary.

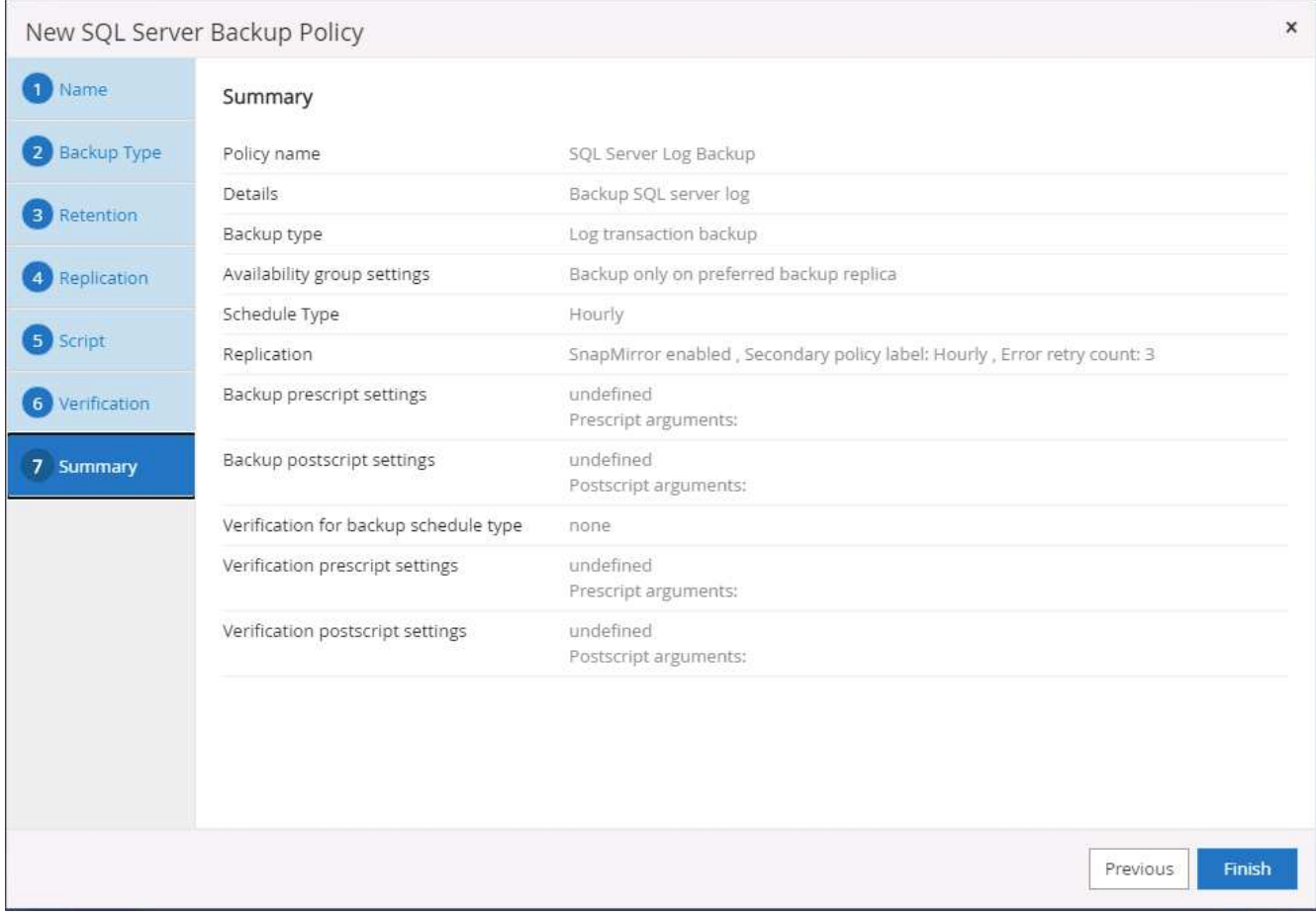

#### **8. Implement backup policy to protect database**

SnapCenter uses a resource group to backup a database in a logical grouping of database resources, such as multiple databases hosted on a server, a database sharing the same storage volumes, multiple databases supporting a business application, and so on. Protecting a single database creates a resource group of its own. The following procedures demonstrate how to implement a backup policy created in section 7 to protect Oracle and SQL Server databases.

#### **Create a resource group for full backup of Oracle**

1. Log into SnapCenter with a database management user ID, and navigate to the Resources tab. In the View drop-down list, choose either Database or Resource Group to launch the resource group creation workflow.

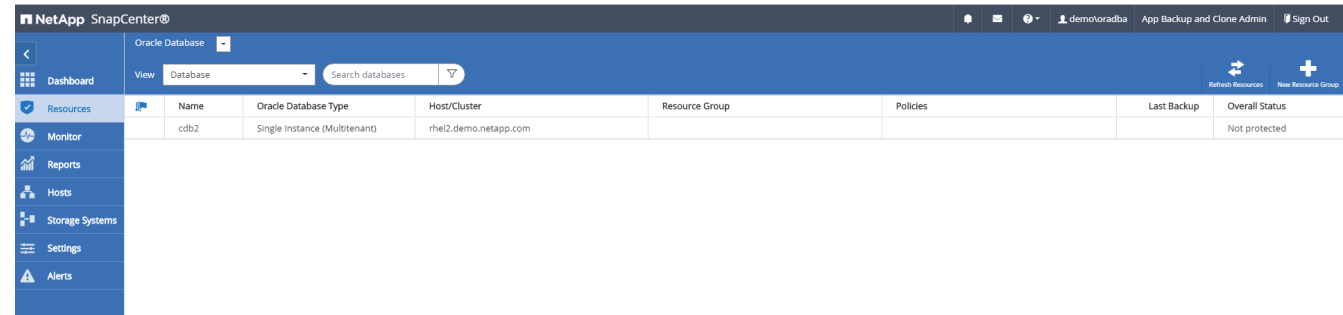

2. Provide a name and tags for the resource group. You can define a naming format for the Snapshot copy and bypass the redundant archive log destination if configured.

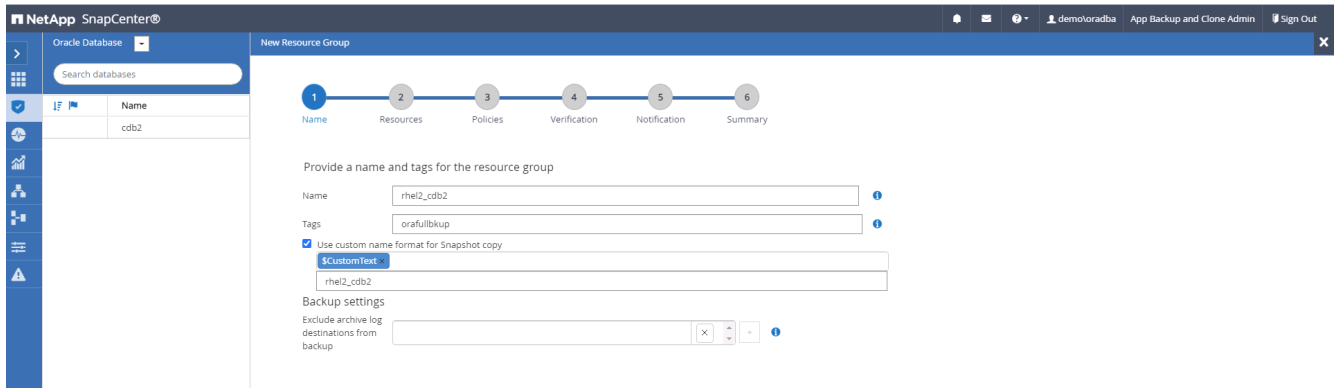

3. Add database resources to the resource group.

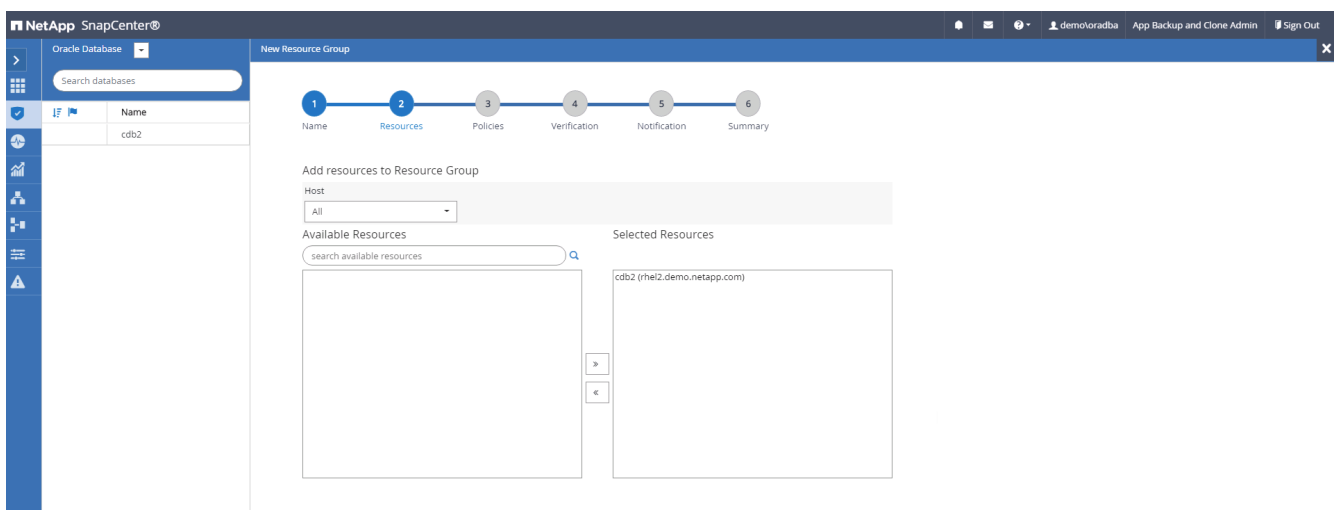

4. Select a full backup policy created in section 7 from the drop-down list.

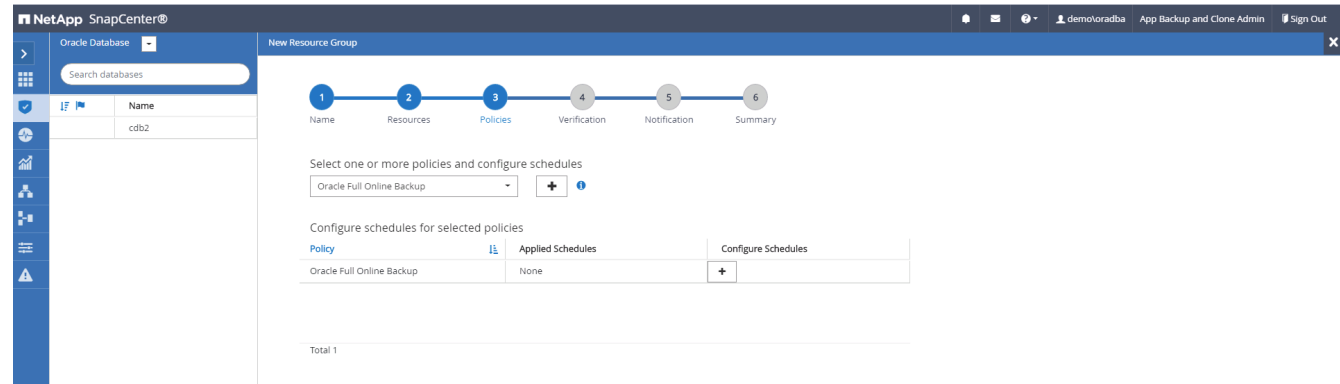

5. Click the (+) sign to configure the desired backup schedule.

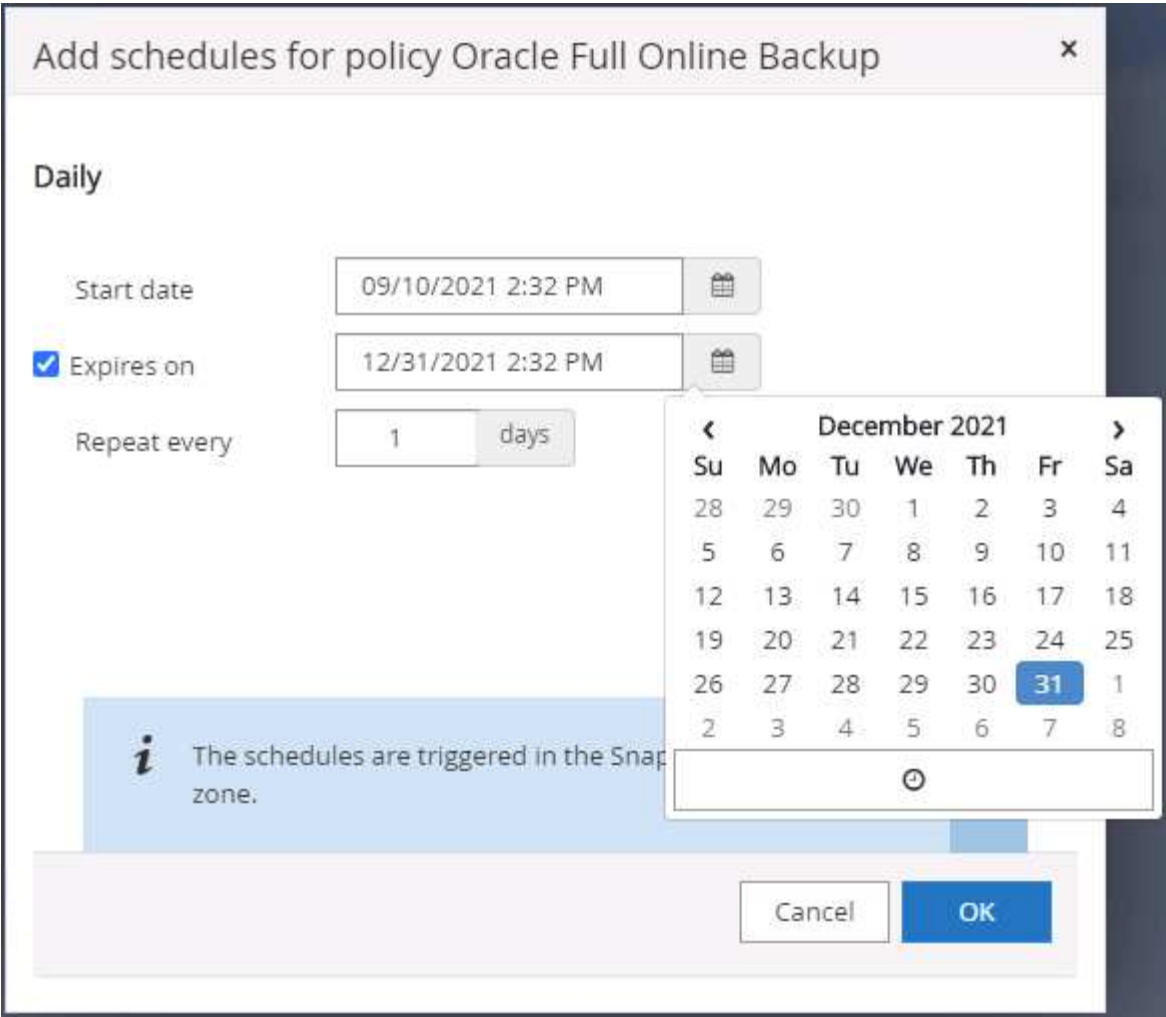

6. Click Load Locators to load the source and destination volume.

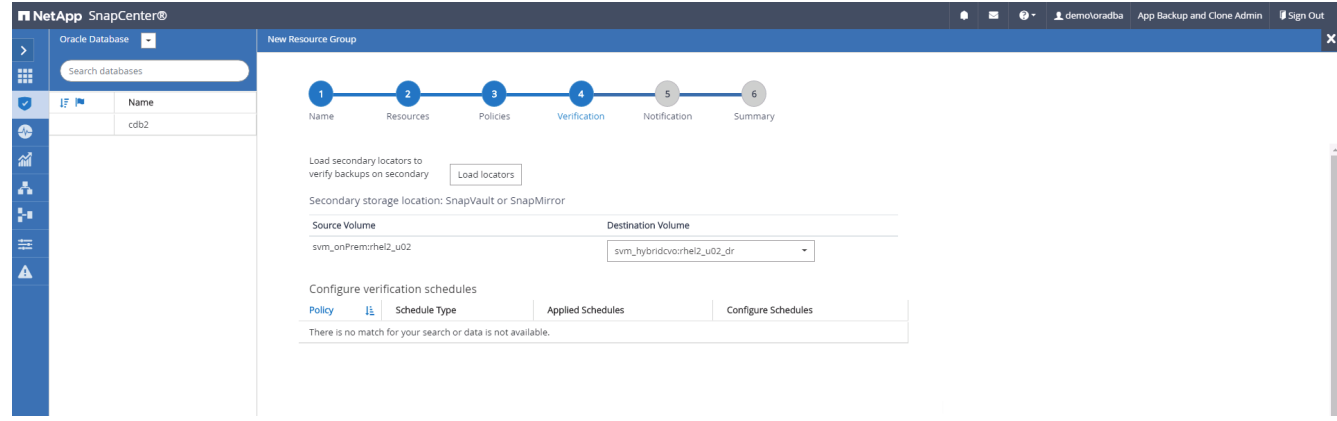

7. Configure the SMTP server for email notification if desired.

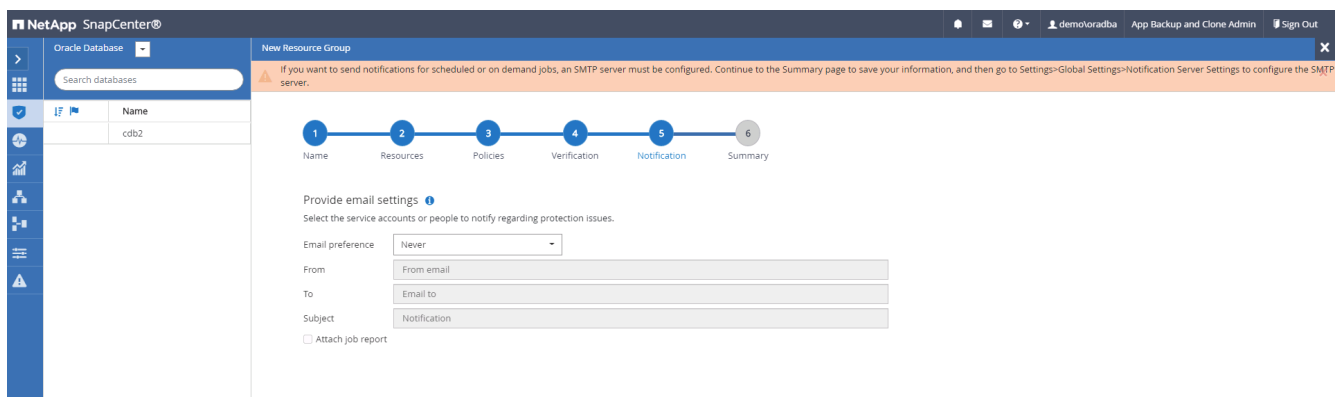

8. Summary.

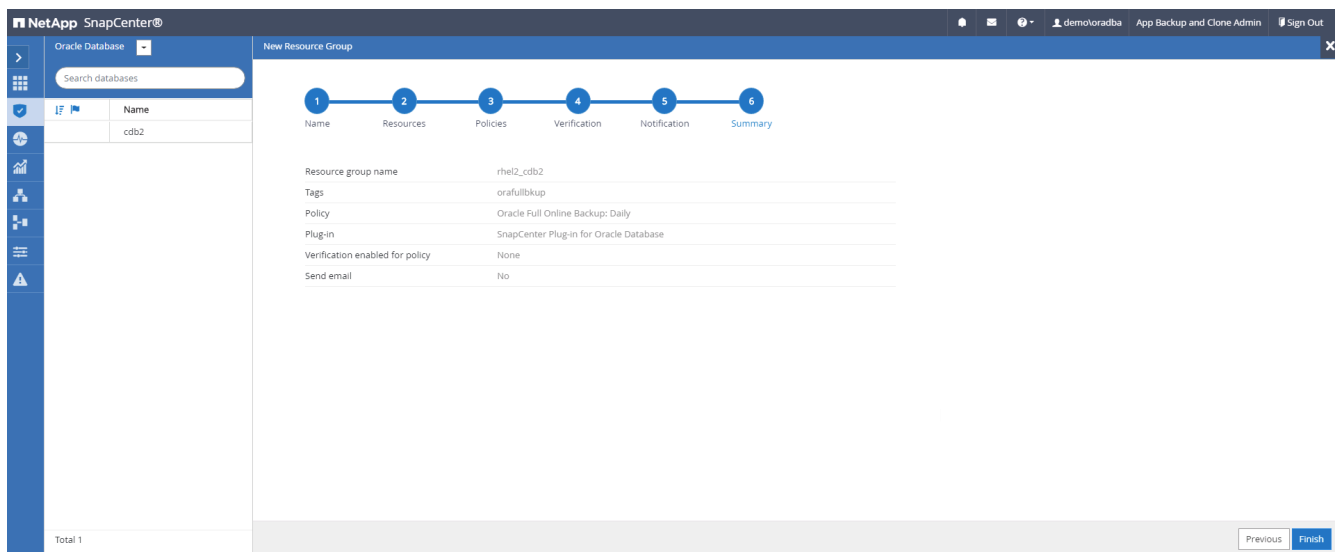

#### **Create a resource group for log backup of Oracle**

1. Log into SnapCenter with a database management user ID, and navigate to the Resources tab. In the View drop-down list, choose either Database or Resource Group to launch the resource group creation workflow.

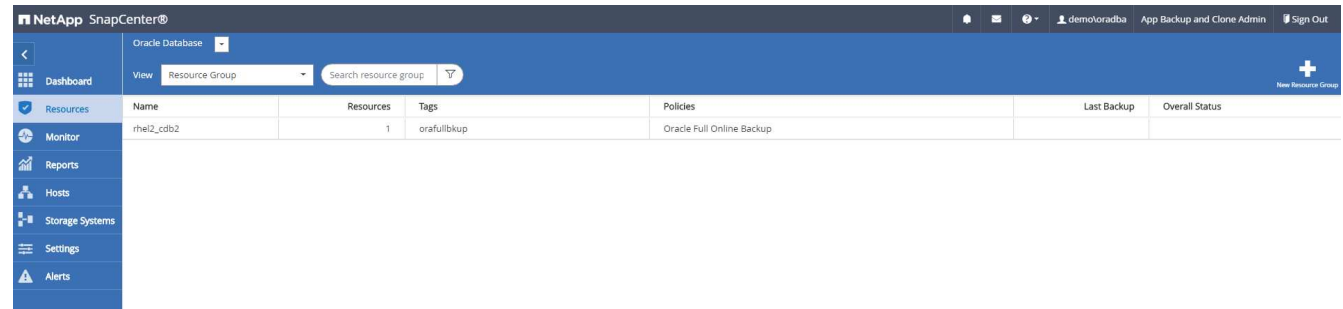

2. Provide a name and tags for the resource group. You can define a naming format for the Snapshot copy and bypass the redundant archive log destination if configured.

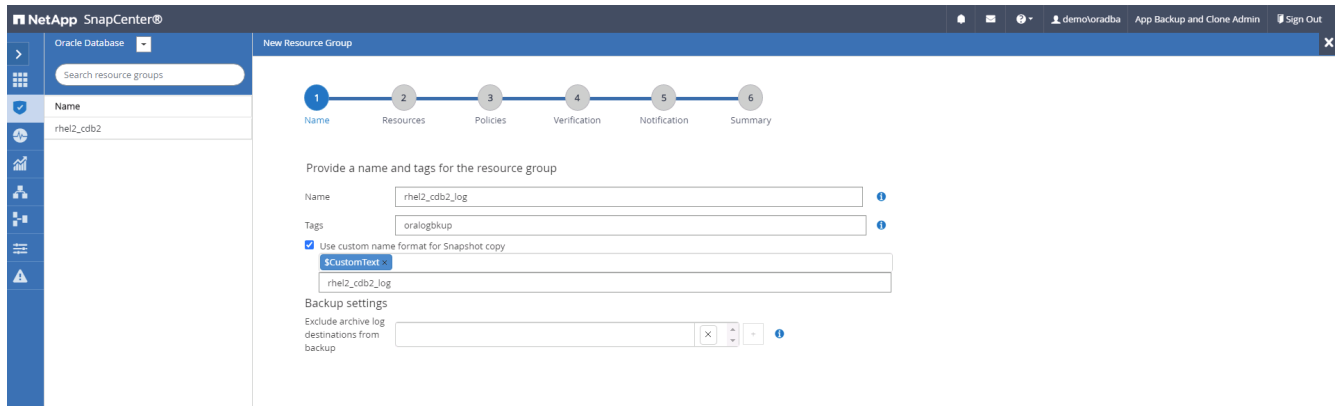

3. Add database resources to the resource group.

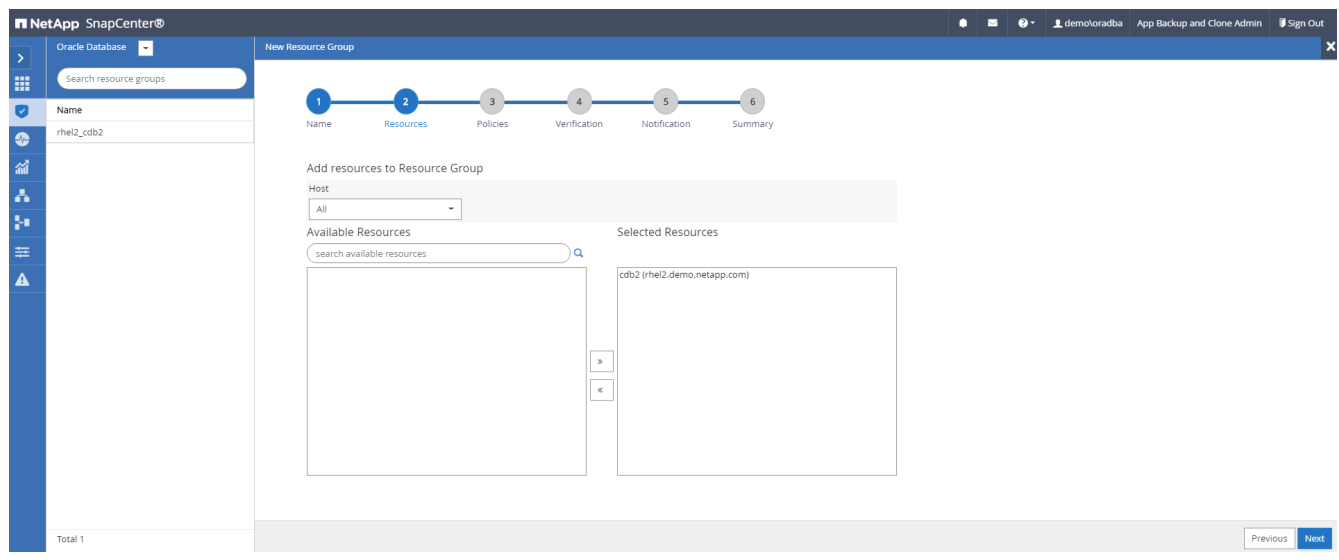

4. Select a log backup policy created in section 7 from the drop-down list.

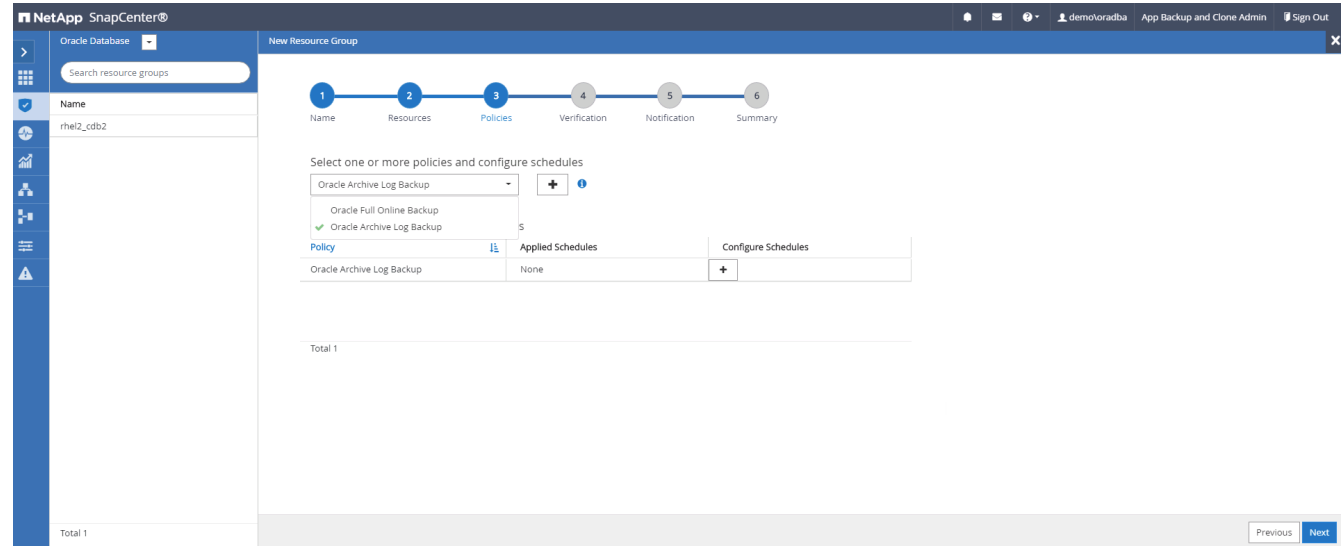

5. Click on the (+) sign to configure the desired backup schedule.

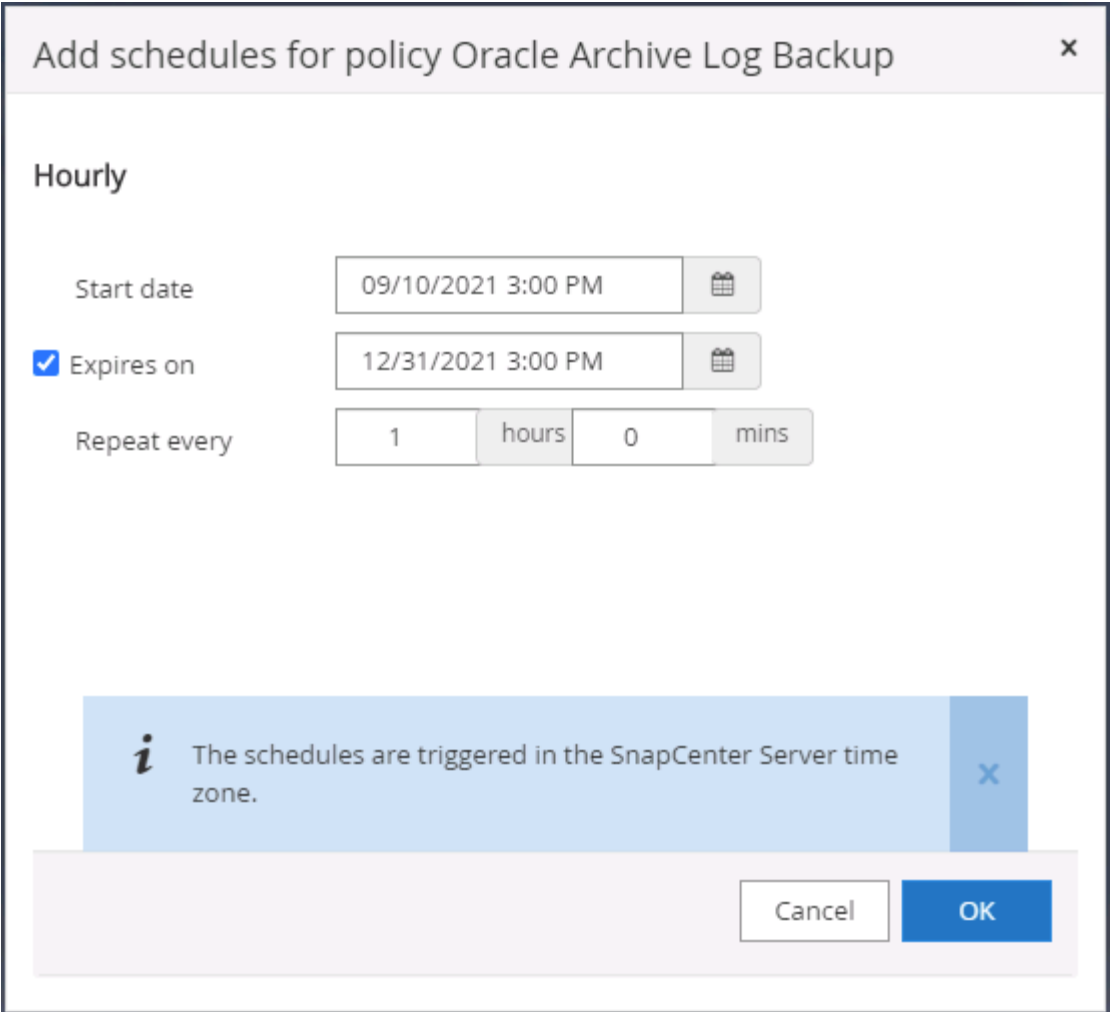

6. If backup verification is configured, it displays here.

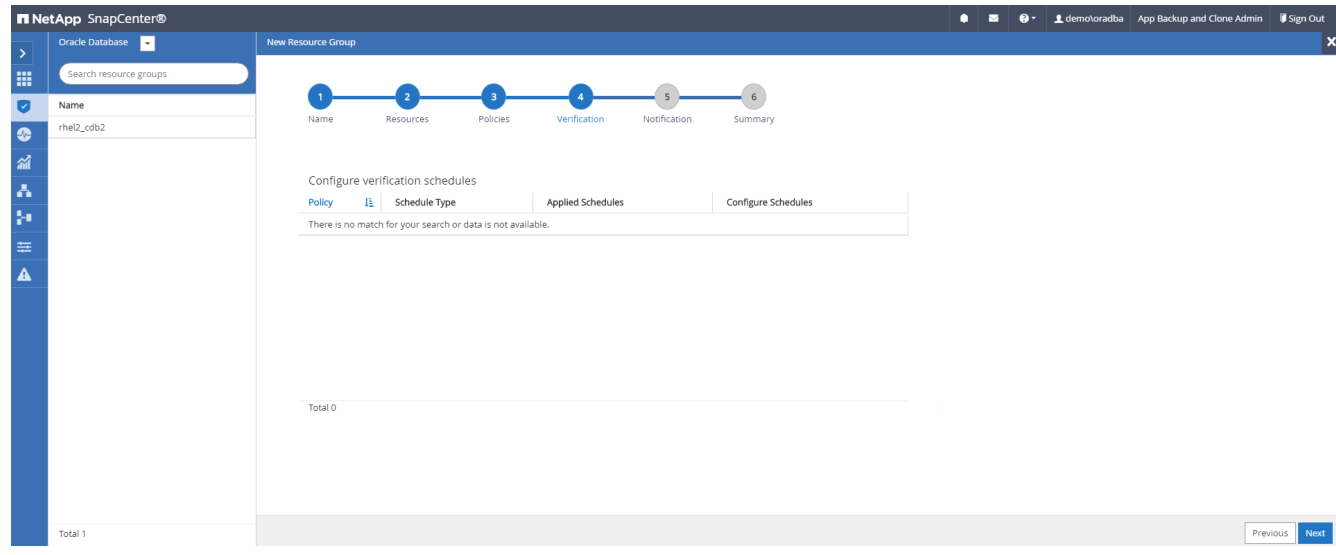

7. Configure an SMTP server for email notification if desired.

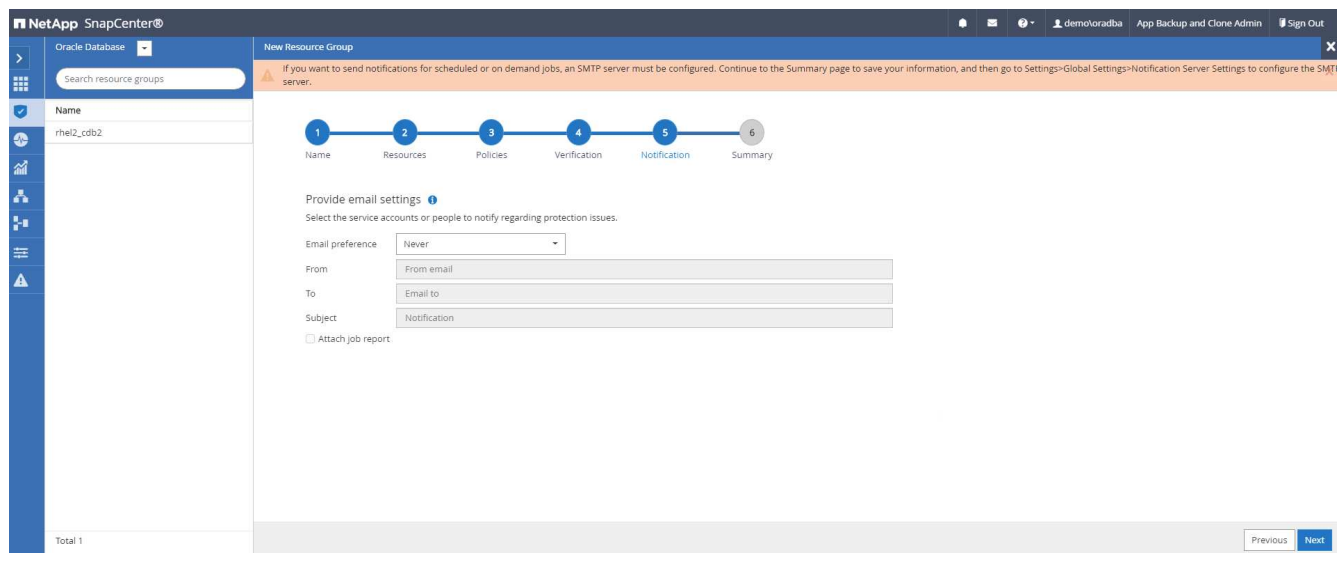

#### 8. Summary.

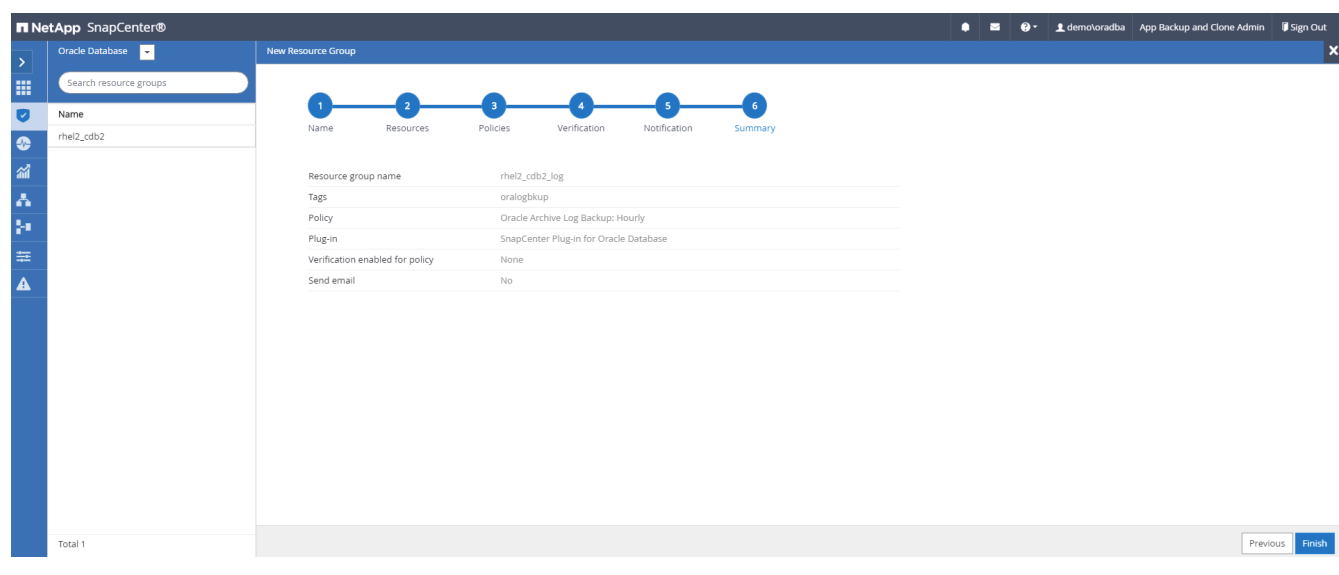

#### **Create a resource group for full backup of SQL Server**

1. Log into SnapCenter with a database management user ID, and navigate to the Resources tab. In the View drop-down list, choose either a Database or Resource Group to launch the resource group creation workflow. Provide a name and tags for the resource group. You can define a naming format for the Snapshot copy.

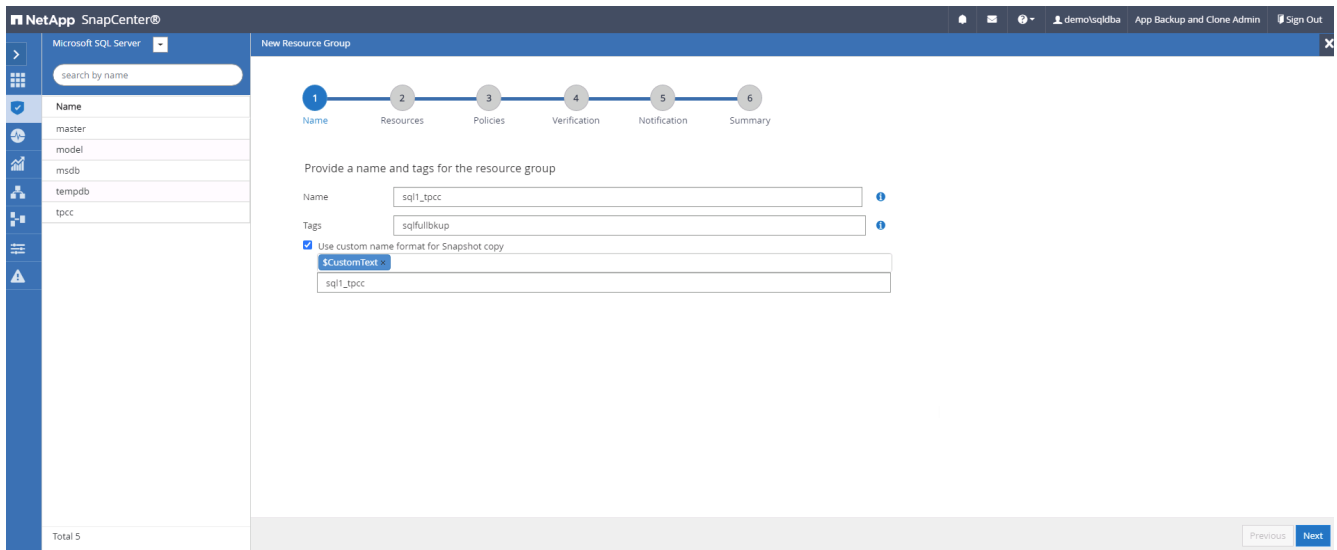

2. Select the database resources to be backed up.

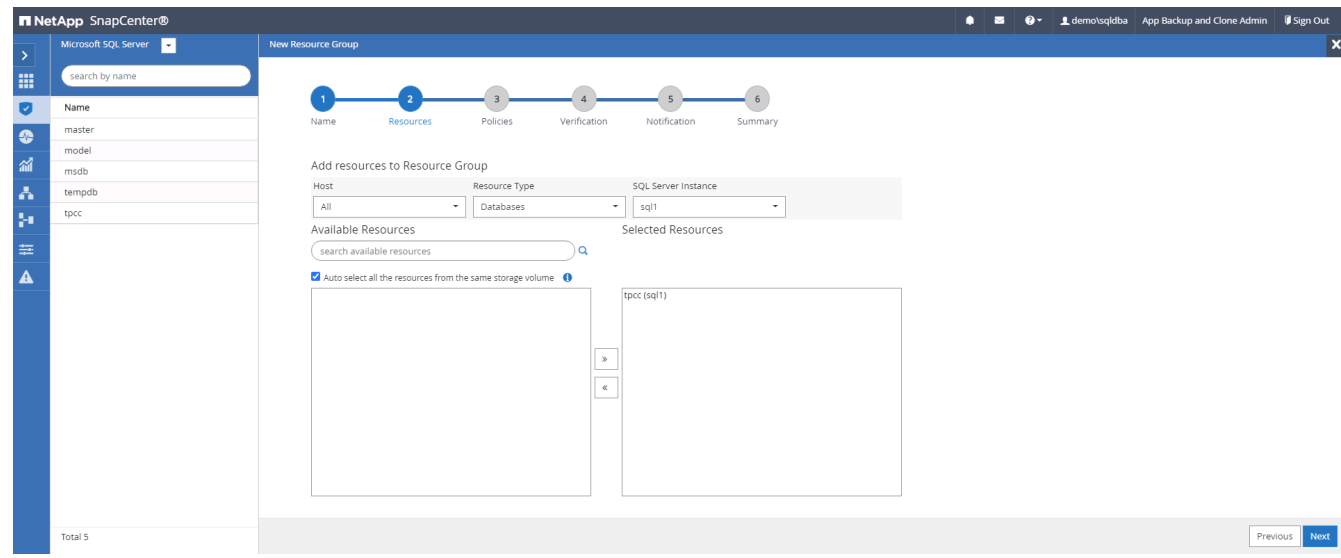

3. Select a full SQL backup policy created in section 7.

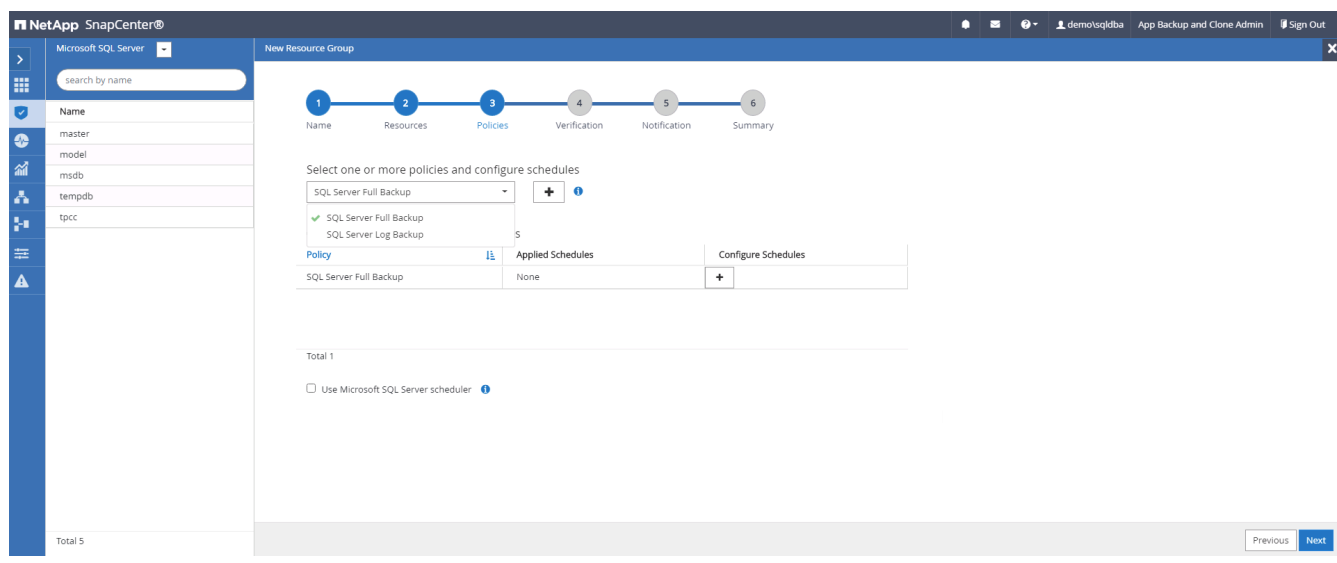

4. Add exact timing for backups as well as the frequency.

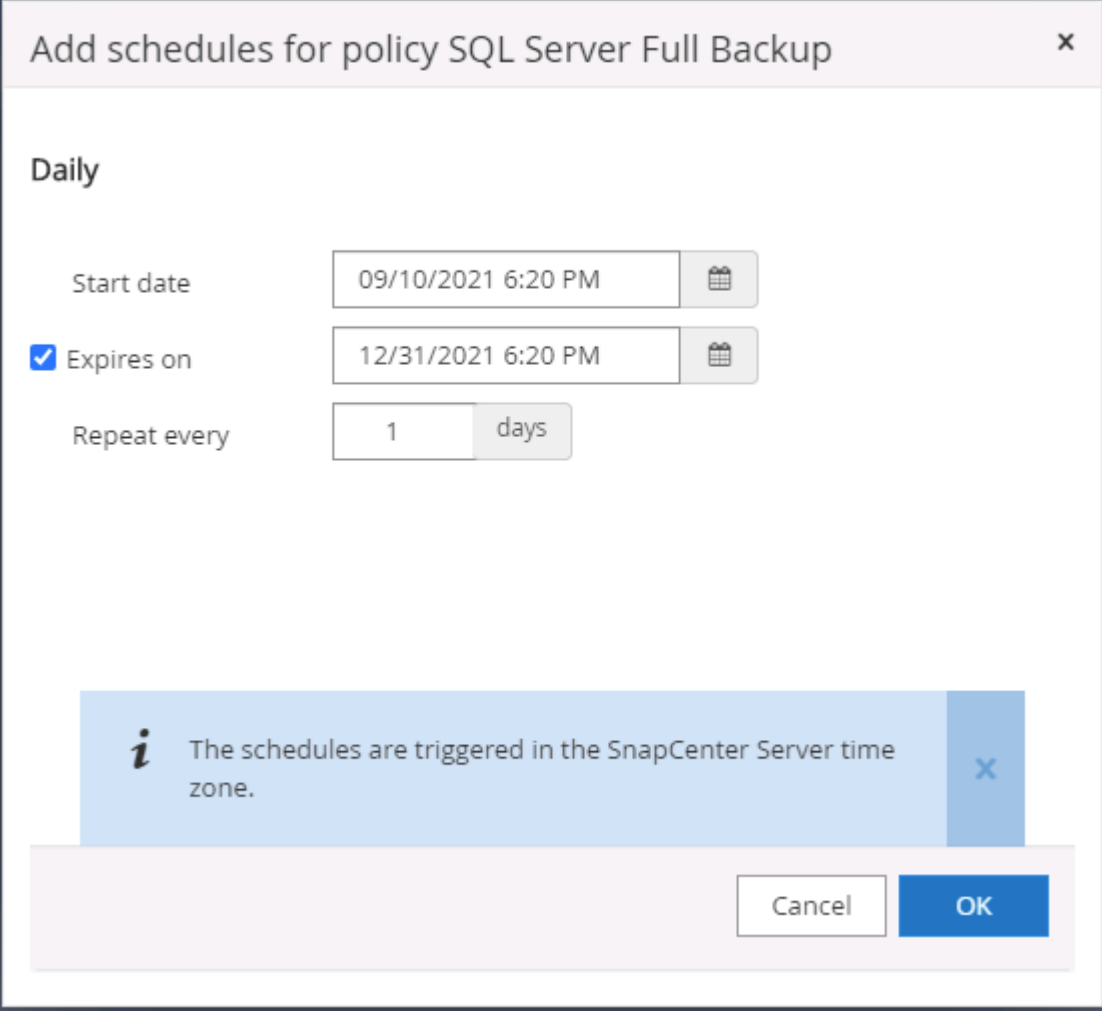

5. Choose the verification server for the backup on secondary if backup verification is to be performed. Click Load Locator to populate the secondary storage location.

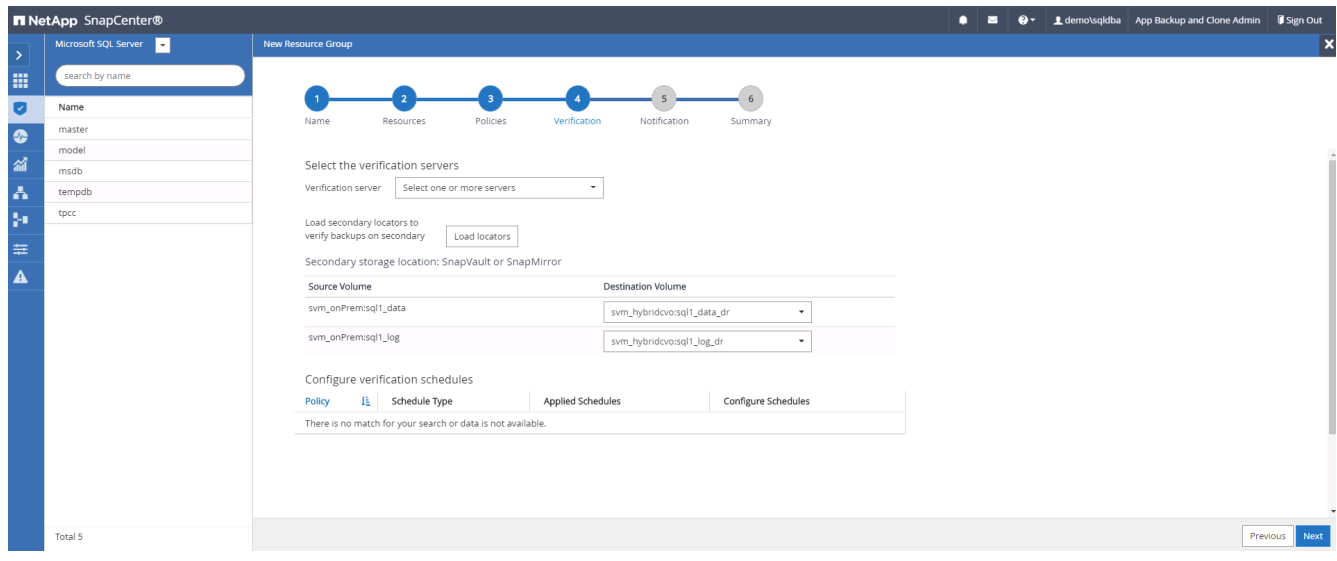

6. Configure the SMTP server for email notification if desired.

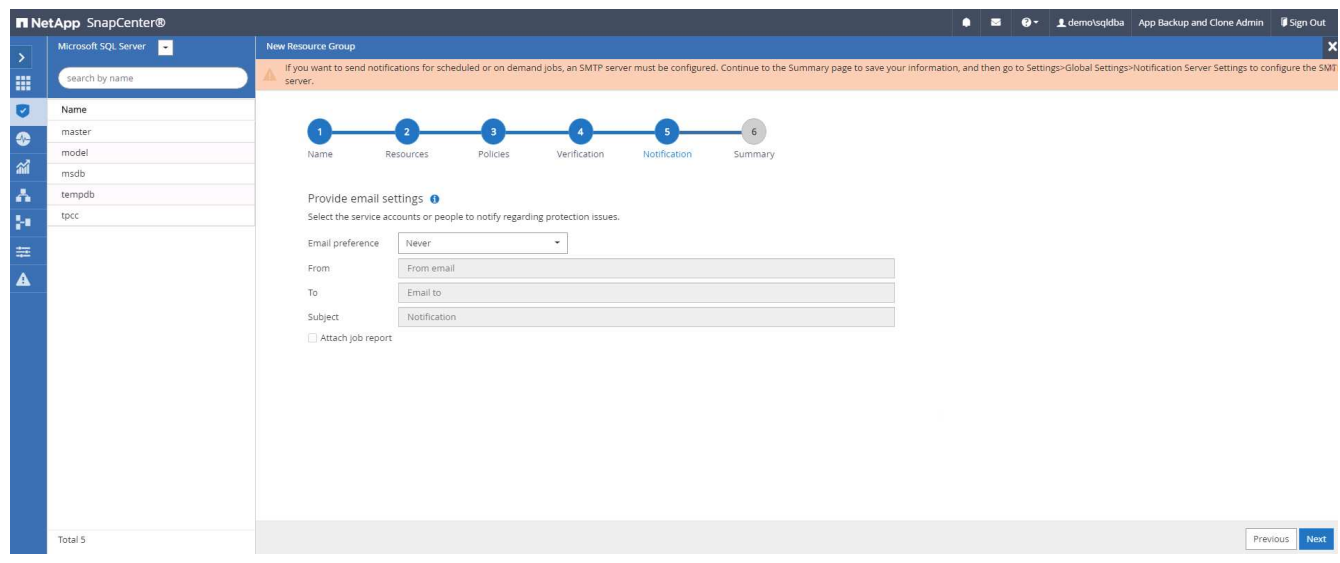

### 7. Summary.

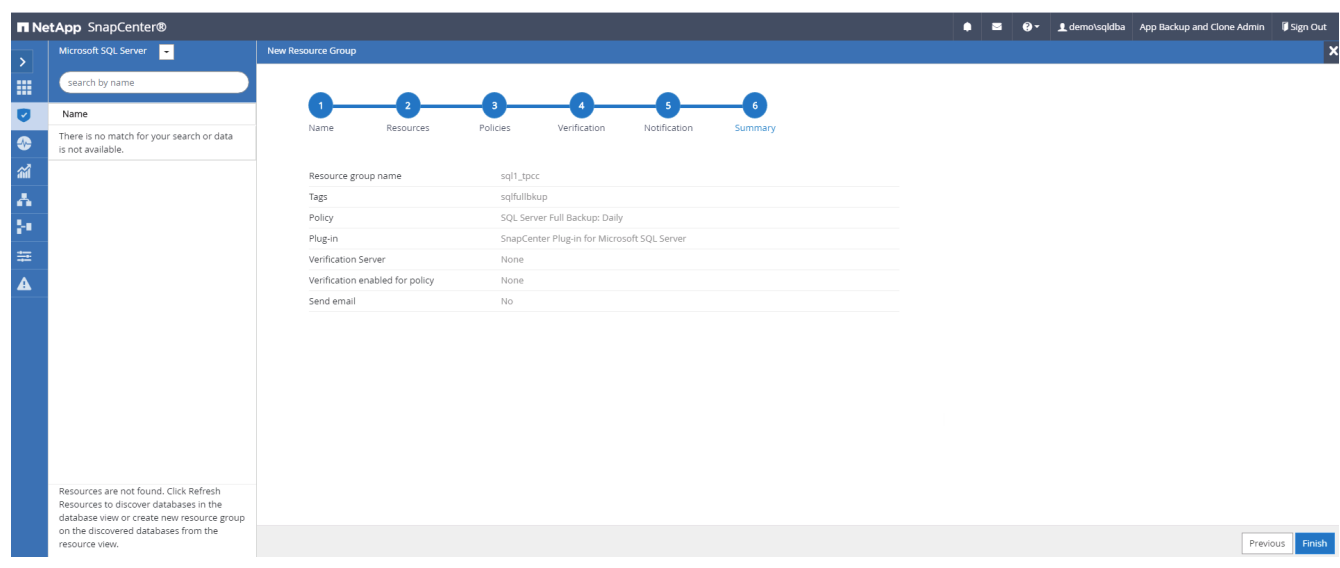

#### **Create a resource group for log backup of SQL Server**

1. Log into SnapCenter with a database management user ID, and navigate to the Resources tab. In the View drop-down list, choose either a Database or Resource Group to launch the resource group creation workflow. Provide the name and tags for the resource group. You can define a naming format for the Snapshot copy.

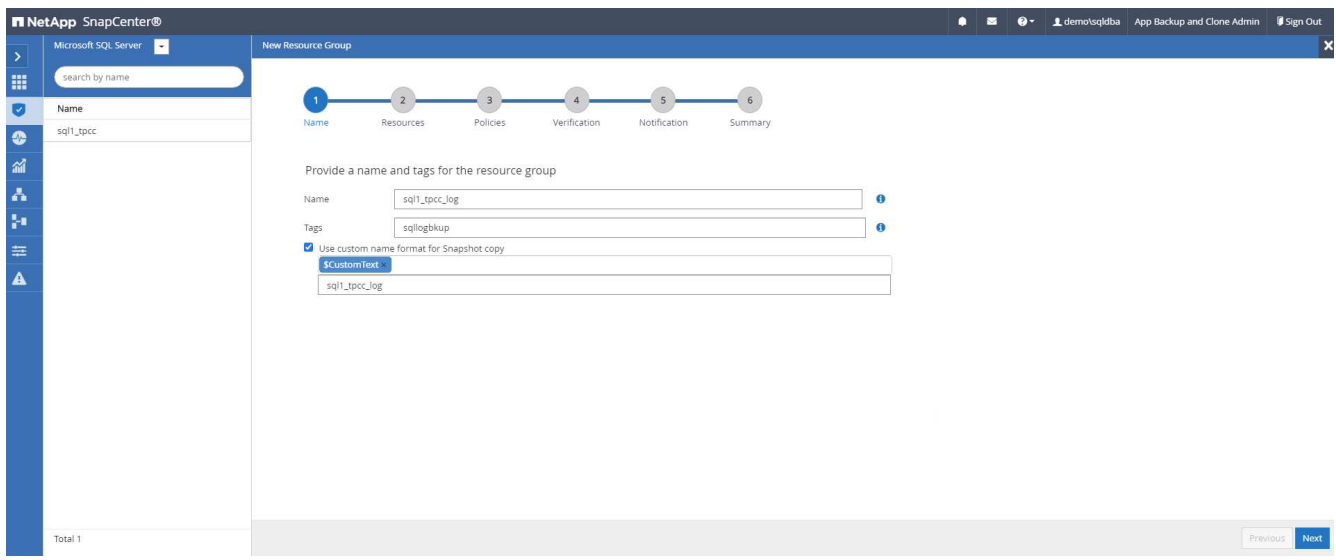

2. Select the database resources to be backed up.

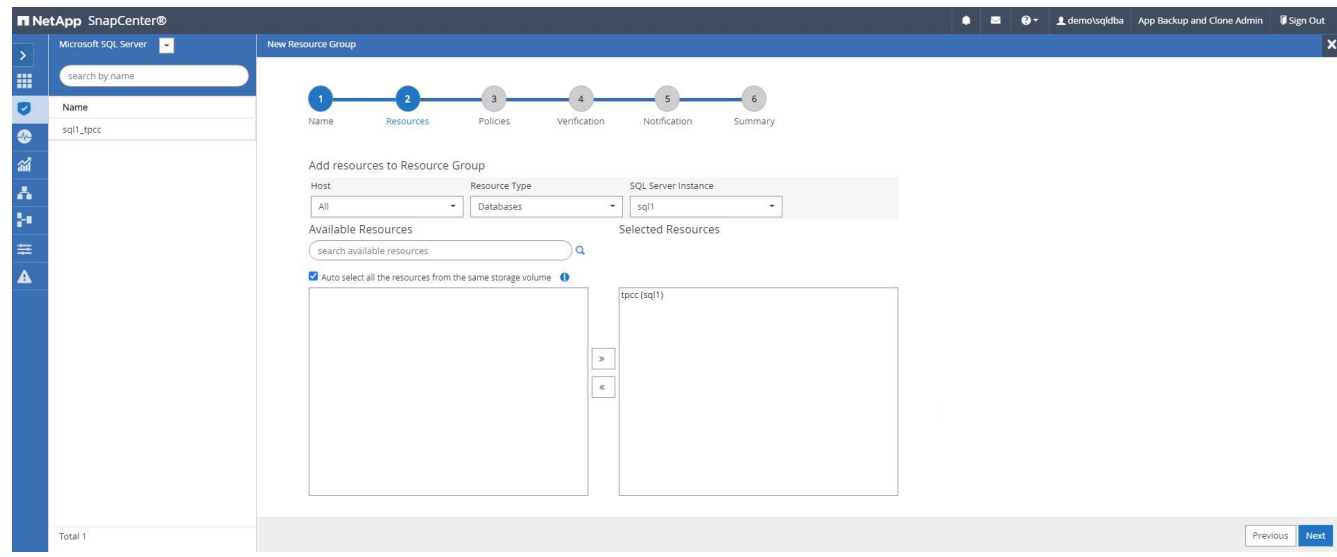

3. Select a SQL log backup policy created in section 7.

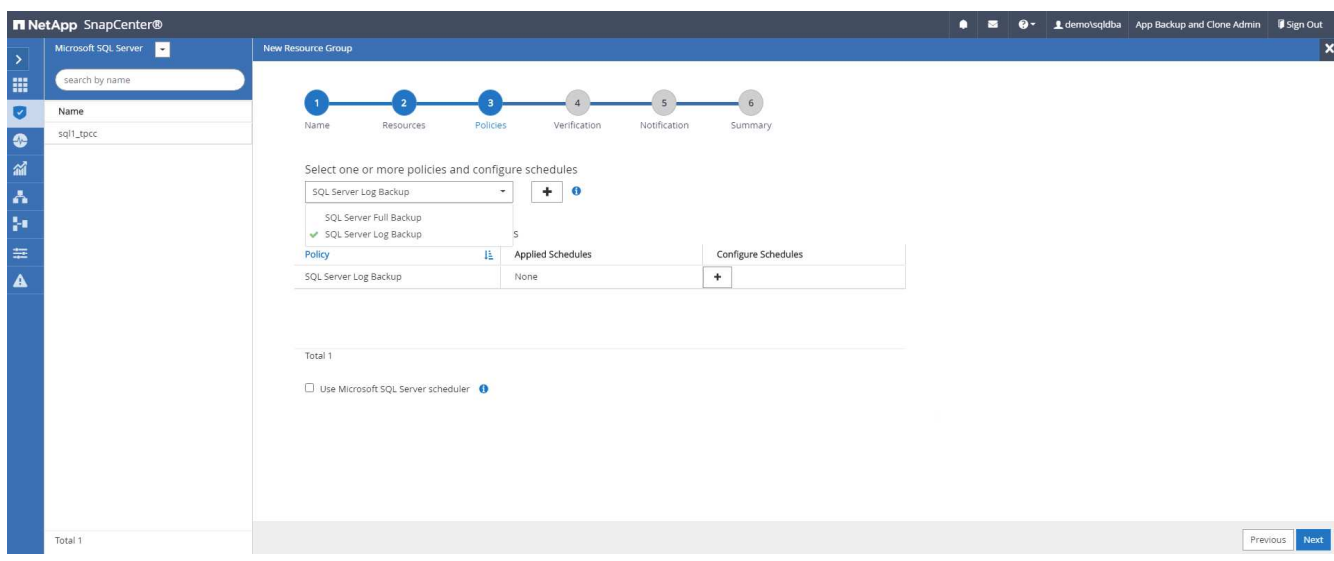

4. Add exact timing for the backup as well as the frequency.

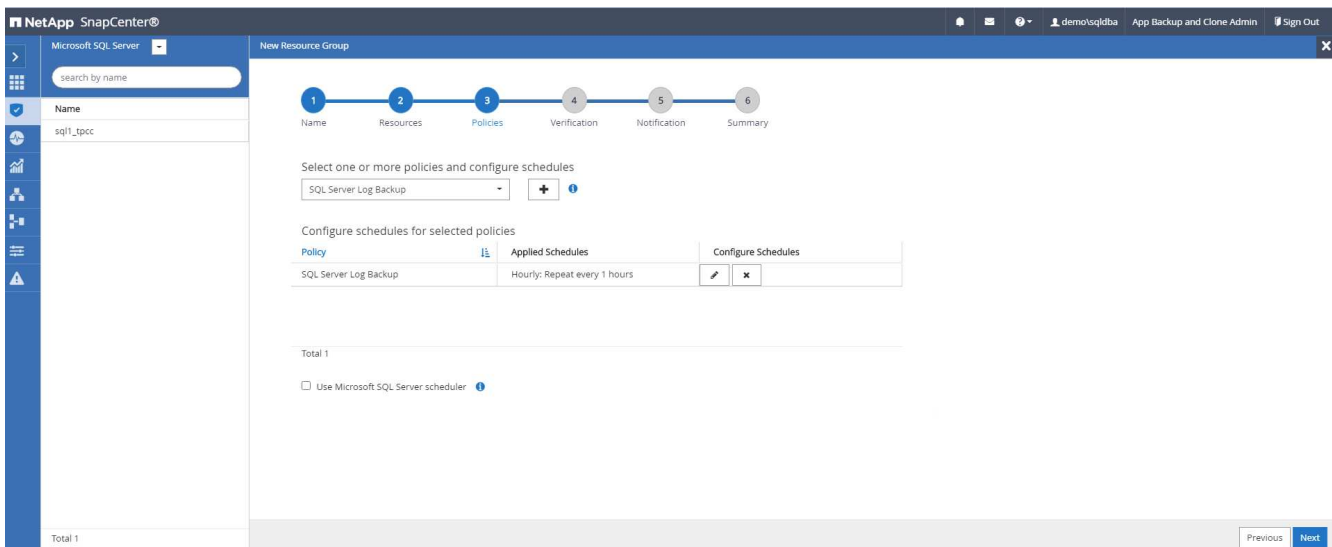

5. Choose the verification server for the backup on secondary if backup verification is to be performed. Click the Load Locator to populate the secondary storage location.

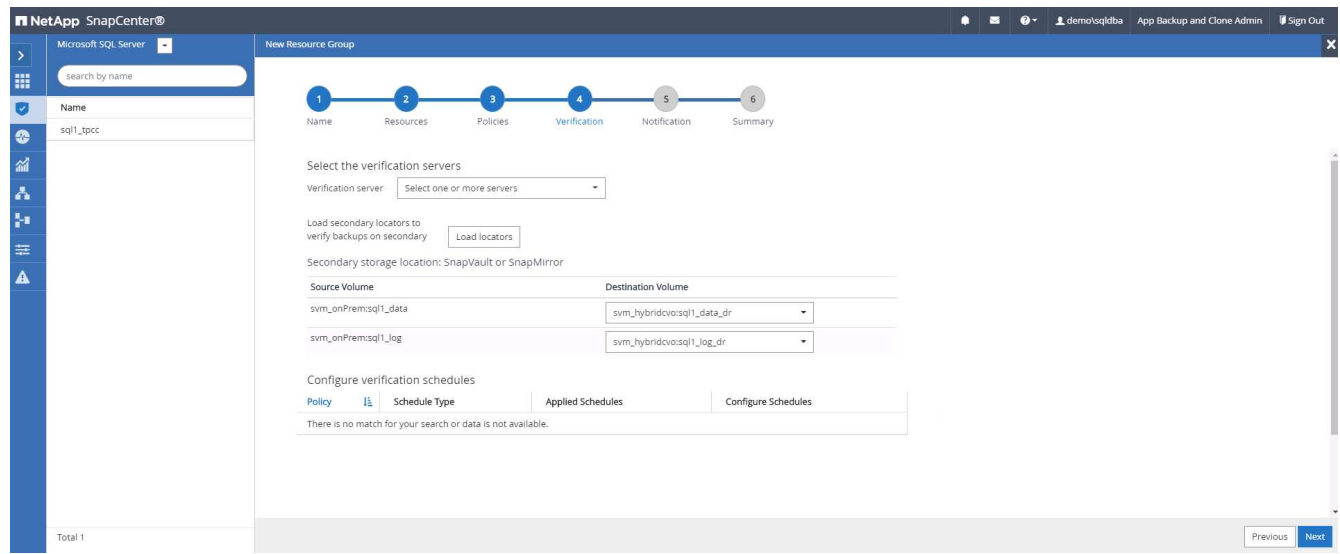

6. Configure the SMTP server for email notification if desired.

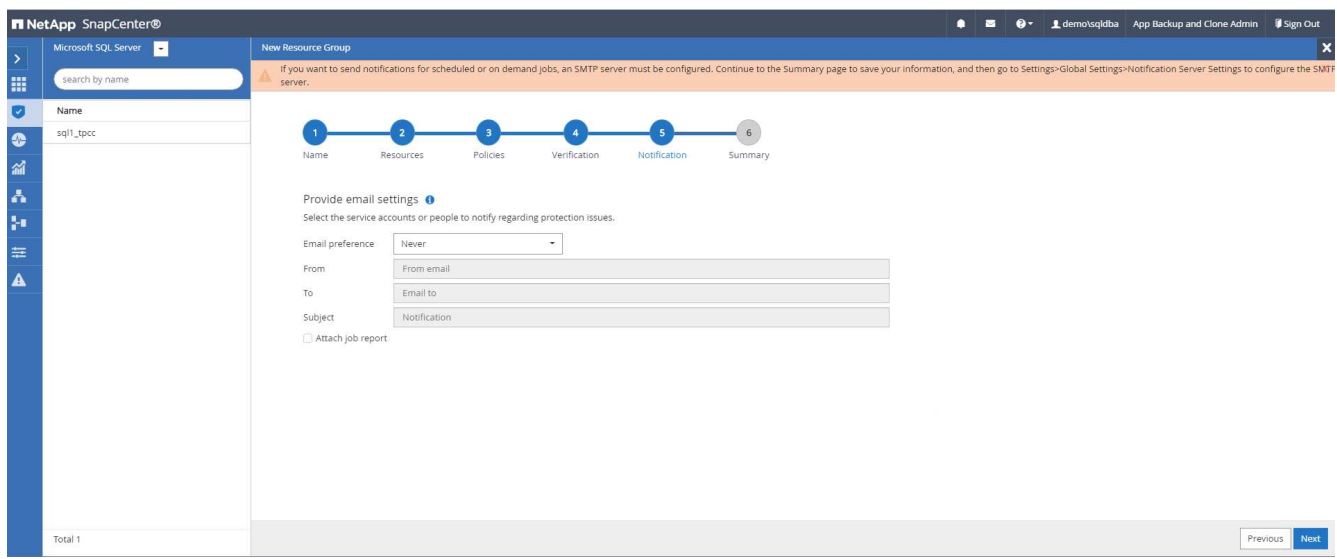

# 7. Summary.

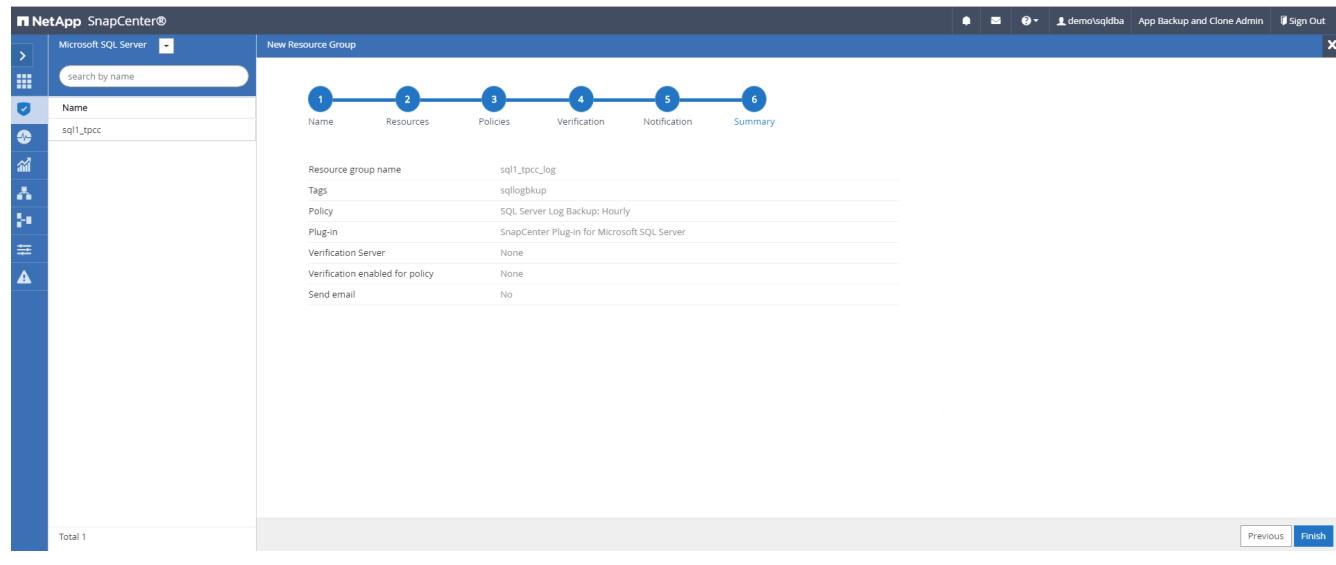

#### **9. Validate backup**

After database backup resource groups are created to protect database resources, the backup jobs runs according to the predefined schedule. Check the job execution status under the Monitor tab.

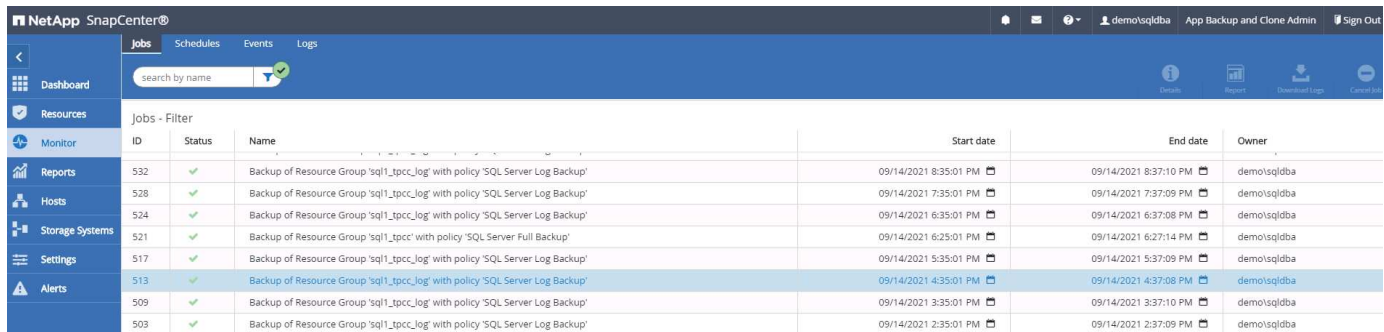

Go to the Resources tab, click the database name to view details of database backup, and toggle between Local copies and mirror copies to verify that Snapshot backups are replicated to a secondary location in the public cloud.

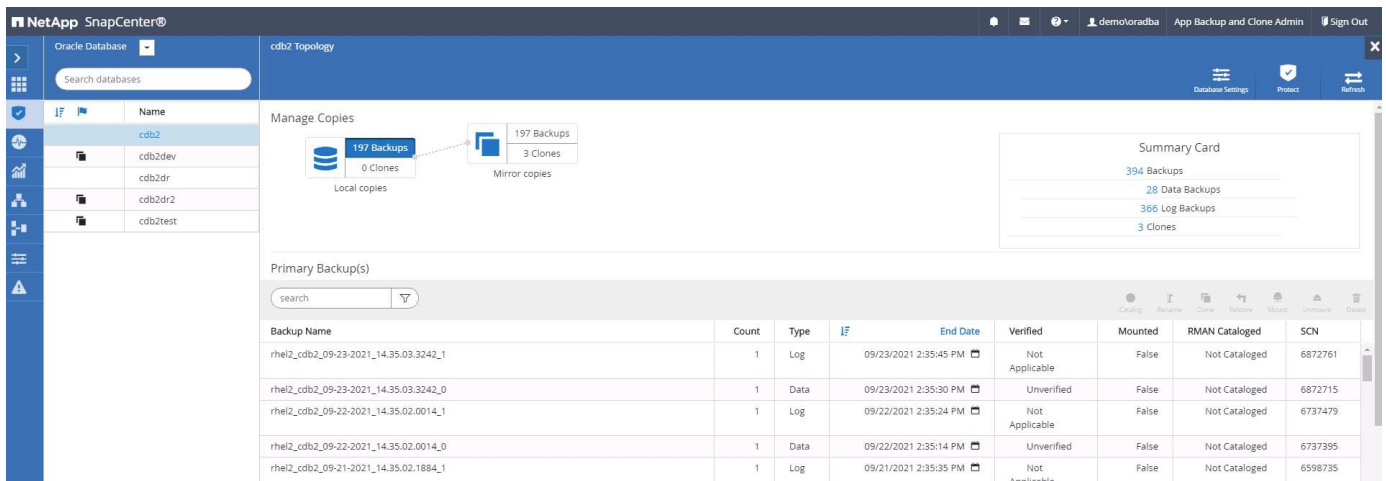

At this point, database backup copies in the cloud are ready to clone to run dev/test processes or for disaster recovery in the event of a primary failure.

# **Getting Started with AWS public cloud**

This section describes the process of deploying Cloud Manager and Cloud Volumes ONTAP in AWS.

# **AWS public cloud**

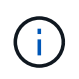

To make things easier to follow, we have created this document based on a deployment in AWS. However, the process is very similar for Azure and GCP.

## **1. Pre-flight check**

Before deployment, make sure that the infrastructure is in place to allow for the deployment in the next stage. This includes the following:

- ☐ AWS account
- $\Box$  VPC in your region of choice
- $\Box$  Subnet with access to the public internet
- □ Permissions to add IAM roles into your AWS account
- $\Box$  A secret key and access key for your AWS user

#### **2. Steps to deploy Cloud Manager and Cloud Volumes ONTAP in AWS**

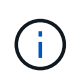

There are many methods for deploying Cloud Manager and Cloud Volumes ONTAP; this method is the simplest but requires the most permissions. If this method is not appropriate for your AWS environment, please consult the [NetApp Cloud Documentation](https://docs.netapp.com/us-en/occm/task_creating_connectors_aws.html).

#### **Deploy the Cloud Manager connector**

1. Navigate to [NetApp Cloud Central](https://cloud.netapp.com/cloud-manager) and log in or sign up.

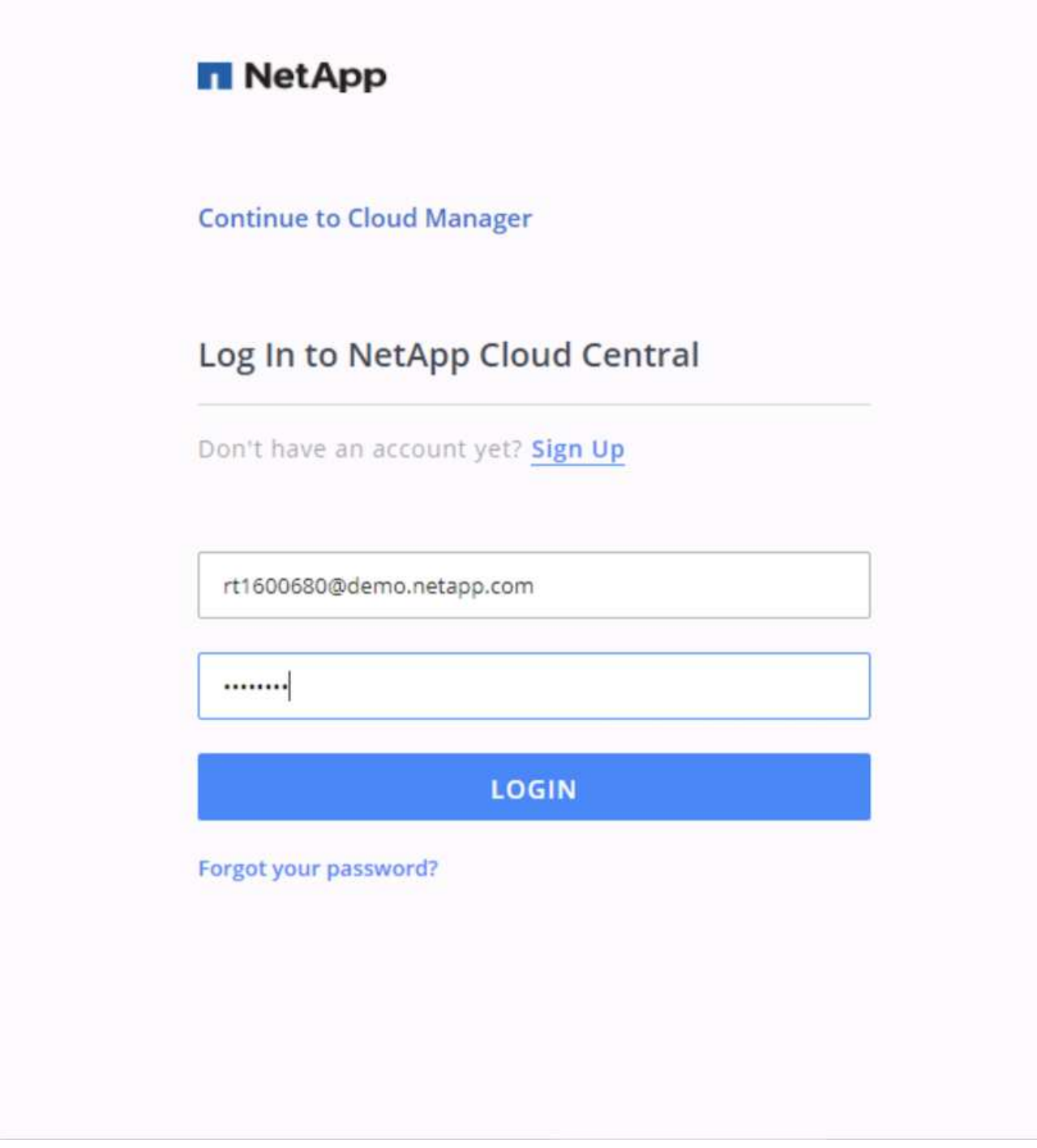

2. After you log in, you should be taken to the Canvas.

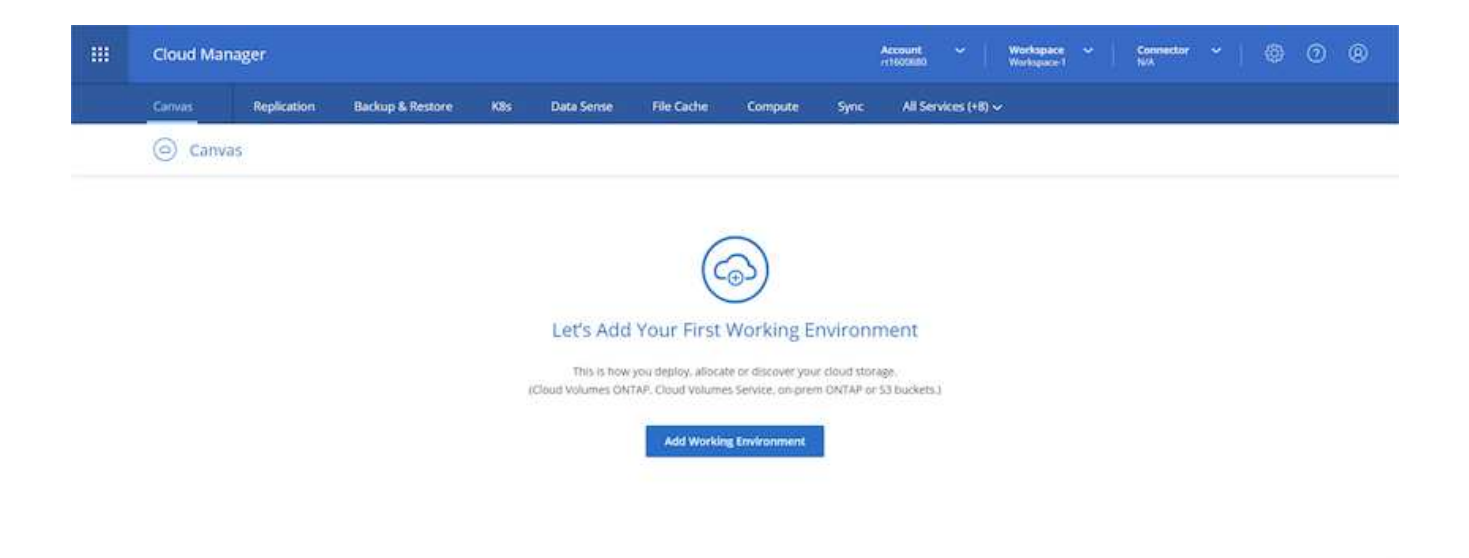

3. Click "Add Working Environment" and choose Cloud Volumes ONTAP in AWS. Here, you also choose whether you want to deploy a single node system or a high availability pair. I have chosen to deploy a high availability pair.

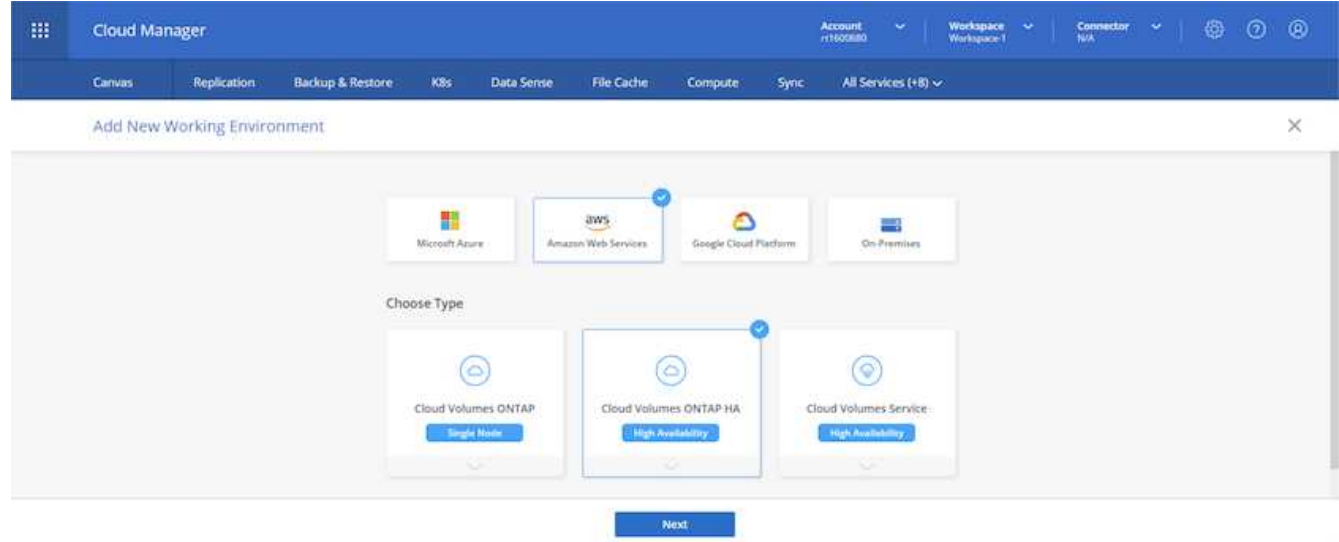

4. If no connector has been created, a pop-up appears asking you to create a connector.

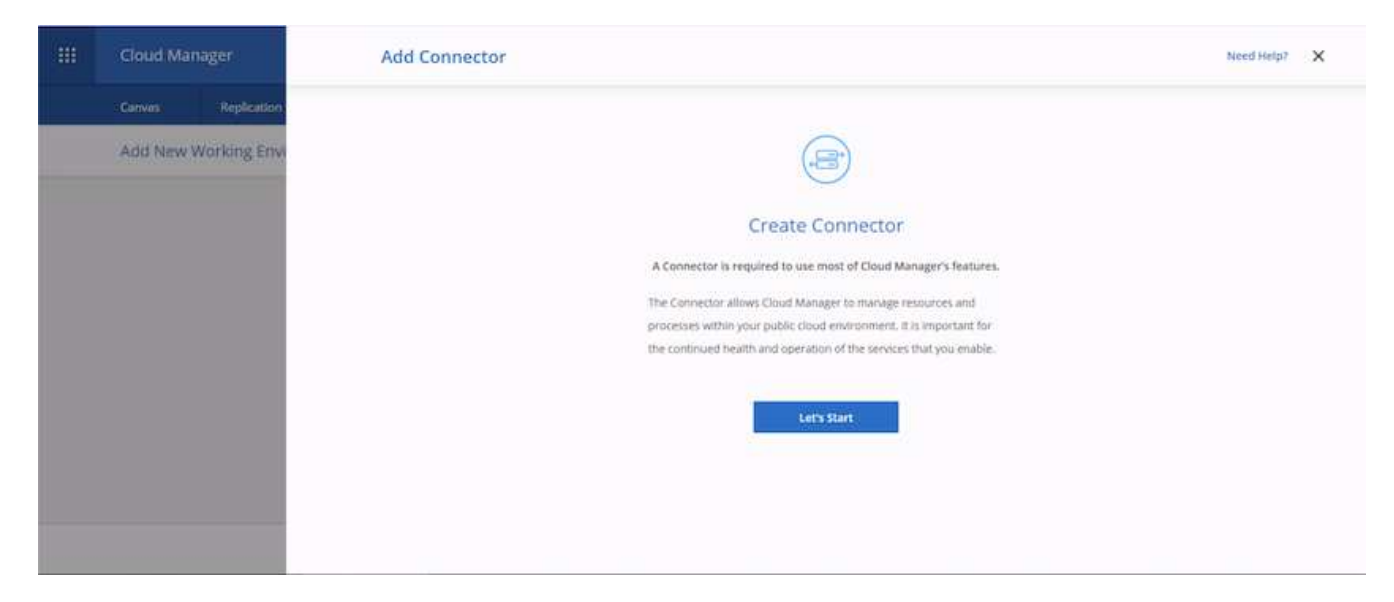

5. Click Lets Start, and then choose AWS.

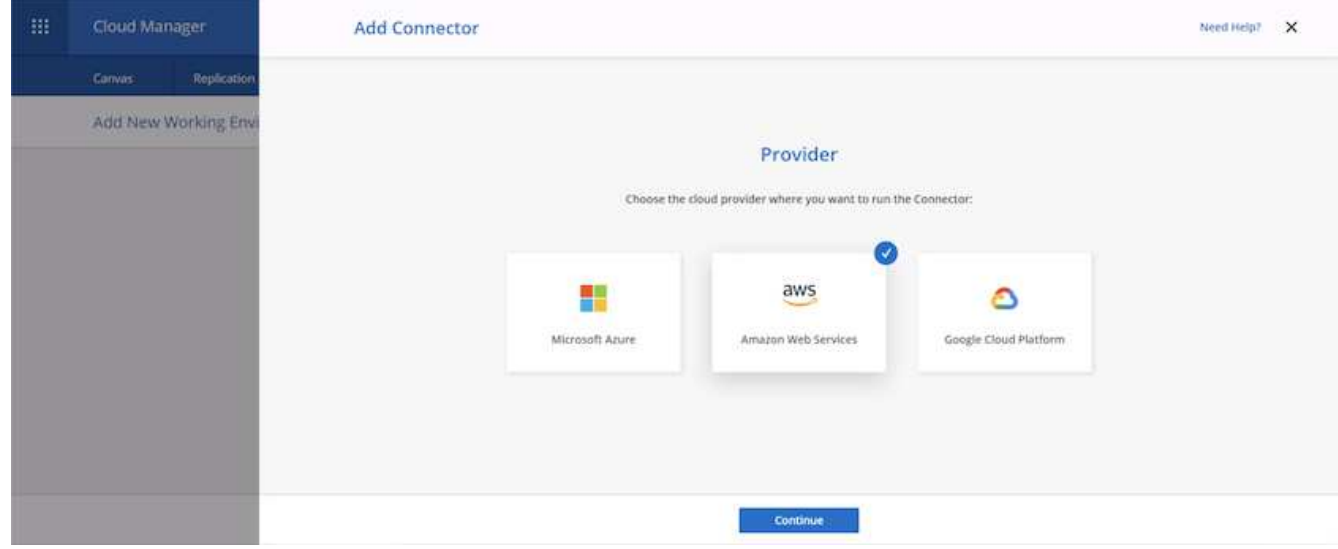

6. Enter your secret key and access key. Make sure that your user has the correct permissions outlined on the [NetApp policies page.](https://mysupport.netapp.com/site/info/cloud-manager-policies)

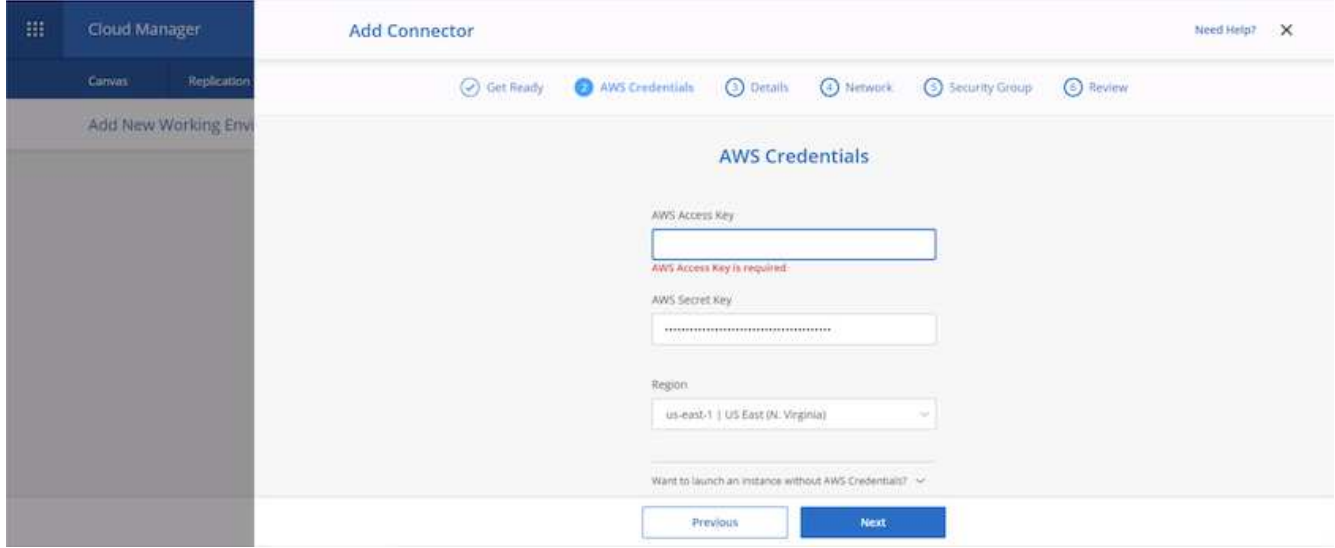

7. Give the connector a name and either use a predefined role as described on the [NetApp policies page](https://mysupport.netapp.com/site/info/cloud-manager-policies) or ask Cloud Manager to create the role for you.

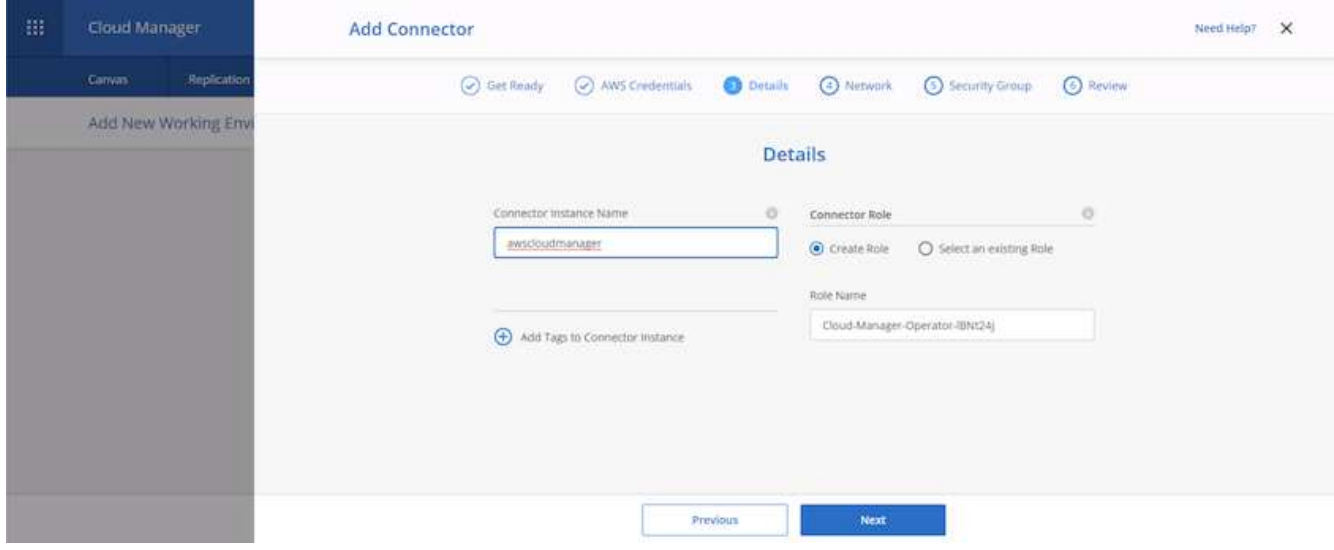

- 8. Give the networking information needed to deploy the connector. Verify that outbound internet access is enabled by:
	- a. Giving the connector a public IP address
	- b. Giving the connector a proxy to work through
	- c. Giving the connector a route to the public internet through an Internet Gateway

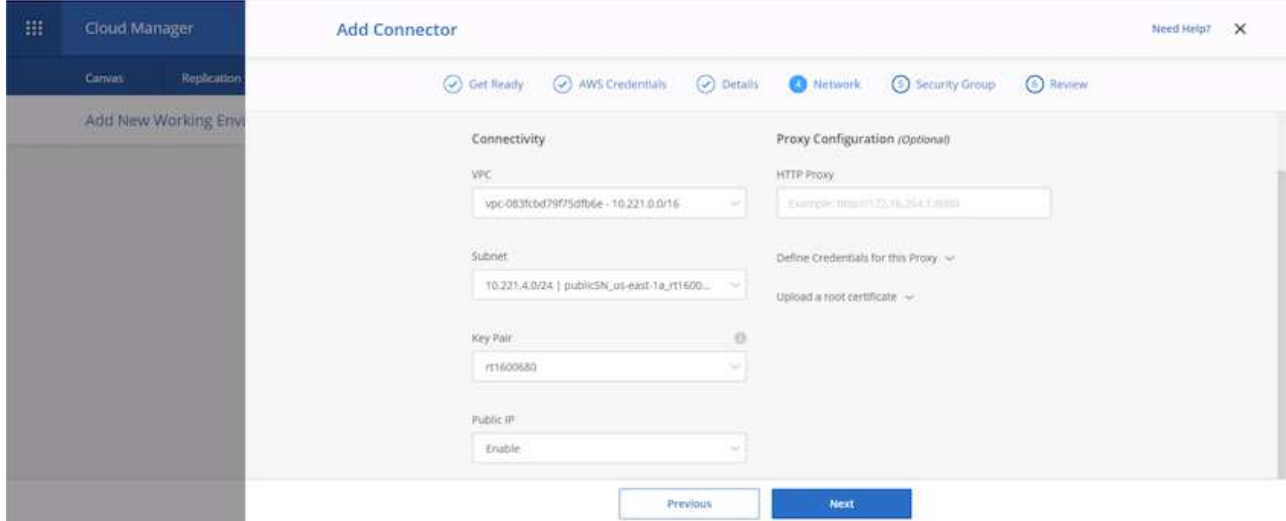

9. Provide communication with the connector via SSH, HTTP, and HTTPs by either providing a security group or creating a new security group. I have enabled access to the connector from my IP address only.

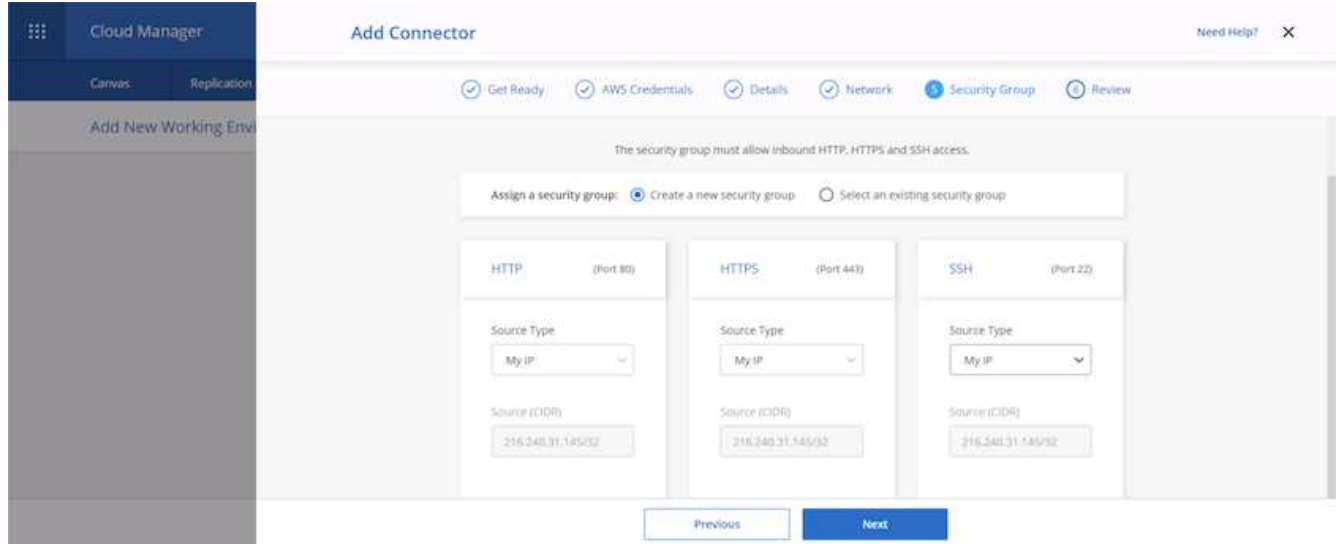

10. Review the information on the summary page and click Add to deploy the connector.

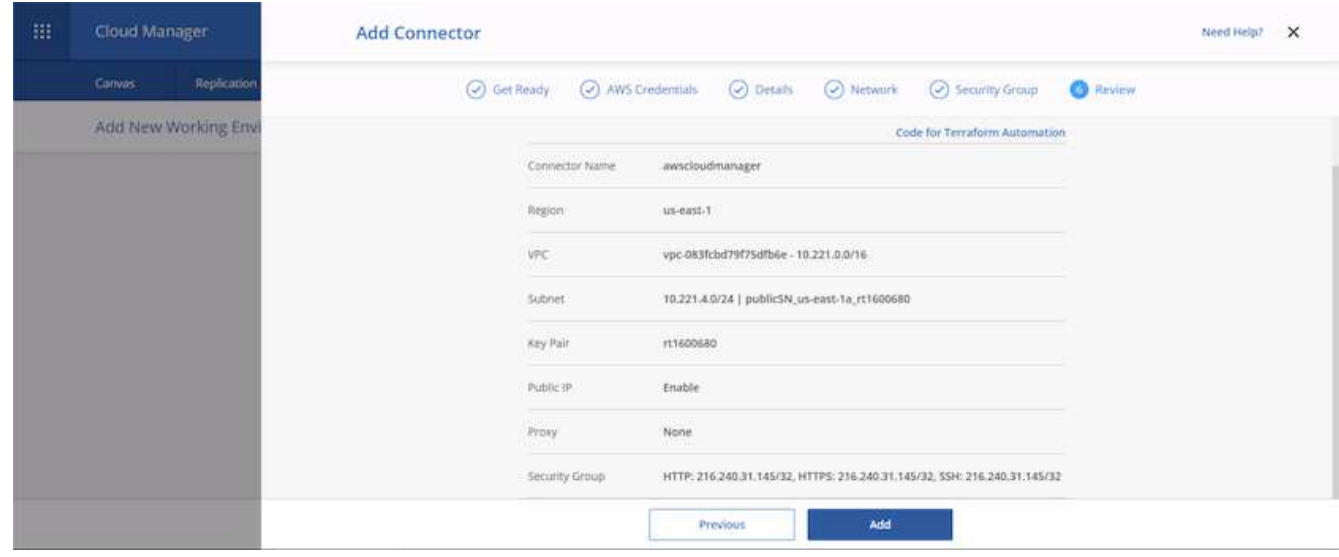

11. The connector now deploys using a cloud formation stack. You can monitor its progress from Cloud Manager or through AWS.

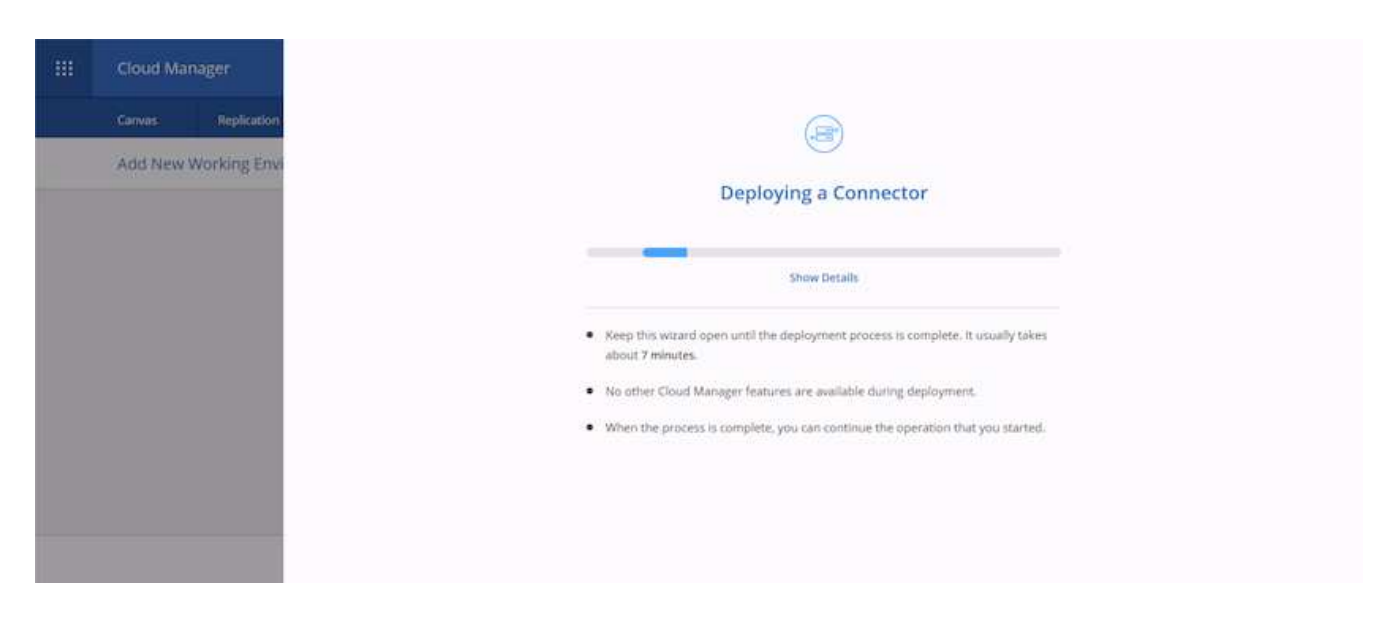

12. When the deployment is complete, a success page appears.

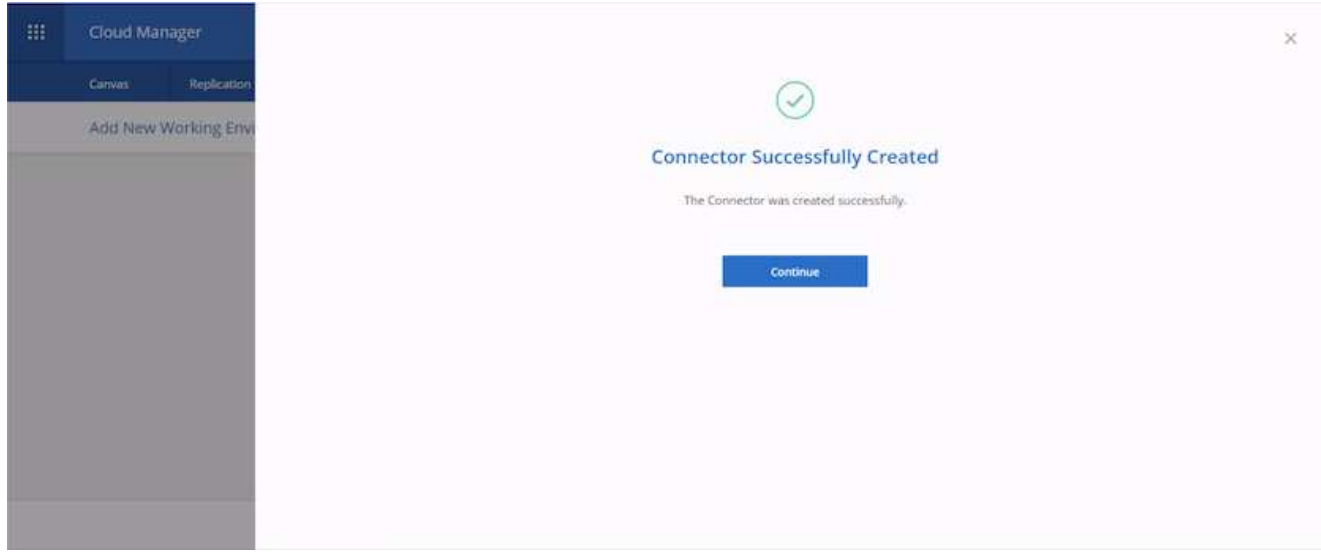

#### **Deploy Cloud Volumes ONTAP**

1. Select AWS and the type of deployment based on your requirements.

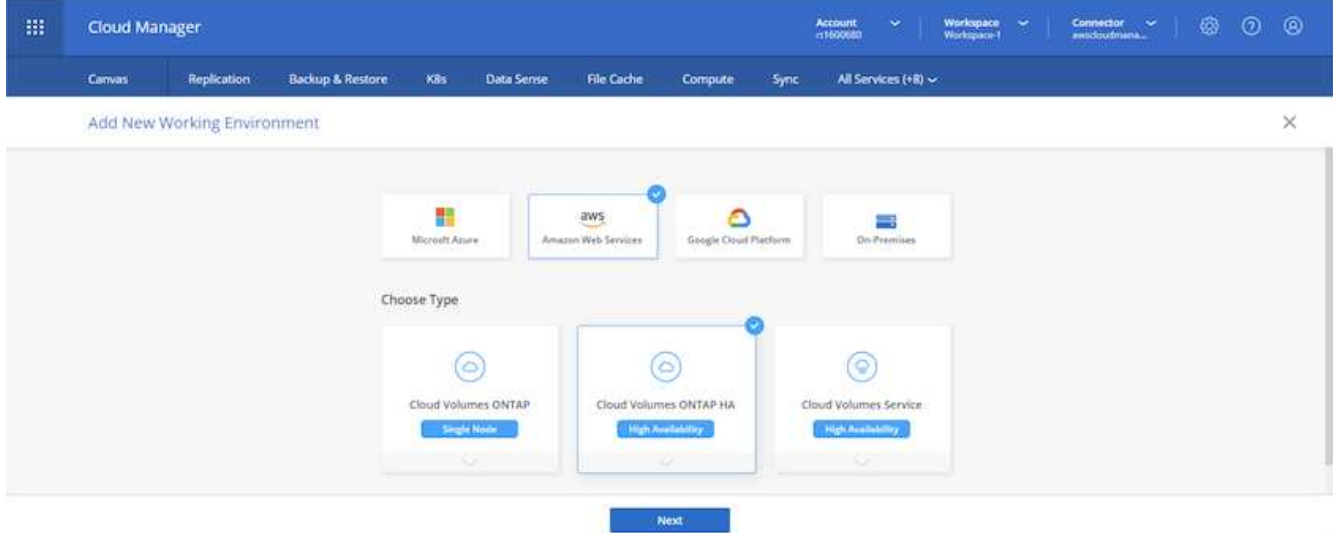

2. If no subscription has been assigned and you wish to purchase with PAYGO, choose Edit Credentials.

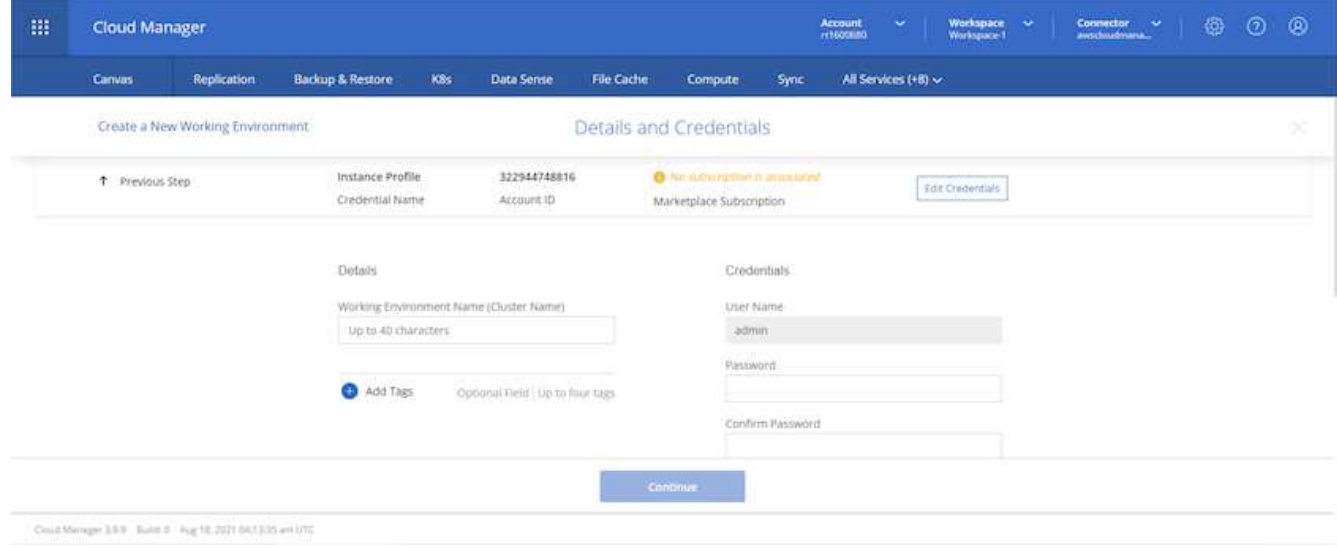

3. Choose Add Subscription.

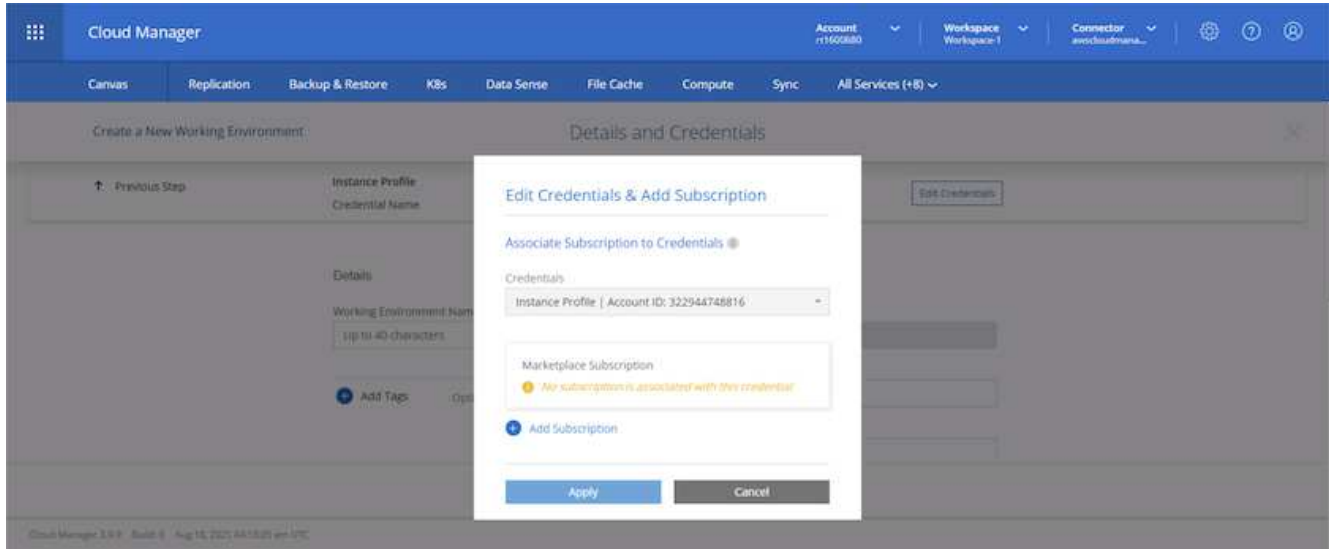

4. Choose the type of contract that you wish to subscribe to. I chose Pay-as-you-go.

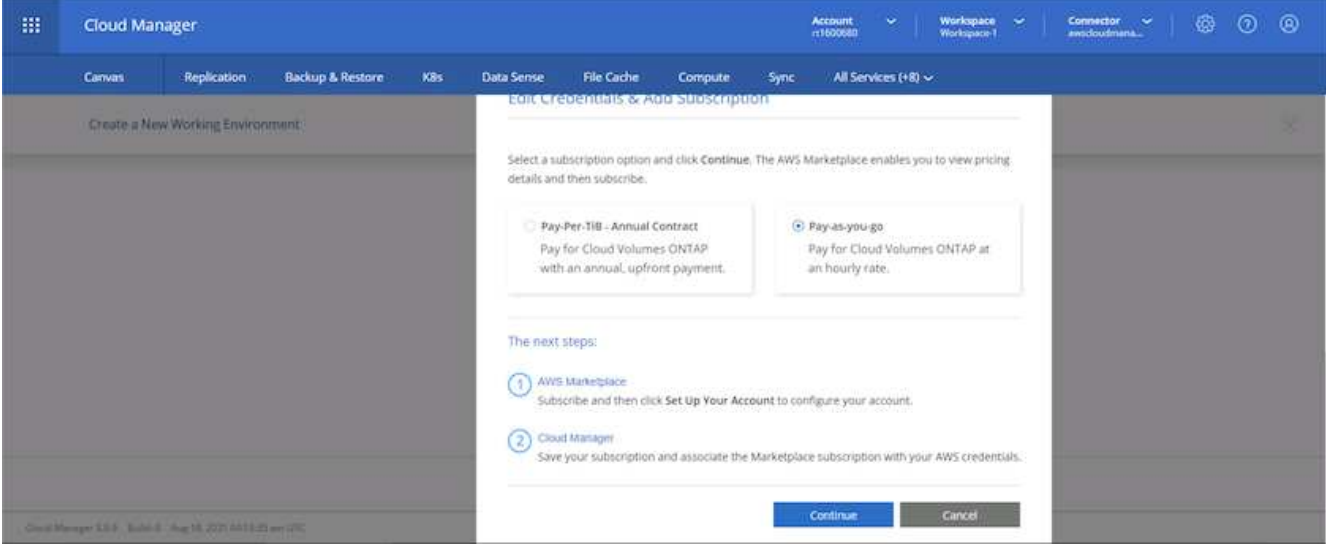

5. You are redirected to AWS; choose Continue to Subscribe.

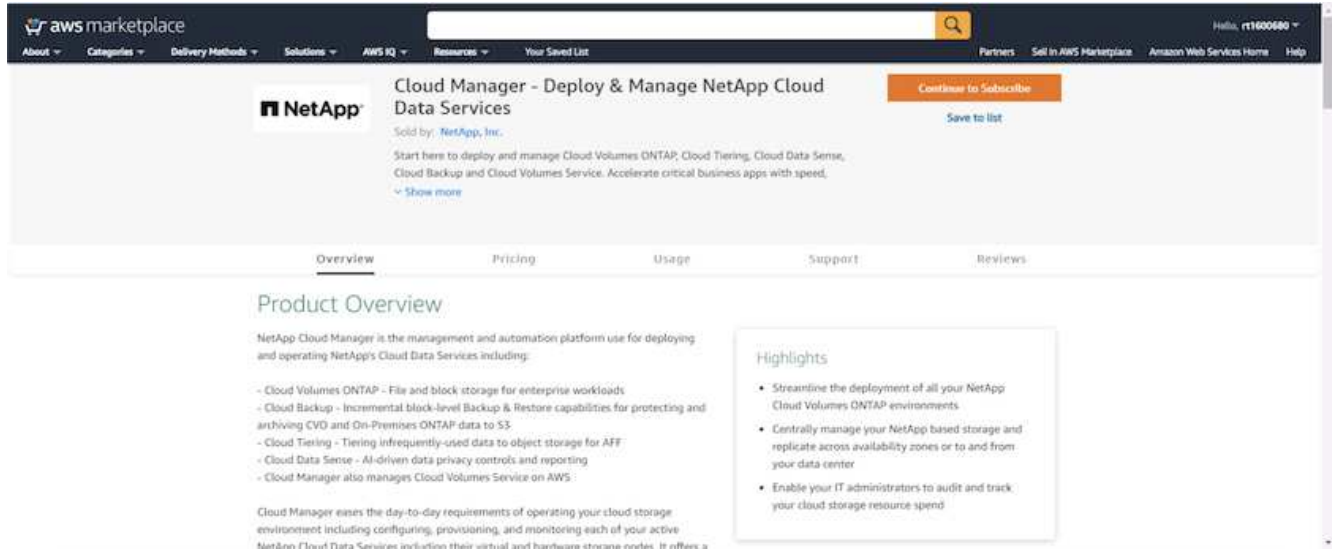

6. Subscribe and you are redirected back to NetApp Cloud Central. If you have already subscribed and don't get redirected, choose the "Click here" link.

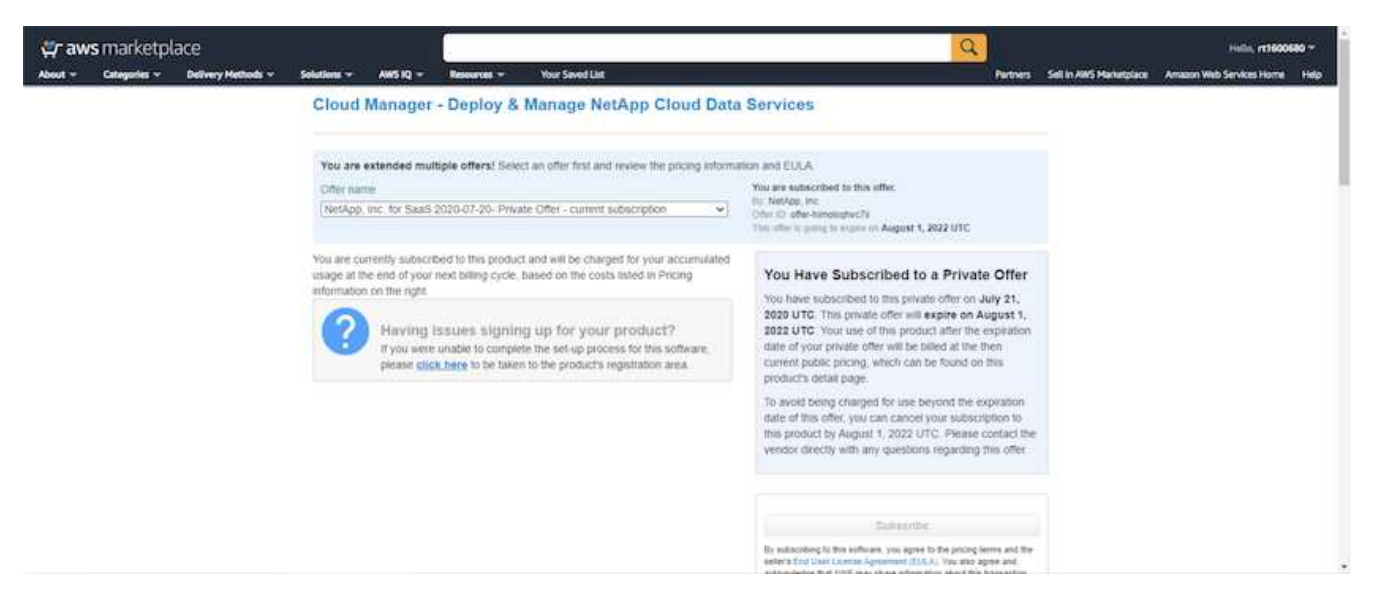

7. You are redirected to Cloud Central where you must name your subscription and assign it to your Cloud Central account.

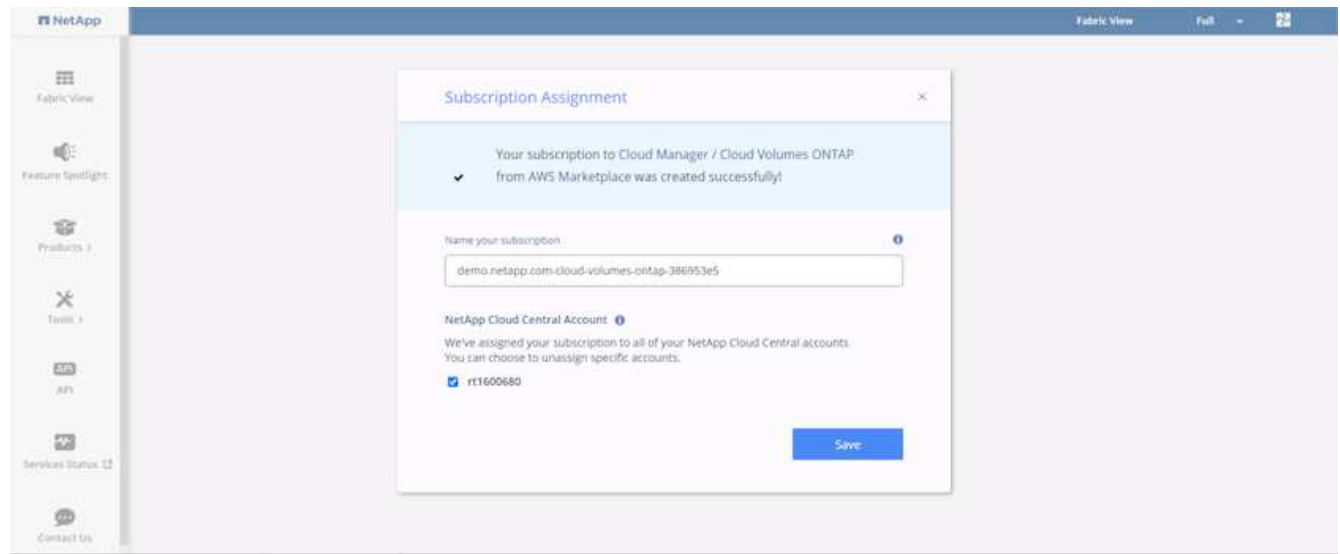

8. When successful, a check mark page appears. Navigate back to your Cloud Manager tab.

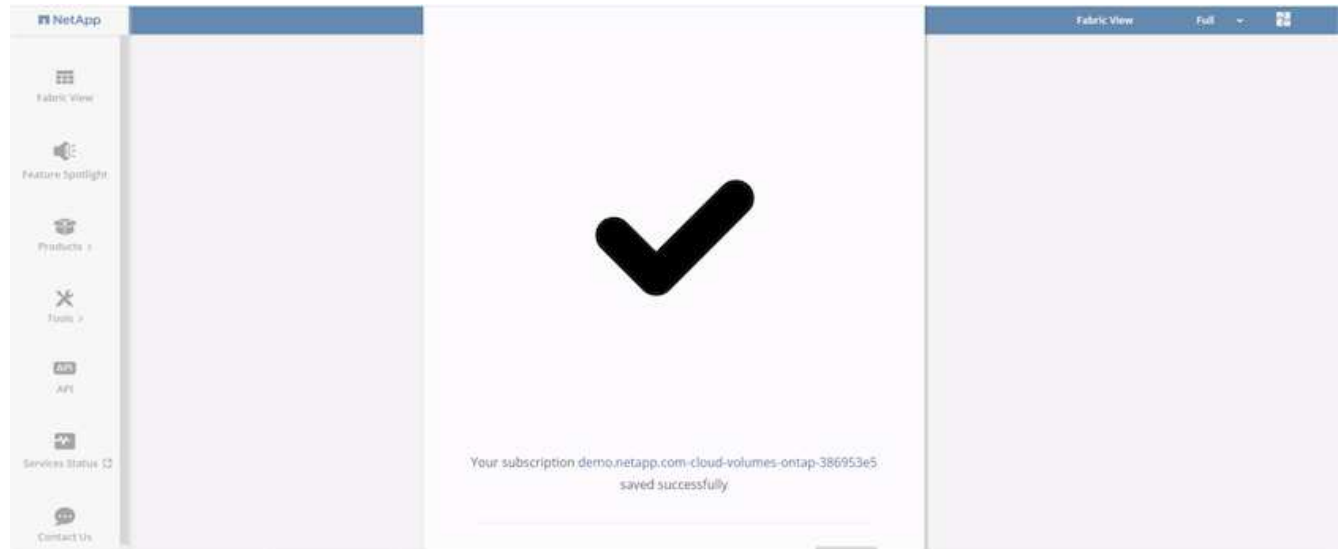

9. The subscription now appears in Cloud Central. Click Apply to continue.

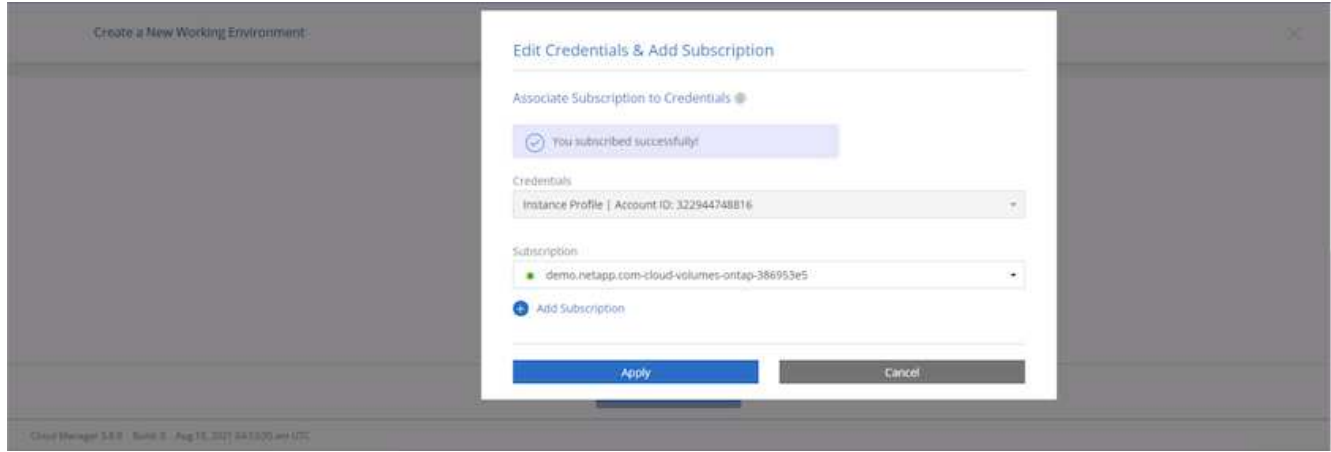

- 10. Enter the working environment details such as:
	- a. Cluster name
	- b. Cluster password
	- c. AWS tags (Optional)

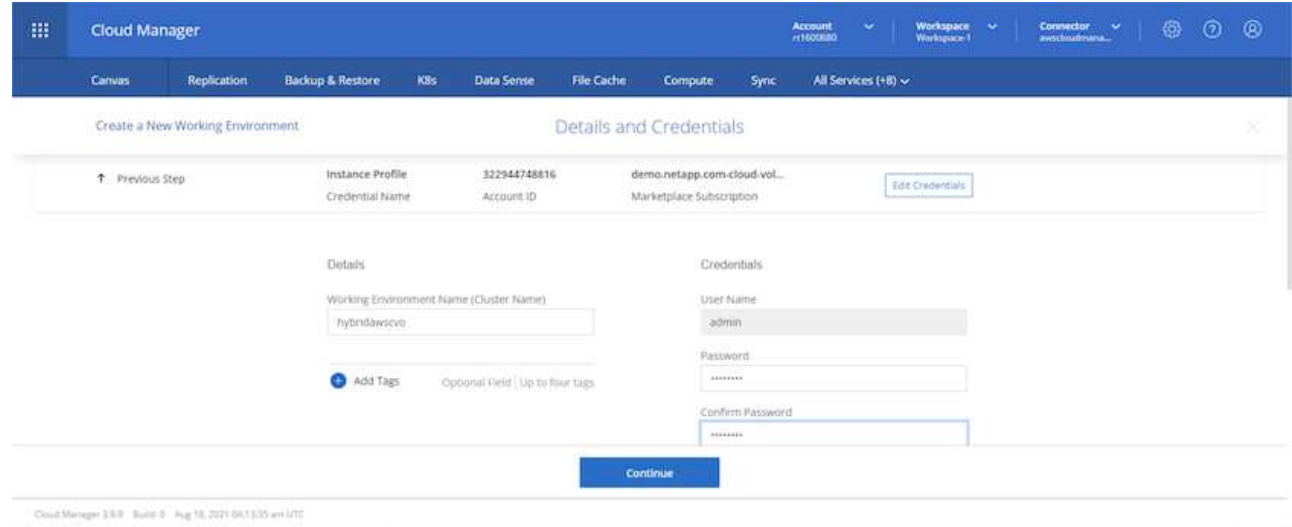

11. Choose which additional services you would like to deploy. To discover more about these services, visit the [NetApp Cloud Homepage.](https://cloud.netapp.com)

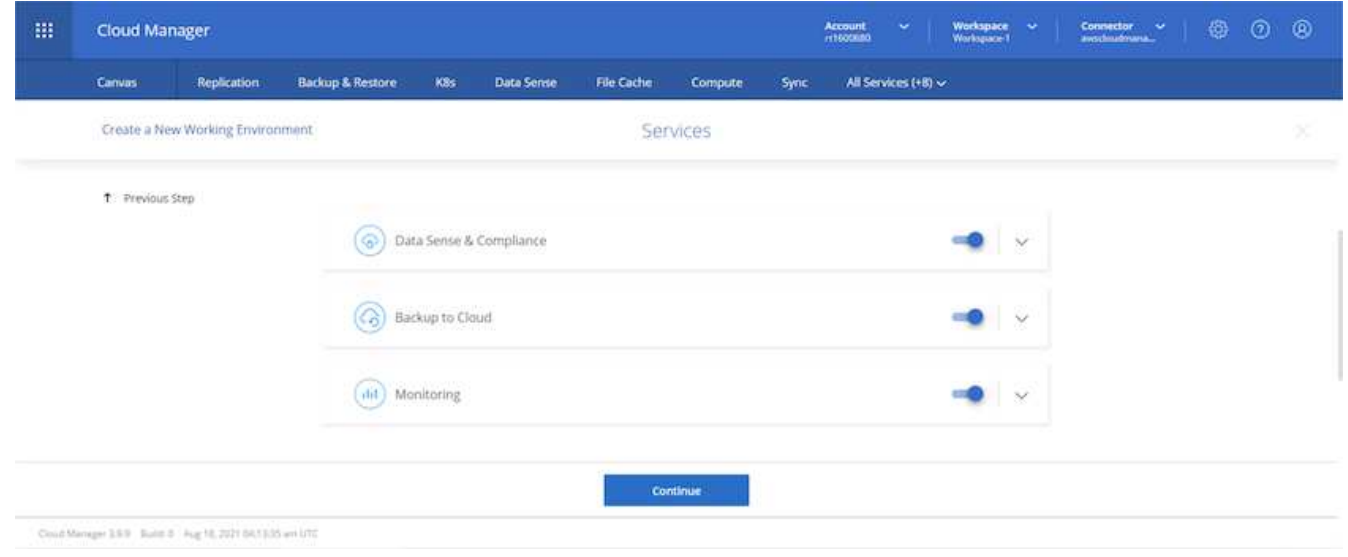

12. Choose whether to deploy in multiple availability zones (reguires three subnets, each in a different AZ), or a single availability zone. I chose multiple AZs.

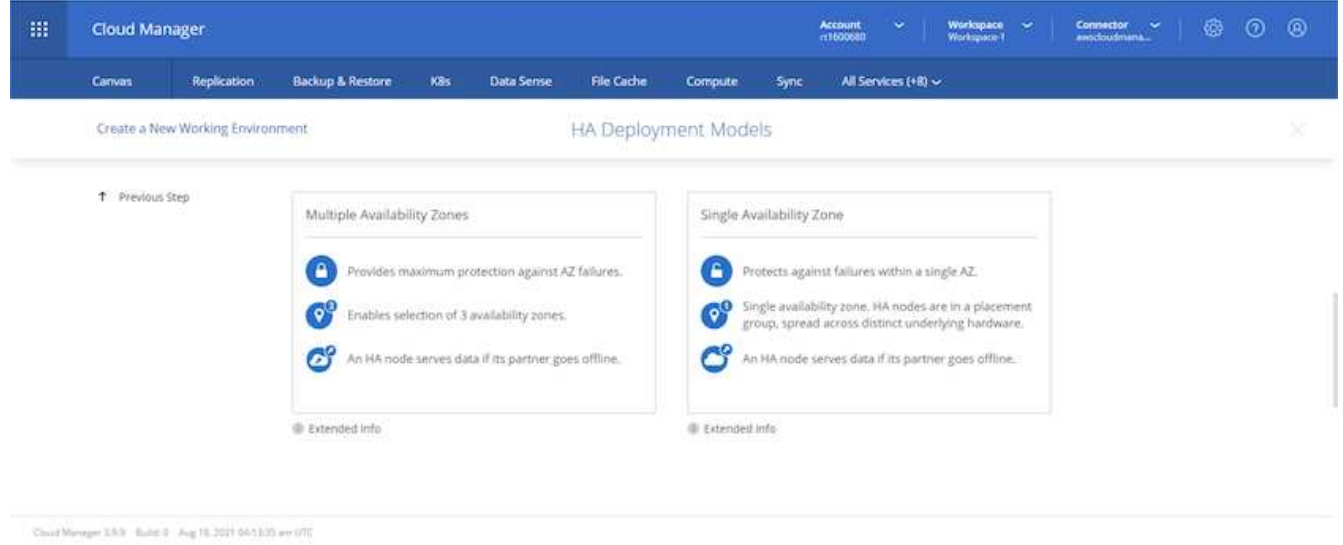

13. Choose the region, VPC, and security group for the cluster to be deployed into. In this section, you also assign the availability zones per node (and mediator) as well as the subnets that they occupy.

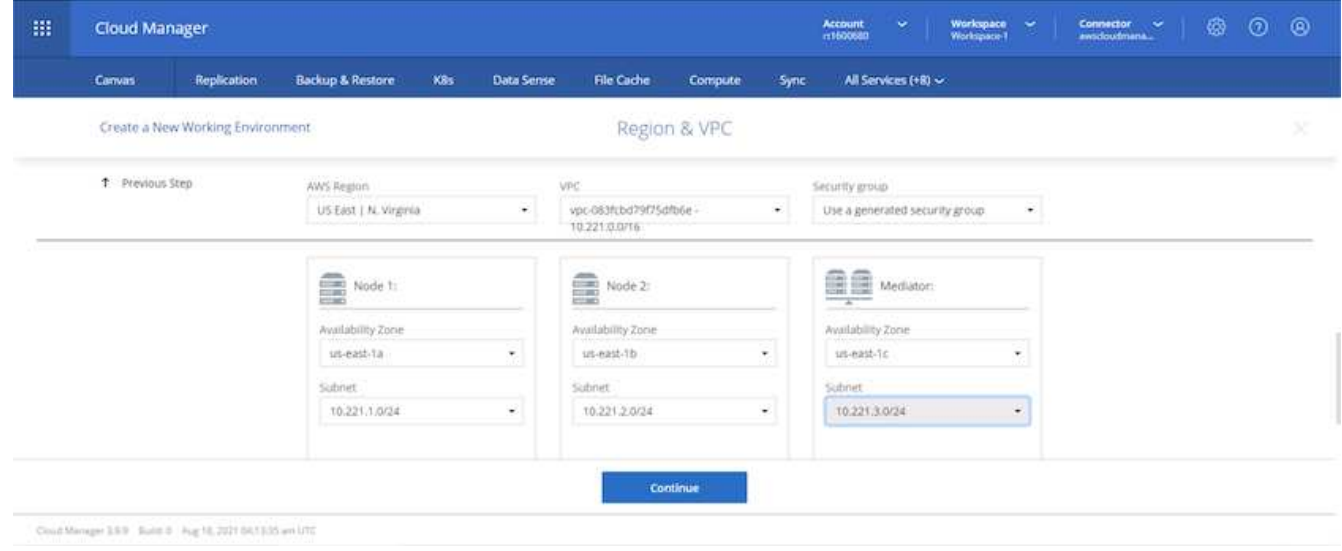

14. Choose the connection methods for the nodes as well as the mediator.

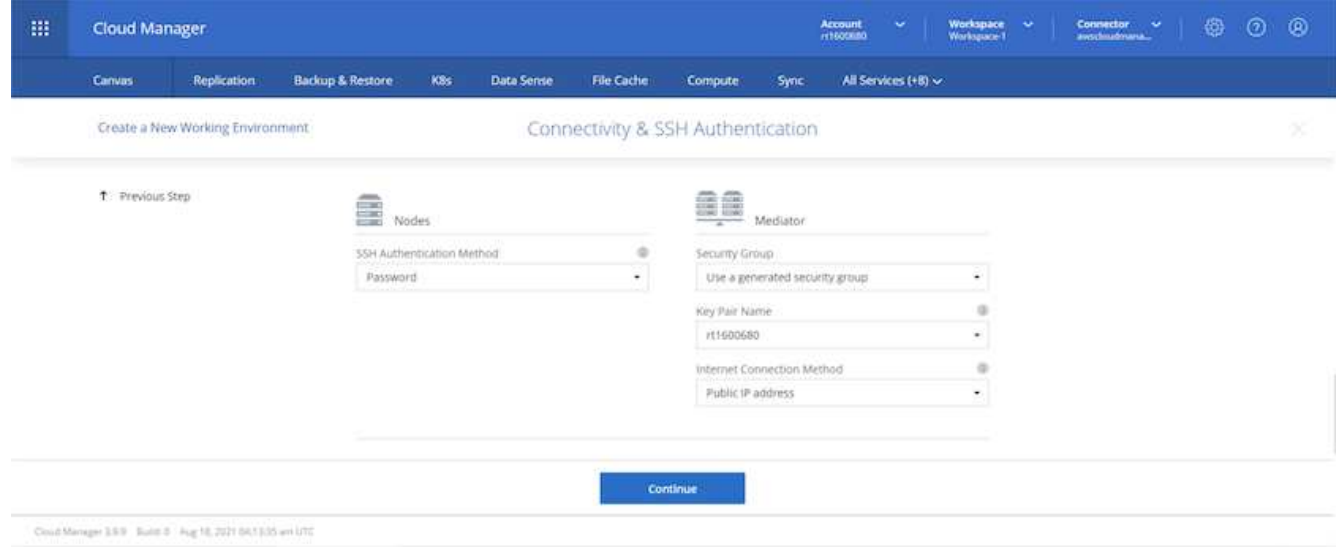

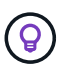

The mediator requires communication with the AWS APIs. A public IP address is not required so long as the APIs are reachable after the mediator EC2 instance has been deployed.

1. Floating IP addresses are used to allow access to the various IP addresses that Cloud Volumes ONTAP uses, including cluster management and data serving IPs. These must be addresses that are not already routable within your network and are added to route tables in your AWS environment. These are required to enable consistent IP addresses for an HA pair during failover. More information about floating IP addresses can be found in the [NetApp Cloud Documenation.](https://docs.netapp.com/us-en/occm/reference_networking_aws.html#requirements-for-ha-pairs-in-multiple-azs)

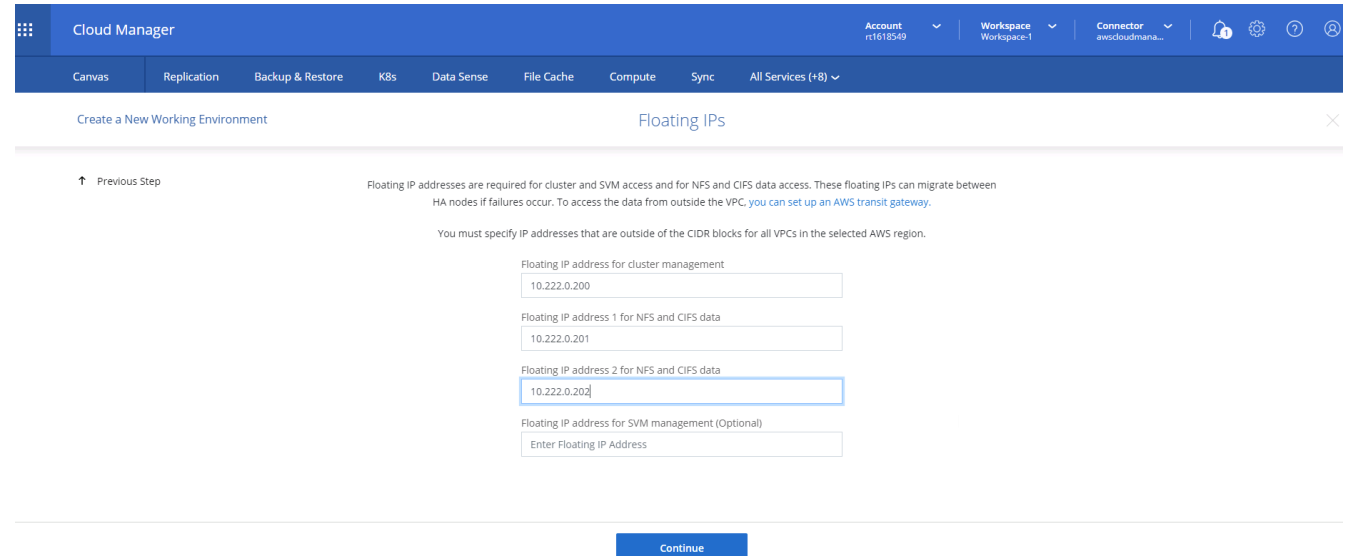

2. Select which route tables the floating IP addresses are added to. These route tables are used by clients to communicate with Cloud Volumes ONTAP.

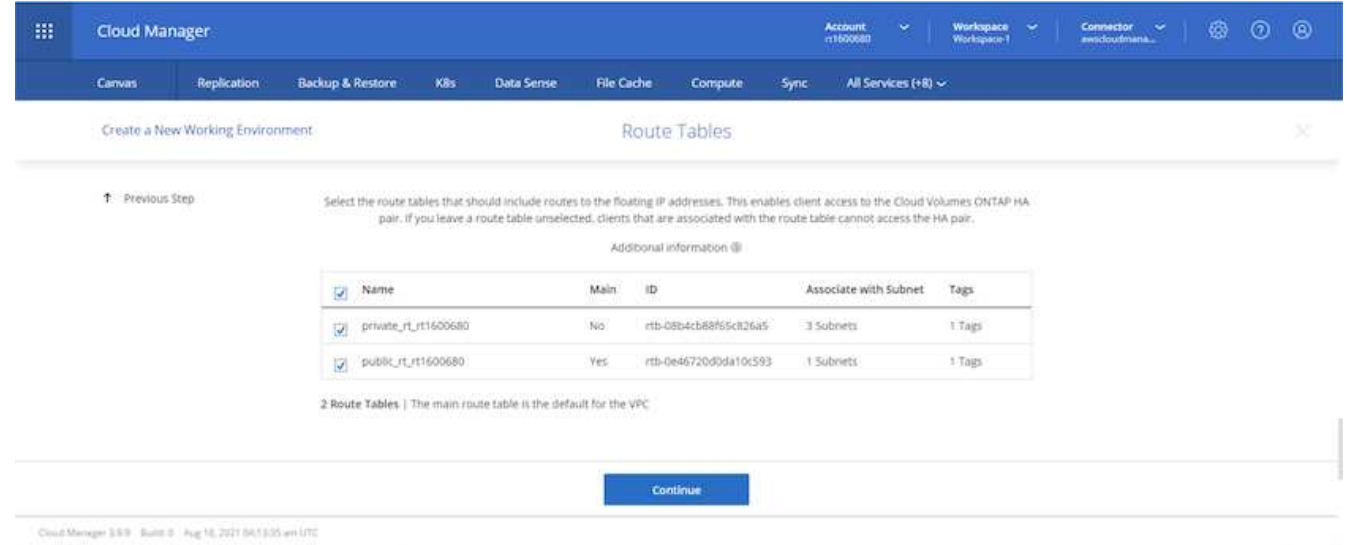

3. Choose whether to enable AWS managed encryption or AWS KMS to encrypt the ONTAP root, boot, and data disks.

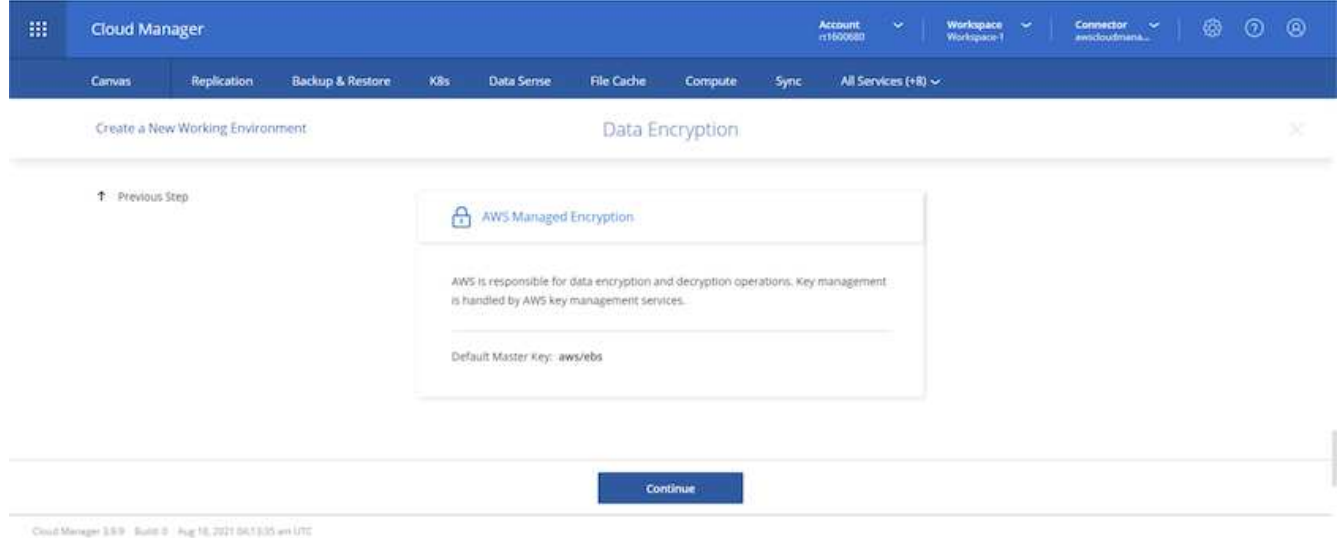

4. Choose your licensing model. If you don't know which to choose, contact your NetApp representative.

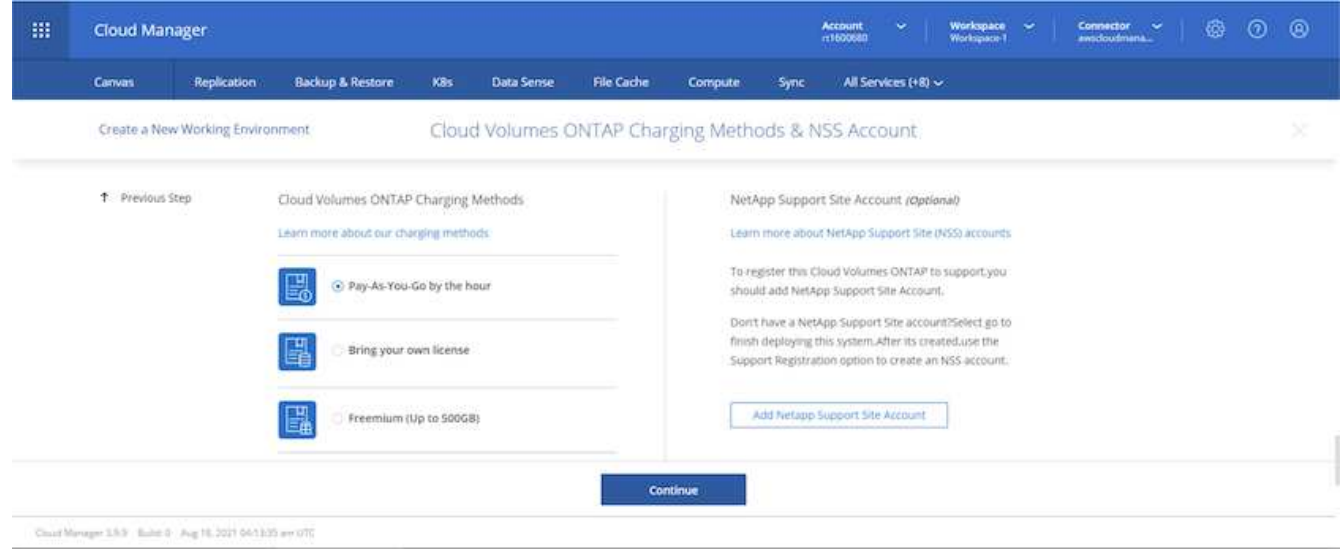

5. Select which configuration best suits your use case. This is related to the sizing considerations covered in the prerequisites page.

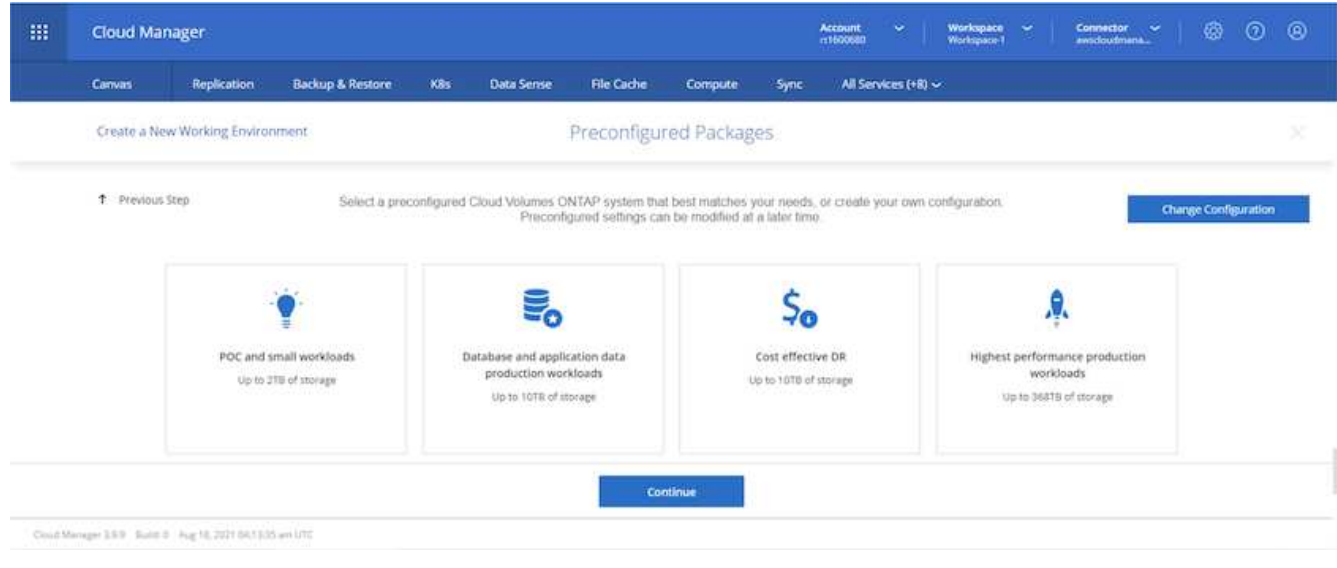

6. Optionally, create a volume. This is not required, because the next steps use SnapMirror, which creates the volumes for us.

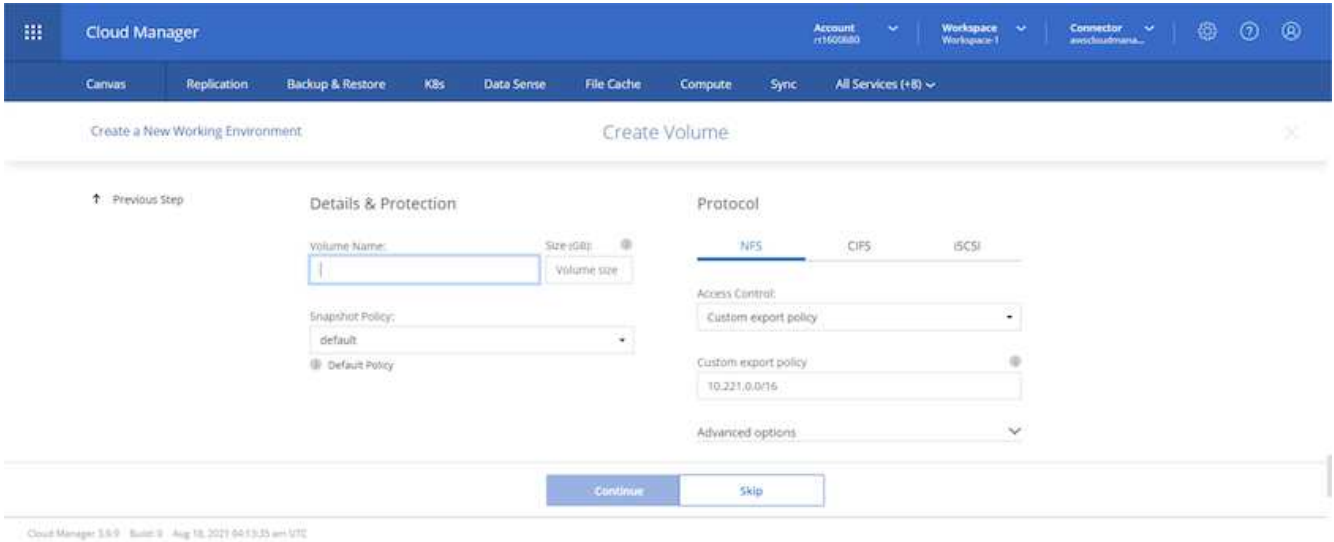

7. Review the selections made and tick the boxes to verify that you understand that Cloud Manager deploys resources into your AWS environment. When ready, click Go.

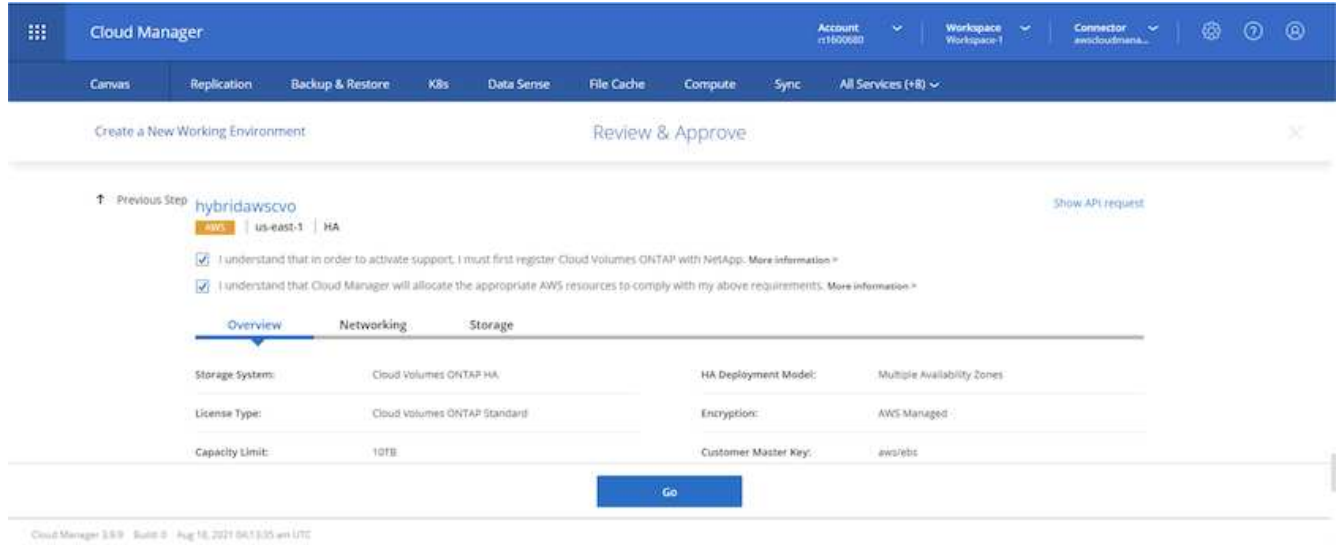

8. Cloud Volumes ONTAP now starts its deployment process. Cloud Manager uses AWS APIs and cloud formation stacks to deploy Cloud Volumes ONTAP. It then configures the system to your specifications, giving you a ready-to-go system that can be instantly utilized. The timing for this process varies depending on the selections made.

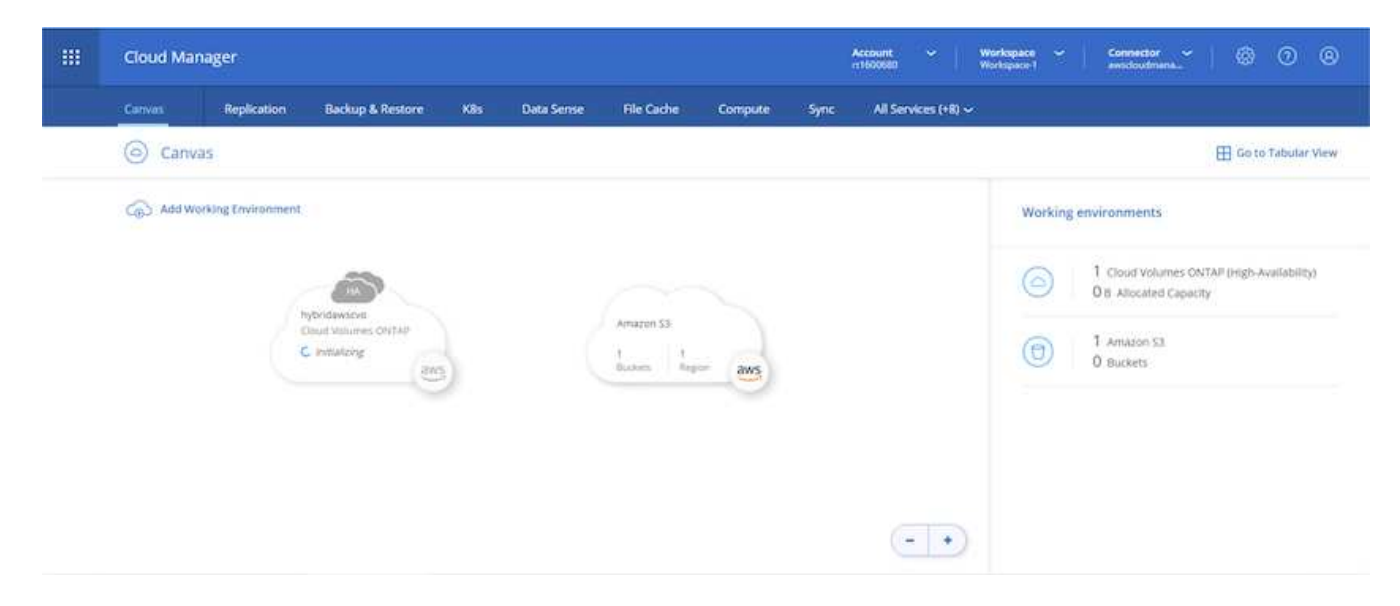

9. You can monitor the progress by navigating to the Timeline.

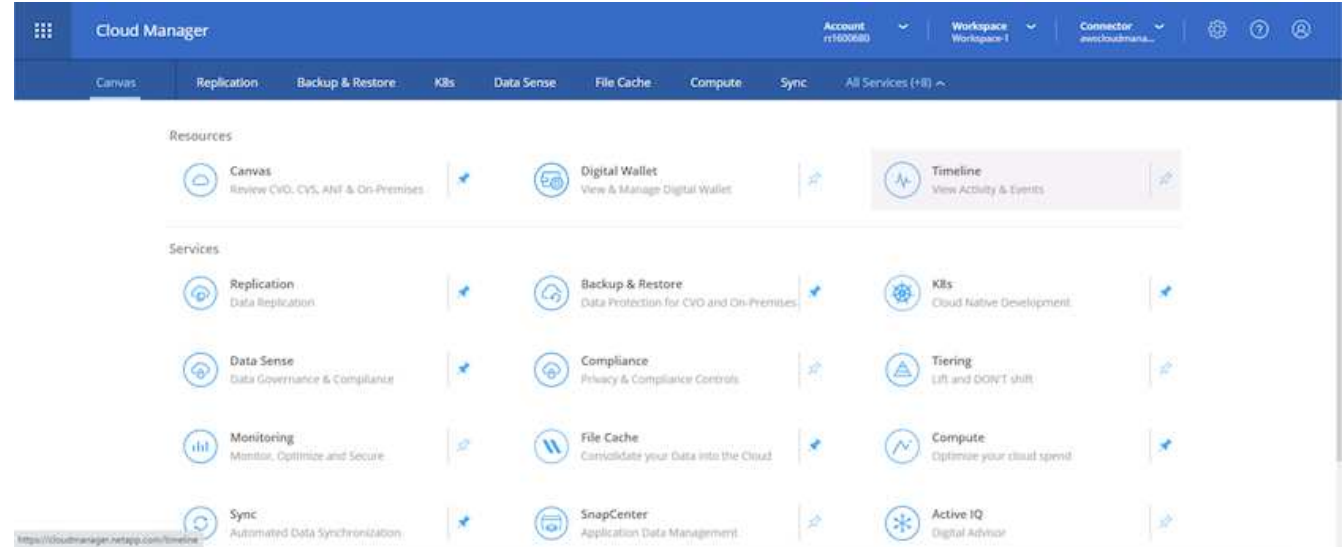

10. The Timeline acts as an audit of all actions performed in Cloud Manager. You can view all of the API calls that are made by Cloud Manager during setup to both AWS as well as the ONTAP cluster. This can also be effectively used to troubleshoot any issues that you face.
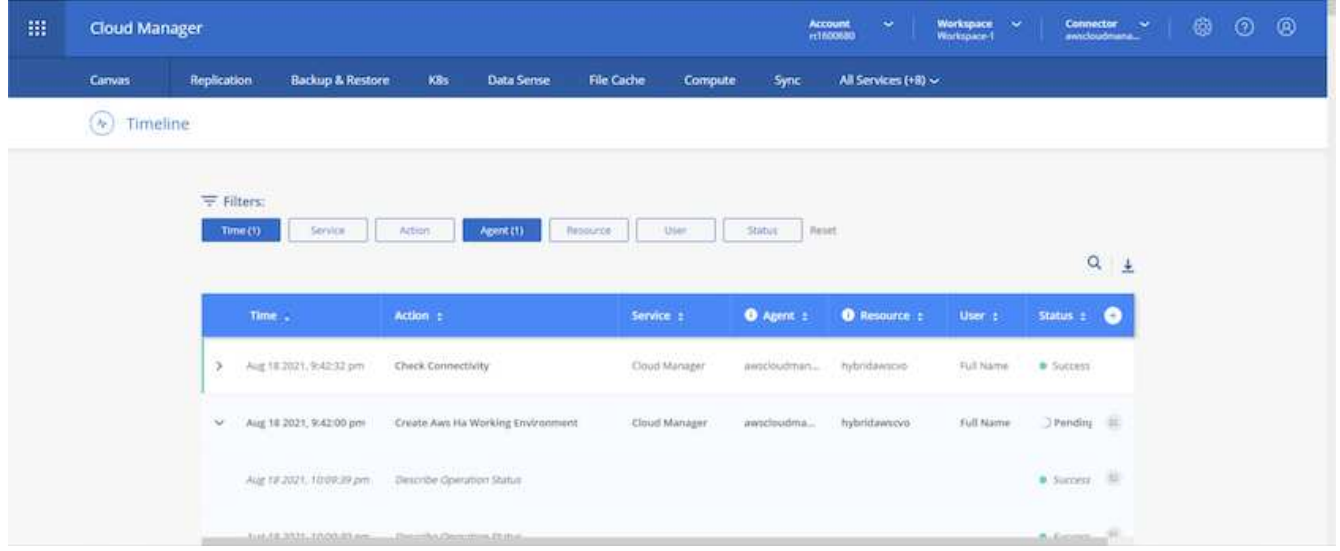

11. After deployment is complete, the CVO cluster appears on the Canvas, which the current capacity. The ONTAP cluster in its current state is fully configured to allow a true, out-of-the-box experience.

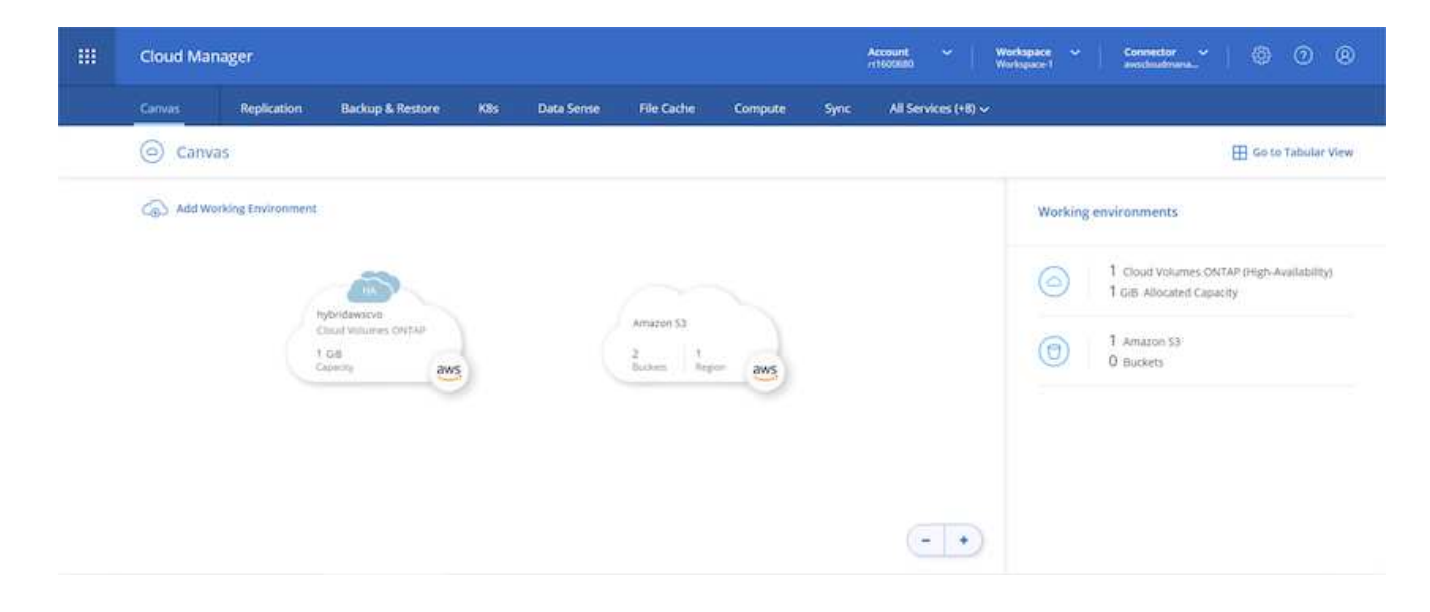

### **Configure SnapMirror from on-premises to cloud**

Now that you have a source ONTAP system and a destination ONTAP system deployed, you can replicate volumes containing database data into the cloud.

For a guide on compatible ONTAP versions for SnapMirror, see the [SnapMirror Compatibility Matrix.](https://docs.netapp.com/ontap-9/index.jsp?topic=%2Fcom.netapp.doc.pow-dap%2FGUID-0810D764-4CEA-4683-8280-032433B1886B.html)

1. Click the source ONTAP system (on-premises) and either drag and drop it to the destination, select Replication > Enable, or select Replication > Menu > Replicate.

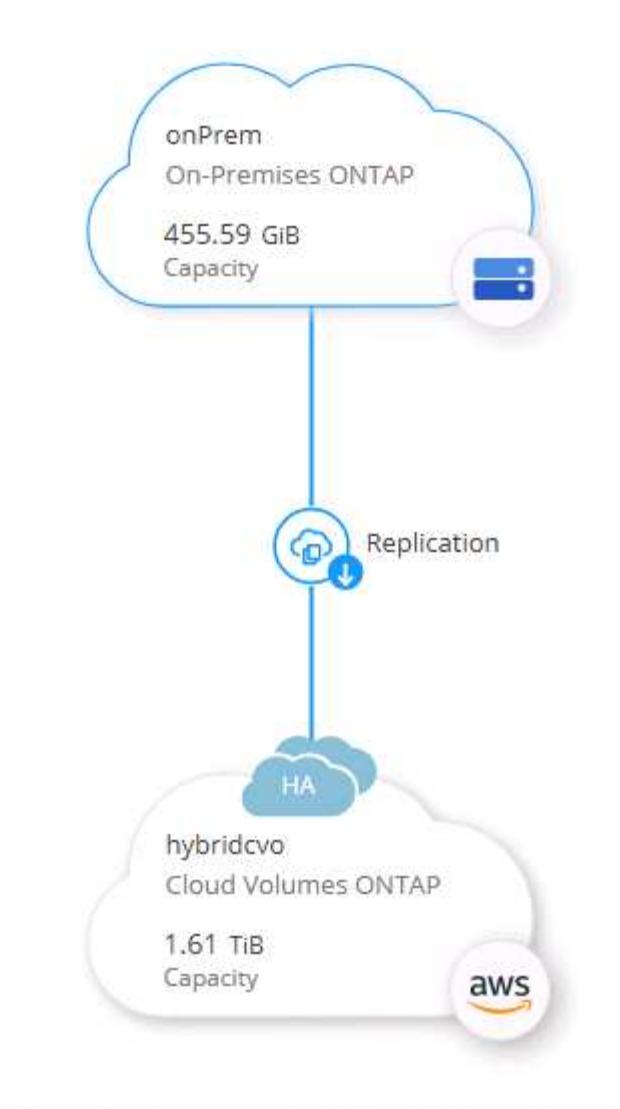

Select Enable.

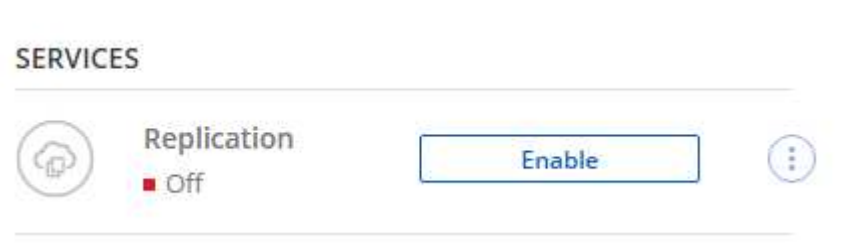

Or Options.

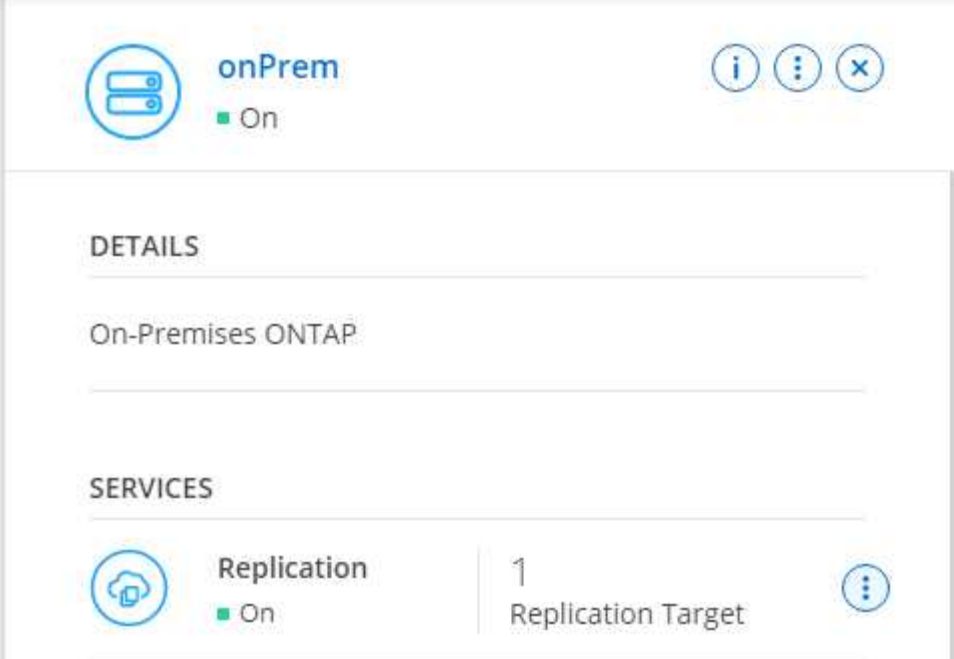

Replicate.

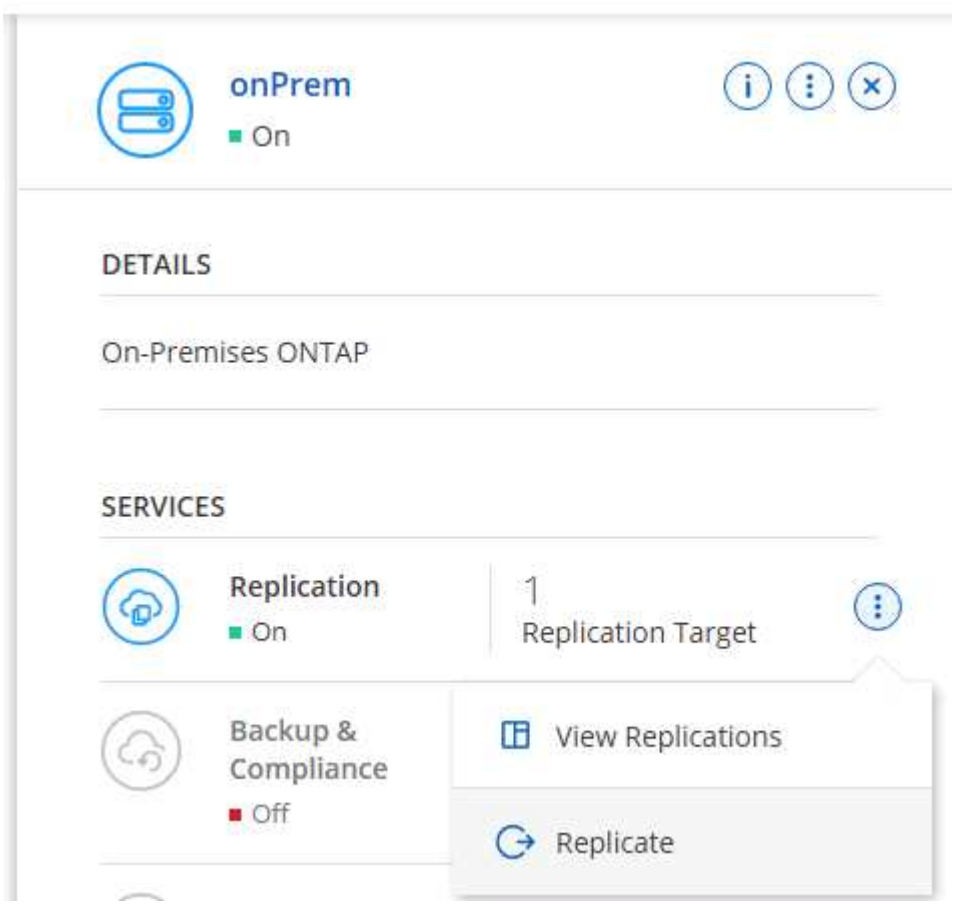

2. If you did not drag and drop, choose the destination cluster to replicate to.

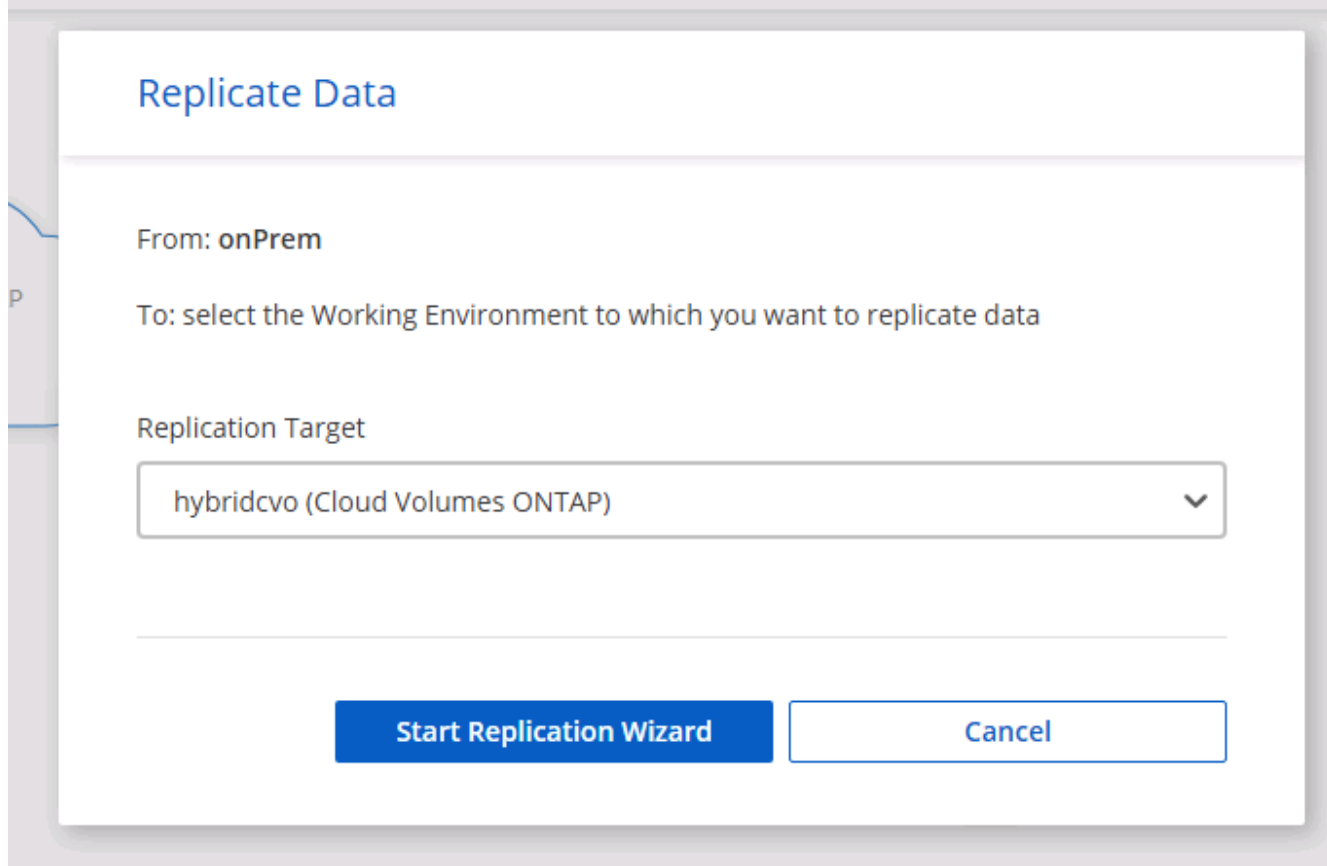

3. Choose the volume that you'd like to replicate. We replicated the data and all log volumes.

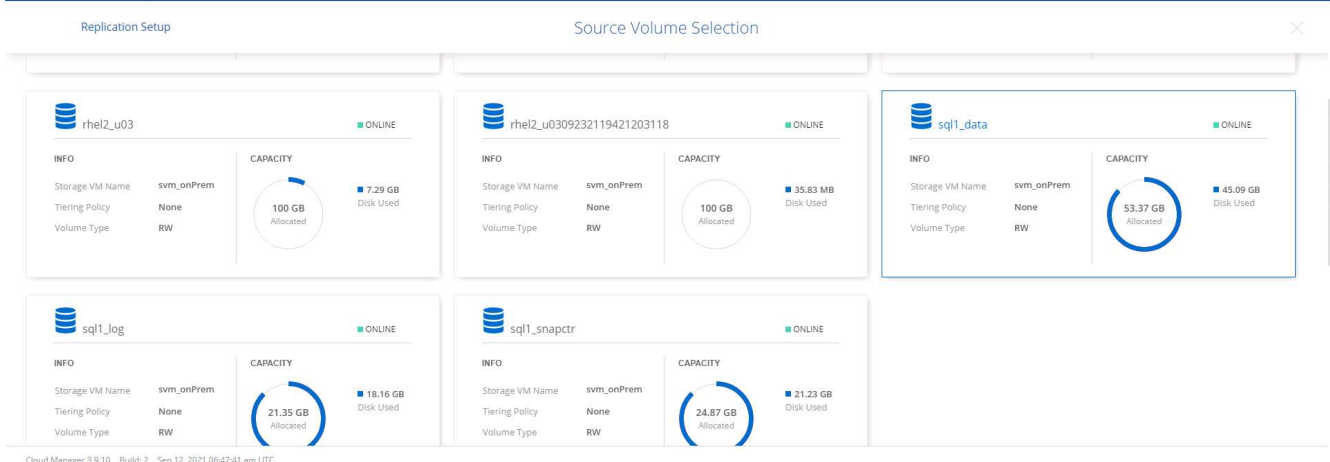

4. Choose the destination disk type and tiering policy. For disaster recovery, we recommend an SSD as the disk type and to maintain data tiering. Data tiering tiers the mirrored data into low-cost object storage and saves you money on local disks. When you break the relationship or clone the volume, the data uses the fast, local storage.

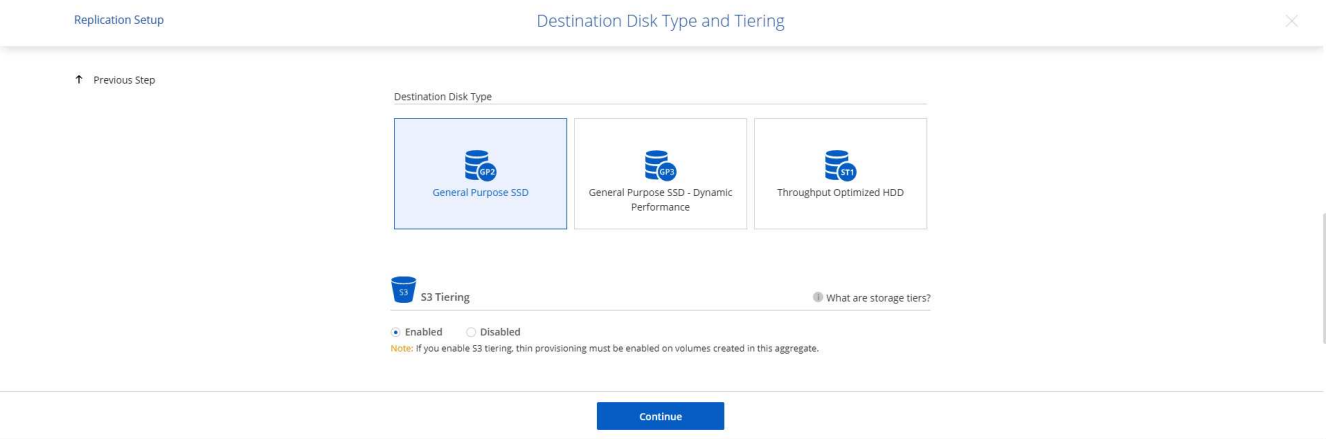

- Cloud Manager 3.9.10 Build: 2 Sep 12, 2021 06:47:41 am UTC
- 5. Select the destination volume name: we chose [source\_volume\_name]\_dr.

# **Destination Volume Name**

Destination Volume Name

sgl1\_data\_dr

**Destination Aggregate** 

Automatically select the best aggregate

6. Select the maximum transfer rate for the replication. This enables you to save bandwidth if you have a low bandwidth connection to the cloud such as a VPN.

# Max Transfer Rate

You should limit the transfer rate. An unlimited rate might negatively impact the performance of other applications and it might impact your Internet performance.

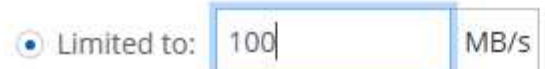

○ Unlimited (recommended for DR only machines)

7. Define the replication policy. We chose a Mirror, which takes the most recent dataset and replicates that into the destination volume. You could also choose a different policy based on your requirements.

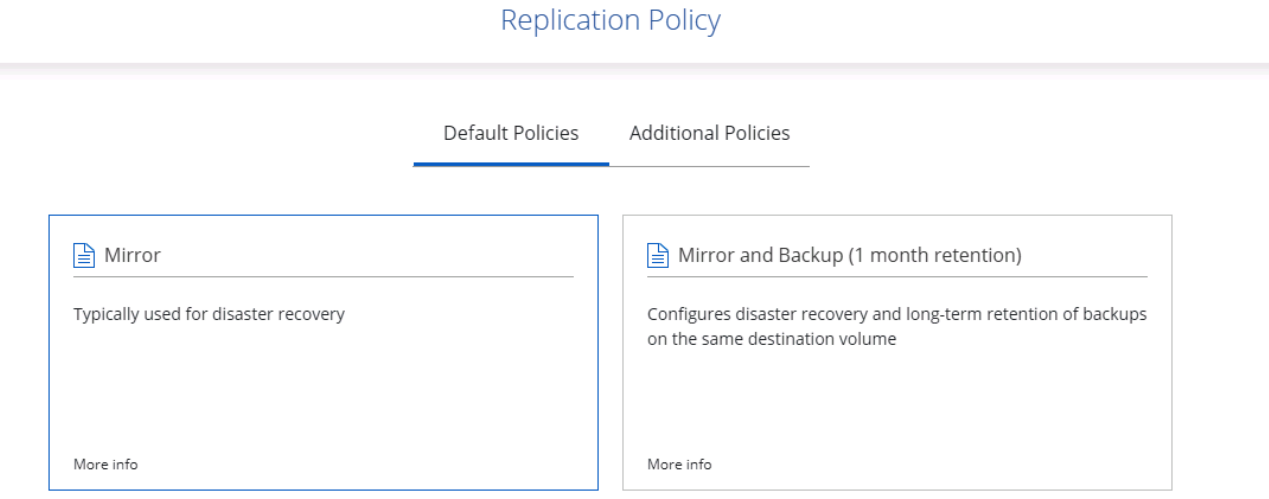

8. Choose the schedule for triggering replication. NetApp recommends setting a "daily" schedule of for the data volume and an "hourly" schedule for the log volumes, although this can be changed based on requirements.

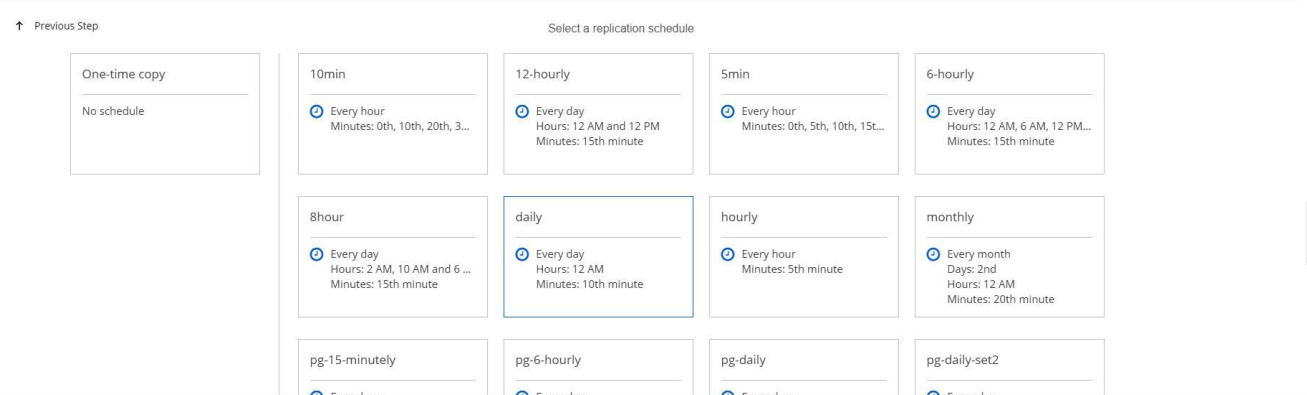

9. Review the information entered, click Go to trigger the cluster peer and SVM peer (if this is your first time replicating between the two clusters), and then implement and initialize the SnapMirror relationship.

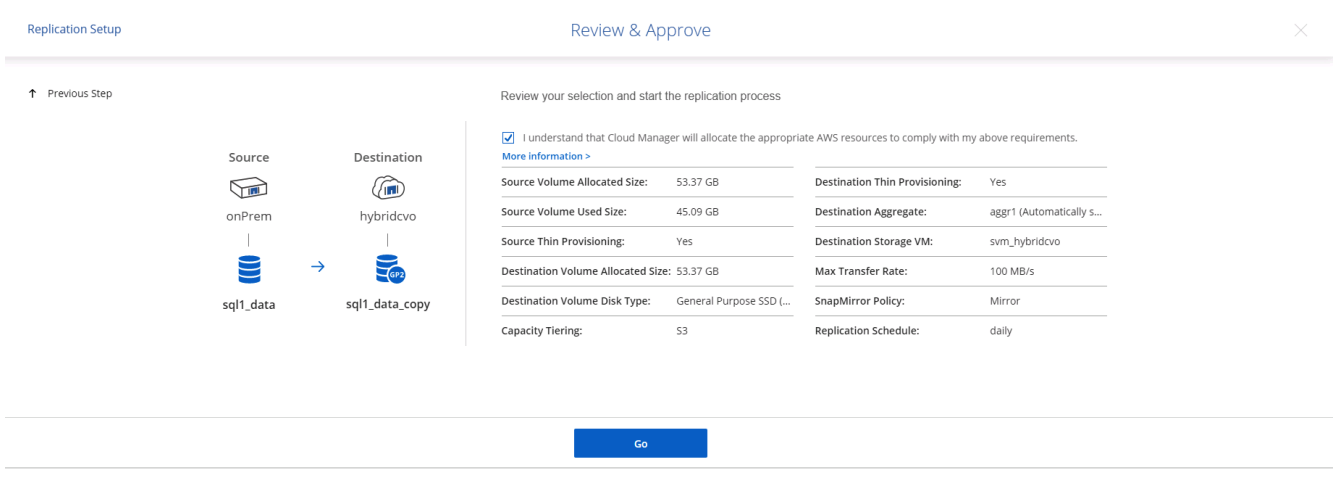

- 10. Continue this process for data volumes and log volumes.
- 11. To check all of your relationships, navigate to the Replication tab inside Cloud Manager. Here you can manage your relationships and check on their status.

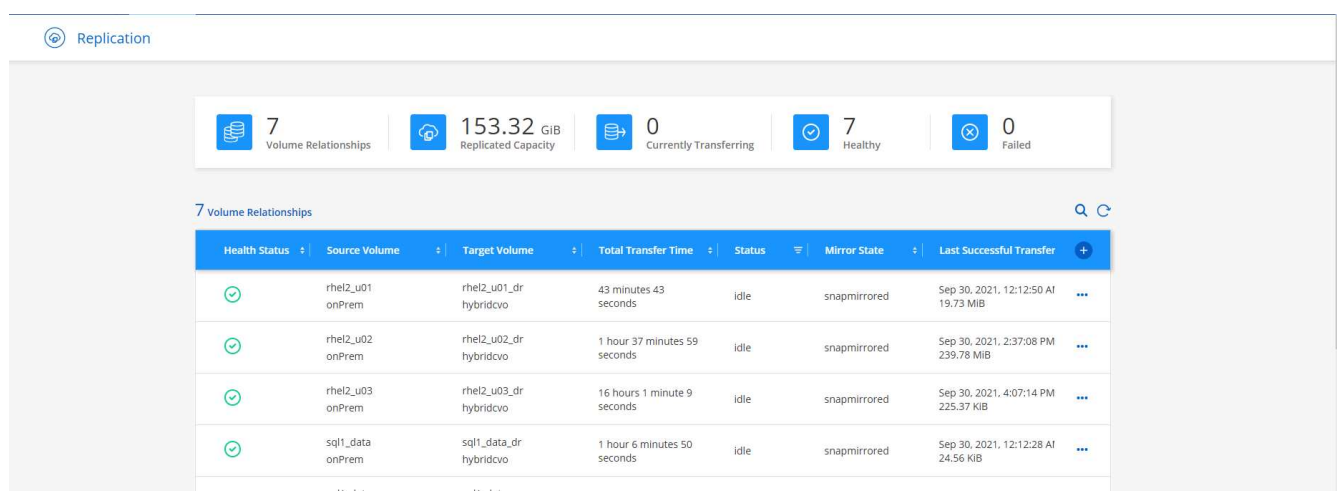

12. After all the volumes have been replicated, you are in a steady state and ready to move on to the disaster recovery and dev/test workflows.

## **3. Deploy EC2 compute instance for database workload**

AWS has preconfigured EC2 compute instances for various workloads. The choice of instance type determines the number of CPU cores, memory capacity, storage type and capacity, and network performance. For the use cases, with the exception of the OS partition, the main storage to run database workload is allocated from CVO or the FSx ONTAP storage engine. Therefore, the main factors to consider are the choice of CPU cores, memory, and network performance level. Typical AWS EC2 instance types can be found here: [EC2 Instance](https://us-east-2.console.aws.amazon.com/ec2/v2/home?region=us-east-2#InstanceTypes:) [Type.](https://us-east-2.console.aws.amazon.com/ec2/v2/home?region=us-east-2#InstanceTypes:)

## **Sizing the compute instance**

- 1. Select the right instance type based on the required workload. Factors to consider include the number of business transactions to be supported, the number of concurrent users, data set sizing, and so on.
- 2. EC2 instance deployment can be launched through the EC2 Dashboard. The exact deployment procedures are beyond the scope of this solution. See [Amazon EC2](https://aws.amazon.com/pm/ec2/?trk=ps_a134p000004f2ZGAAY&trkCampaign=acq_paid_search_brand&sc_channel=PS&sc_campaign=acquisition_US&sc_publisher=Google&sc_category=Cloud%20Computing&sc_country=US&sc_geo=NAMER&sc_outcome=acq&sc_detail=%2Bec2%20%2Bcloud&sc_content=EC2%20Cloud%20Compute_bmm&sc_matchtype=b&sc_segment=536455698896&sc_medium=ACQ-P|PS-GO|Brand|Desktop|SU|Cloud%20Computing|EC2|US|EN|Text&s_kwcid=AL!4422!3!536455698896!b!!g!!%2Bec2%20%2Bcloud&ef_id=EAIaIQobChMIua378M-p8wIVToFQBh0wfQhsEAMYASAAEgKTzvD_BwE:G:s&s_kwcid=AL!4422!3!536455698896!b!!g!!%2Bec2%20%2Bcloud) for details.

### **Linux instance configuration for Oracle workload**

This section contain additional configuration steps after an EC2 Linux instance is deployed.

- 1. Add an Oracle standby instance to the DNS server for name resolution within the SnapCenter management domain.
- 2. Add a Linux management user ID as the SnapCenter OS credentials with sudo permissions without a password. Enable the ID with SSH password authentication on the EC2 instance. (By default, SSH password authentication and passwordless sudo is turned off on EC2 instances.)
- 3. Configure Oracle installation to match with on-premises Oracle installation such as OS patches, Oracle versions and patches, and so on.
- 4. NetApp Ansible DB automation roles can be leveraged to configure EC2 instances for database dev/test and disaster recovery use cases. The automation code can be download from the NetApp public GitHub site: [Oracle 19c Automated Deployment](https://github.com/NetApp-Automation/na_oracle19c_deploy). The goal is to install and configure a database software stack on an EC2 instance to match on-premises OS and database configurations.

### **Windows instance configuration for SQL Server workload**

This section lists additional configuration steps after an EC2 Windows instance is initially deployed.

- 1. Retrieve the Windows administrator password to log in to an instance via RDP.
- 2. Disable the Windows firewall, join the host to Windows SnapCenter domain, and add the instance to the DNS server for name resolution.
- 3. Provision a SnapCenter log volume to store SQL Server log files.
- 4. Configure iSCSI on the Windows host to mount the volume and format the disk drive.
- 5. Again, many of the previous tasks can be automated with the NetApp automation solution for SQL Server. Check the NetApp automation public GitHub site for newly published roles and solutions: [NetApp](https://github.com/NetApp-Automation) [Automation](https://github.com/NetApp-Automation).

# **Copyright information**

Copyright © 2024 NetApp, Inc. All Rights Reserved. Printed in the U.S. No part of this document covered by copyright may be reproduced in any form or by any means—graphic, electronic, or mechanical, including photocopying, recording, taping, or storage in an electronic retrieval system—without prior written permission of the copyright owner.

Software derived from copyrighted NetApp material is subject to the following license and disclaimer:

THIS SOFTWARE IS PROVIDED BY NETAPP "AS IS" AND WITHOUT ANY EXPRESS OR IMPLIED WARRANTIES, INCLUDING, BUT NOT LIMITED TO, THE IMPLIED WARRANTIES OF MERCHANTABILITY AND FITNESS FOR A PARTICULAR PURPOSE, WHICH ARE HEREBY DISCLAIMED. IN NO EVENT SHALL NETAPP BE LIABLE FOR ANY DIRECT, INDIRECT, INCIDENTAL, SPECIAL, EXEMPLARY, OR CONSEQUENTIAL DAMAGES (INCLUDING, BUT NOT LIMITED TO, PROCUREMENT OF SUBSTITUTE GOODS OR SERVICES; LOSS OF USE, DATA, OR PROFITS; OR BUSINESS INTERRUPTION) HOWEVER CAUSED AND ON ANY THEORY OF LIABILITY, WHETHER IN CONTRACT, STRICT LIABILITY, OR TORT (INCLUDING NEGLIGENCE OR OTHERWISE) ARISING IN ANY WAY OUT OF THE USE OF THIS SOFTWARE, EVEN IF ADVISED OF THE POSSIBILITY OF SUCH DAMAGE.

NetApp reserves the right to change any products described herein at any time, and without notice. NetApp assumes no responsibility or liability arising from the use of products described herein, except as expressly agreed to in writing by NetApp. The use or purchase of this product does not convey a license under any patent rights, trademark rights, or any other intellectual property rights of NetApp.

The product described in this manual may be protected by one or more U.S. patents, foreign patents, or pending applications.

LIMITED RIGHTS LEGEND: Use, duplication, or disclosure by the government is subject to restrictions as set forth in subparagraph (b)(3) of the Rights in Technical Data -Noncommercial Items at DFARS 252.227-7013 (FEB 2014) and FAR 52.227-19 (DEC 2007).

Data contained herein pertains to a commercial product and/or commercial service (as defined in FAR 2.101) and is proprietary to NetApp, Inc. All NetApp technical data and computer software provided under this Agreement is commercial in nature and developed solely at private expense. The U.S. Government has a nonexclusive, non-transferrable, nonsublicensable, worldwide, limited irrevocable license to use the Data only in connection with and in support of the U.S. Government contract under which the Data was delivered. Except as provided herein, the Data may not be used, disclosed, reproduced, modified, performed, or displayed without the prior written approval of NetApp, Inc. United States Government license rights for the Department of Defense are limited to those rights identified in DFARS clause 252.227-7015(b) (FEB 2014).

## **Trademark information**

NETAPP, the NETAPP logo, and the marks listed at<http://www.netapp.com/TM>are trademarks of NetApp, Inc. Other company and product names may be trademarks of their respective owners.